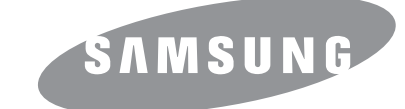

# **Посібник користувача**

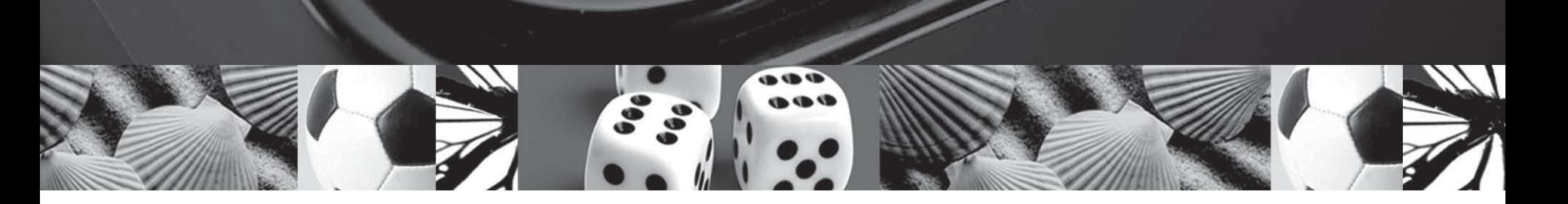

Samsung ML-1630 Series **Монохромний лазерний принтер**

© 2007 Samsung Electronics Co., Ltd. Всі права захищені.

Цей посібник користувача призначено виключно для інформаційних цілей. Відомості, що в ньому містяться, можуть бути змінені без попередження. Компанія Samsung Electronics не несе відповідальності за зміни, збитки, як прямі, так і опосередковані, що є наслідком використання цього посібника або пов'язані з таким використанням.

- ML-1630 назва моделі Samsung Electronics Co., Ltd.
- Samsung та емблема Samsung є товарними знаками компанії Samsung Electronics Co., Ltd.
- Microsoft, Windows, Windows Vista, Windows 7 та Windows 2008 Server R2 є товарними знаками або зареєстрованими товарними знаками корпорації Майкрософт.
- UFST® та MicroType™ є зареєстрованими товарними знаками компанії Monotype Imaging Inc.
- TrueType, LaserWriter та Macintosh є товарними знаками компанії Apple Computer, Inc.
- Інші назви серій або виробів є товарними знаками відповідних компаній та організацій.
- Інформація про відкритий код доступна на веб-сайті Samsung www.samsung.com.
- Інформацію про ліцензію для відкритого програмного забезпечення шукайте у файлі LICENSE.txt на компакт-диску, який додається.

# contact samsung worldwide

If you have any comments or questions regarding Samsung products, contact the Samsung customer care center.

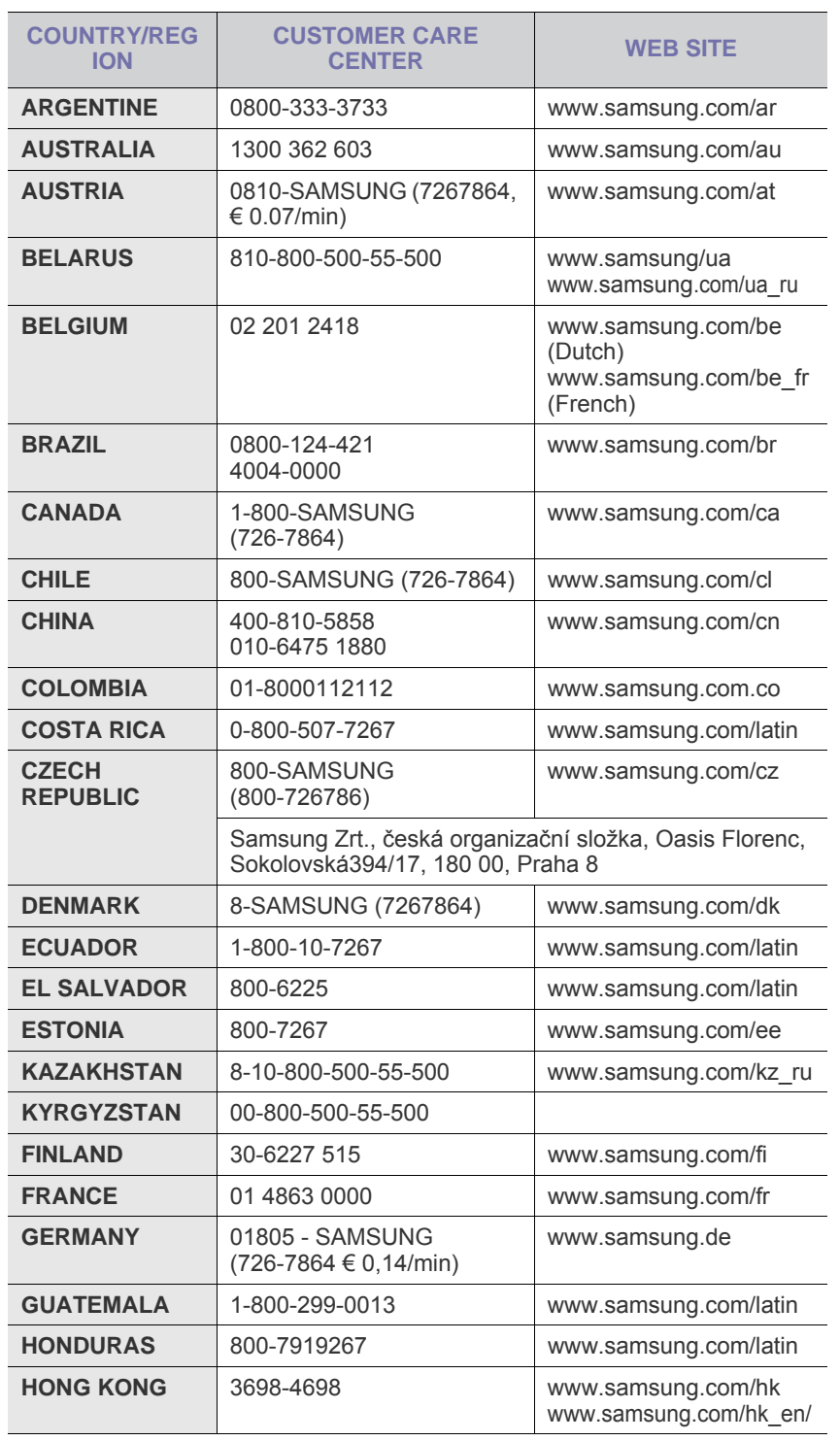

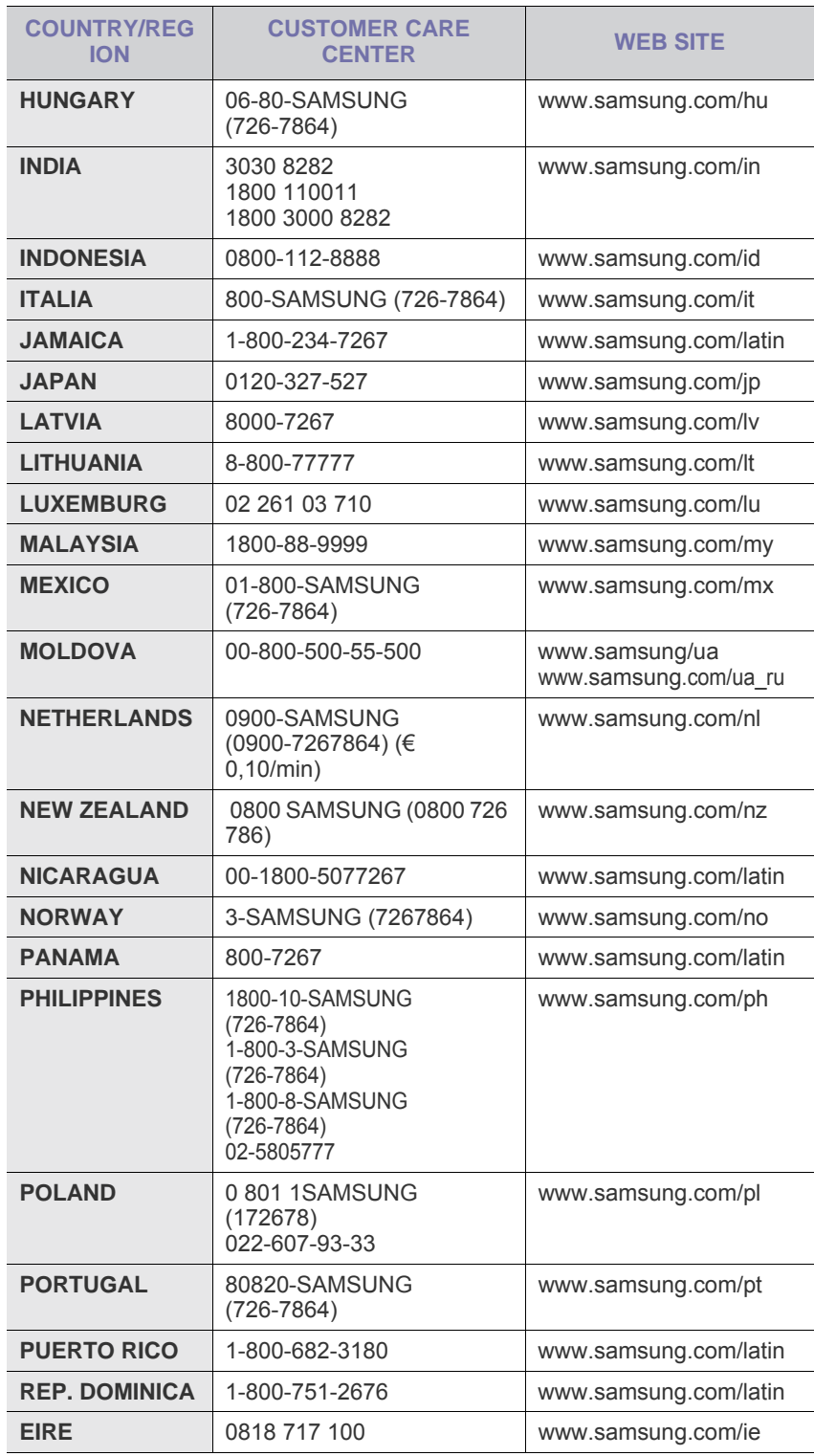

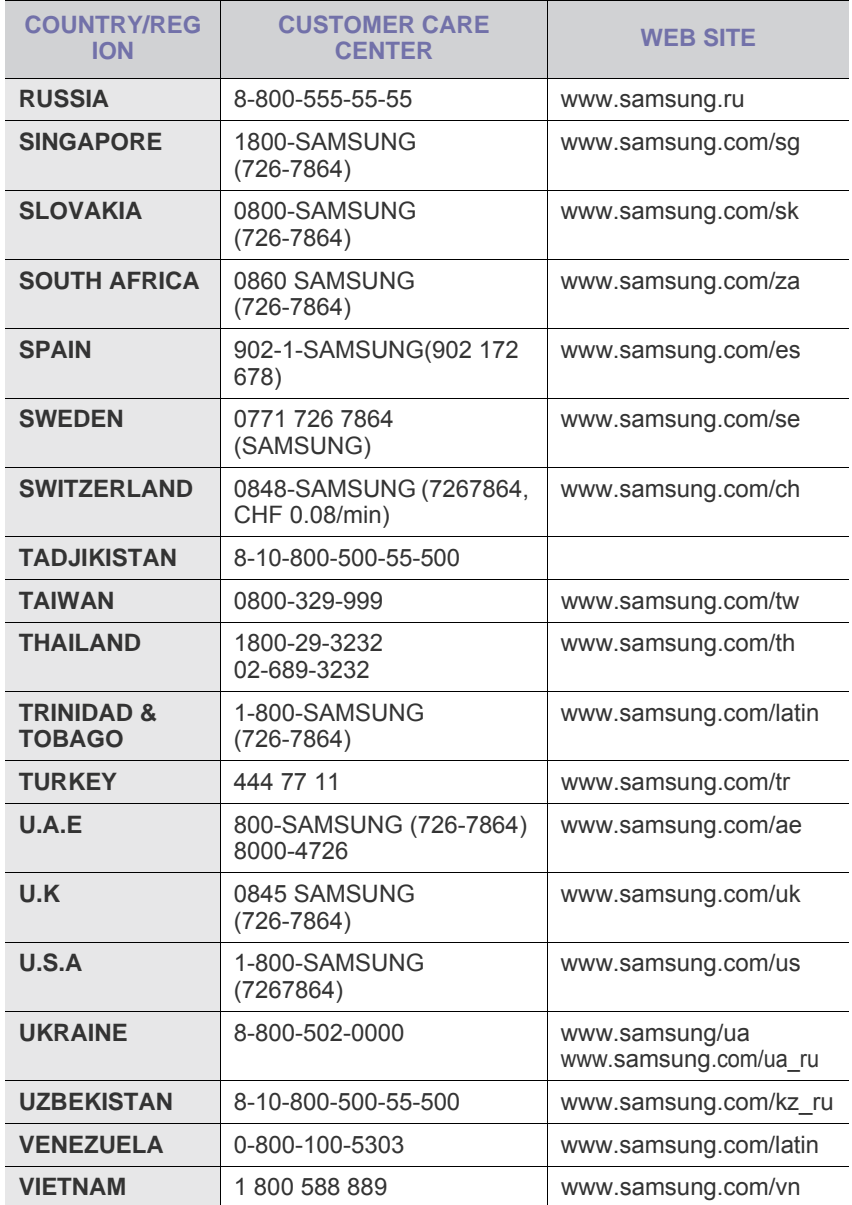

## **3MICT**

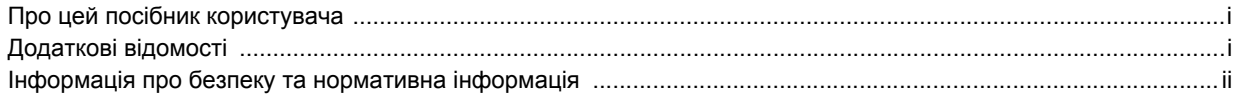

## 1. Вступ

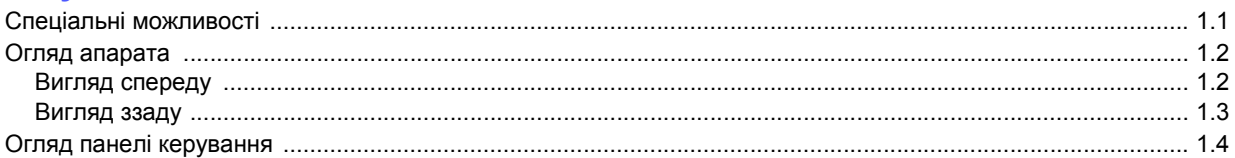

## 2. Програмне забезпечення

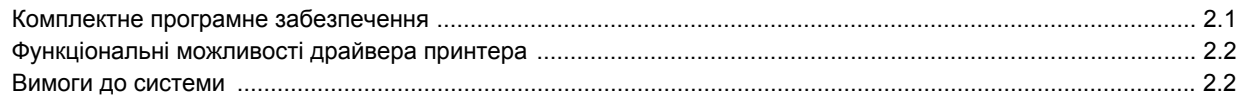

## 3. Початок роботи

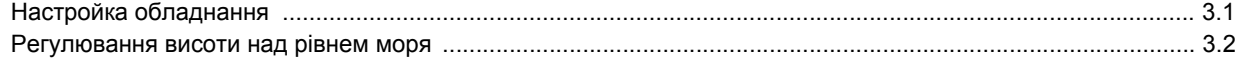

## 4. Вибір та завантаження матеріалу для друку

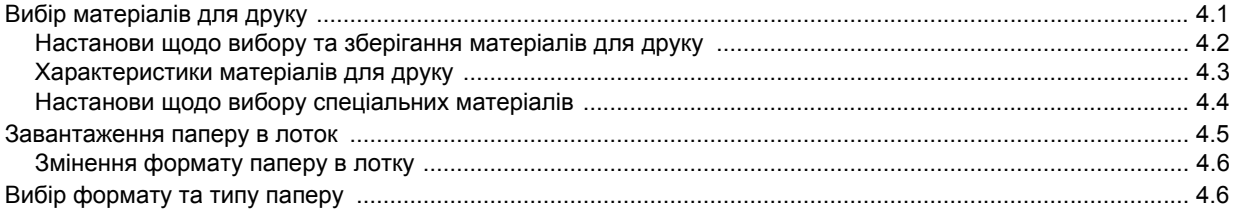

## 5. Основні режими друку

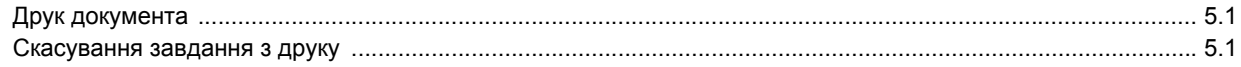

## 6. Технічне обслуговування

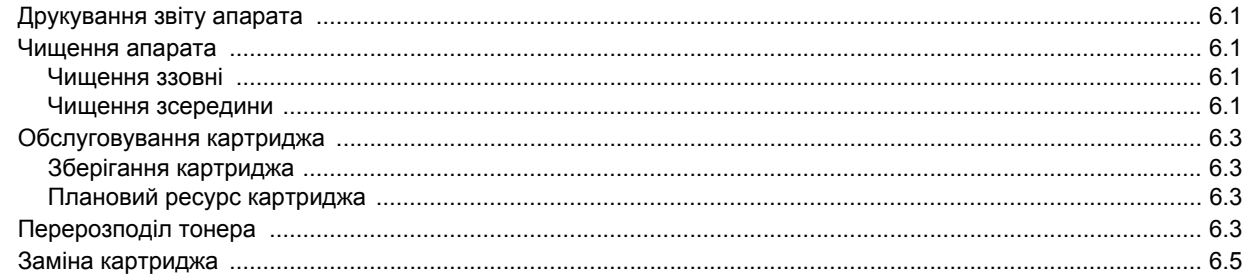

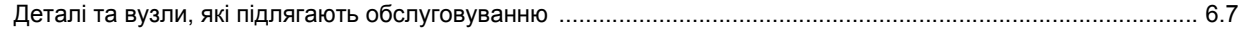

## 7. Усунення несправностей

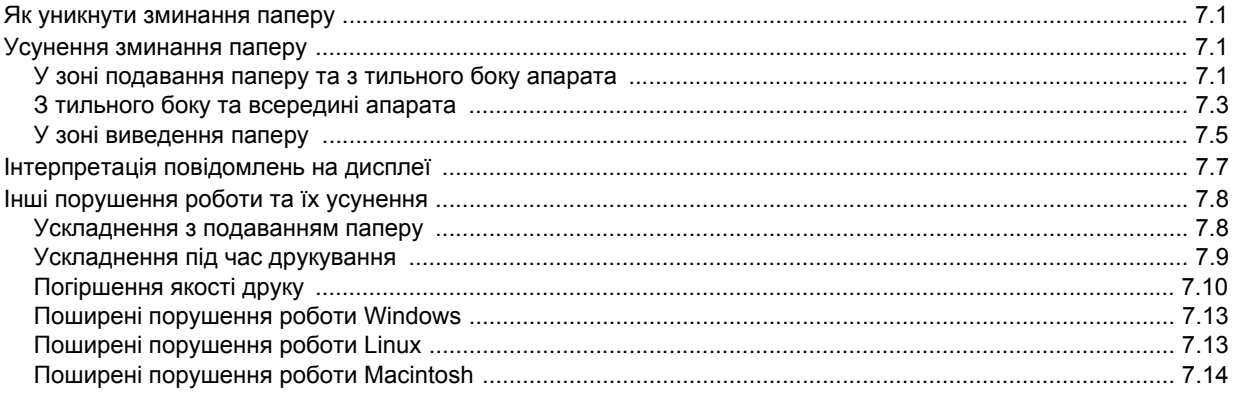

## 8. Замовлення витратних матеріалів і комплектуючих

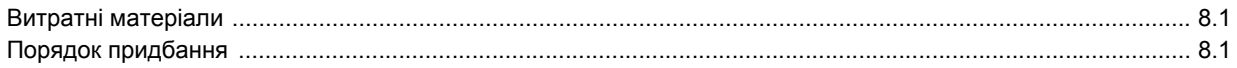

## 9. Технічні характеристики

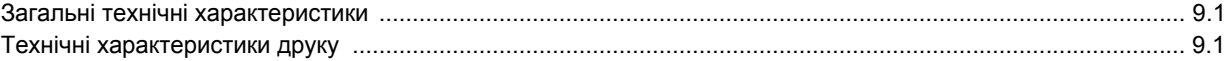

## 10. Глосарій

Предметний покажчик

## **Про цей посібник користувача**

<span id="page-6-0"></span>Цей посібник користувача наводить базову інформацію з використання апарата, а також докладніші пояснення кожного кроку для практичного користування. Цим посібником можуть скористатися як недосвідчені користувачі, так і професіонали, щоб правильно встановити та використовувати апарат.

Пояснення базуються переважно на операційній системі Windows від Microsoft.

Деякі використані терміни є взаємозамінними, наприклад ті, що наведені далі.

- «Документ» є синонімом до терміна «оригінал».
- «Папір» є синонімом до «носія» або «матеріалу для друку».

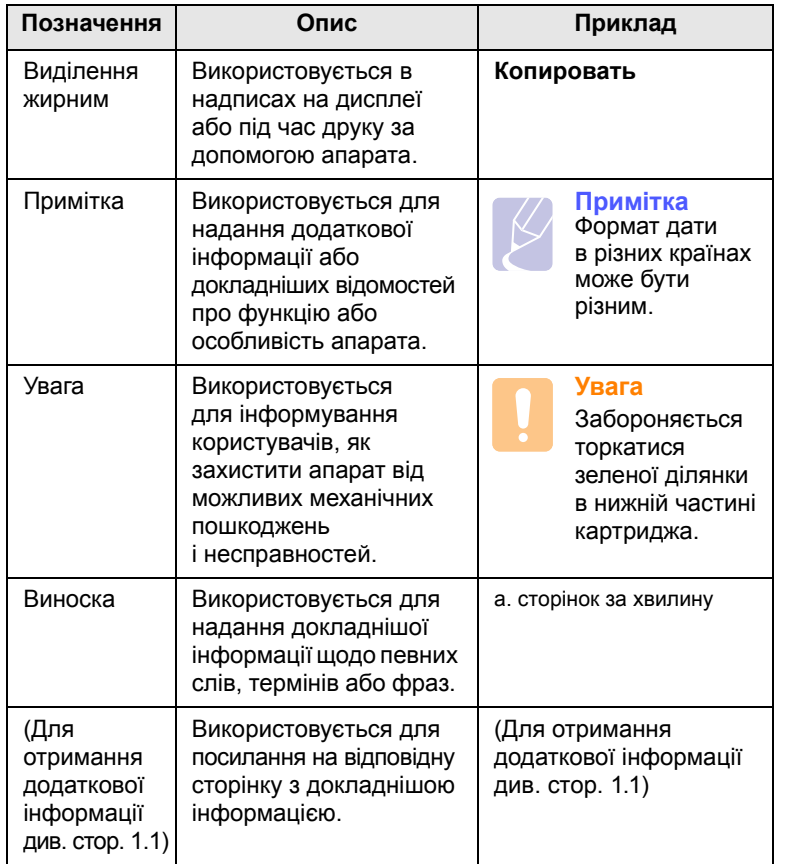

У таблиці наведені пояснення позначень, використаних у цьому посібнику.

## **Додаткові відомості**

<span id="page-6-1"></span>Додаткові відомості щодо настроювання та експлуатації апарата можна знайти в поданих далі друкованих та екранних матеріалах.

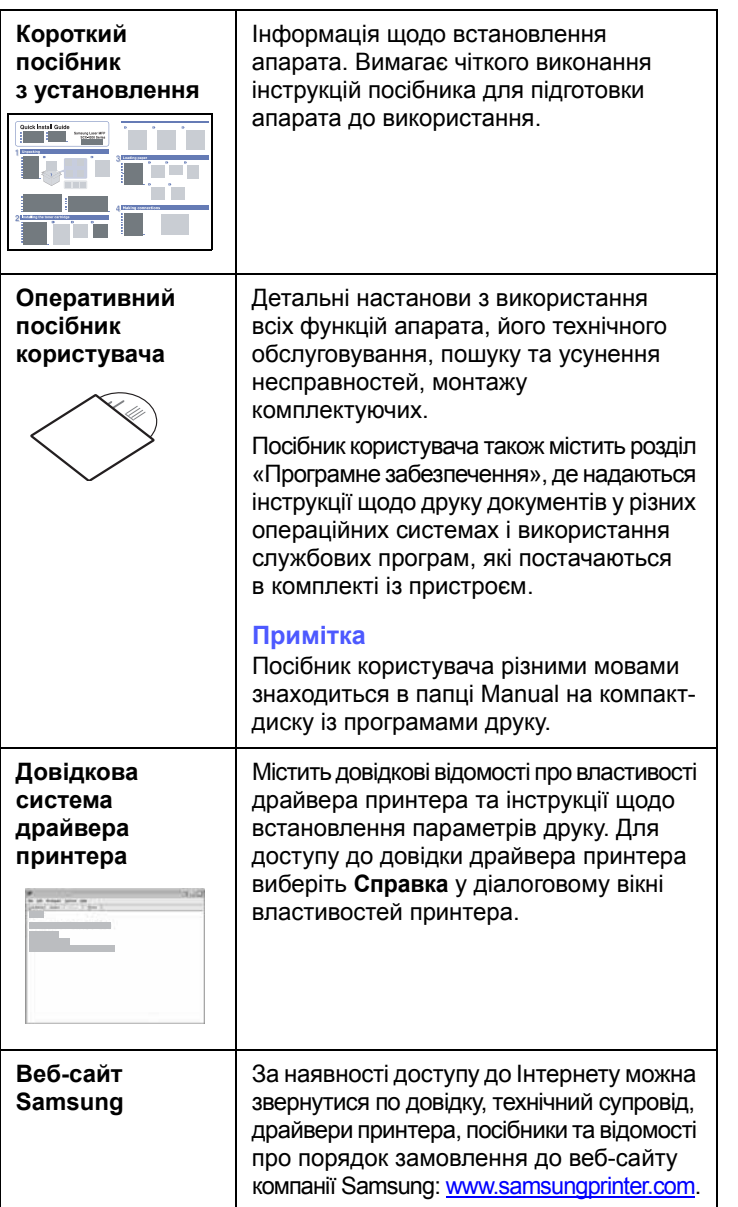

## <span id="page-7-0"></span>**Інформація про безпеку та нормативна інформація**

## **Правила техніки безпеки та заходи застереження**

Для уникнення ризику виникнення пожежі, ураження електричним струмом та завдання шкоди здоров'ю інших людей дотримуйтесь цих простих правил безпеки під час експлуатації пристрою:

- 1 Уважно прочитайте всі інструкції.
- 2 Під час експлуатації електроприладів керуйтеся здоровим глуздом.
- 3 Дотримуйтесь усіх застережень та інструкцій, зазначених на пристрої та вміщених у друкованих матеріалах, що постачались разом із ним.
- 4 Якщо інструкція з виконання певної дії суперечить інструкції з безпеки, перевагу має інструкція з безпеки. Можливо, ви неправильно зрозуміли інструкцію з виконання цієї дії. Якщо ви не можете вирішити це протиріччя, зверніться по допомогу до представника продавця або центра обслуговання.
- 5 Вимикайте пристрій з розетки змінного струму перед чищенням. Не використовуйте рідкі та аерозольні миючі засоби. Пристрій можна чистити лише вологою тканиною.
- 6 Не розташовуйте пристрій на нестійкому візку, підставці чи столі. Він може впасти, що призведе до серйозних пошкоджень.
- 7 Ніколи не ставте пристрій над, поряд чи під батареєю опалювання, опалювальним приладом, кондиціонером або вентиляційним отвором.
- 8 Не ставте будь-які предмети на шнур живлення. Не ставте пристрій у місці, де інші люди можуть випадково наступати на шнури.
- 9 Не перенавантажуйте розетки та подовжувачі. Це може викликати нестабільність роботи та призвести до ризику пожежі або ураження електричним струмом.
- 10 Не дозволяйте домашнім тваринам гризти шнур живлення і кабелі для зв'язку з ПК.
- 11 Ніколи не кидайте жодних предметів всередину пристрою через отвори в корпусі. Вони можуть доторкнутися до небезпечних електричних контактів, що призведе до ризику пожежі або електрошоку. Не допускайте потрапляння будь-якої рідини всередину пристрою.
- 12 Щоб зменшити ризик ураження електричним струмом, не розбирайте пристрій. Якщо вiн потребує ремонту, зверніться до кваліфікованого спеціаліста сервісної служби. Відкриваючи або знімаючи кришки, ви можете бути уражені електричним струмом високої напруги. Неправильне збирання та подальша експлуатація може призвести до ураження електричним струмом.
- 13 Відімкніть пристрій від ПК і розетки змінного струму та зверніться до кваліфікованого обслуговуючого персоналу в таких випадках:
	- Коли будь-яка частина електричного шнура, вилка або з'єднувальний кабель пошкоджені, або кабель протерся.
	- Якщо до пристрою потрапила рідина.
	- Якщо пристрій потрапив під сніг чи дощ.
	- Якщо пристрій не працює після належного виконання всіх інструкцій.
	- Якщо пристрій впав, або виявлено пошкодження лотка.
	- Якщо пристрій раптом став працювати у незвичний спосіб.
- 14 Користуйтеся лише тими елементами керування, про які йдеться в інструкції з експлуатації. Невідповідне використання інших елементів керування може призвести до пошкодження і, як наслідок, значно збільшити обсяг роботи кваліфікованого техніка, щоб повернути пристрій в режим нормальної експлуатації.
- 15 Бажано не користуватись пристроєм під час грози. Існує можливість ураження електричним струмом від блискавки. Якщо можливо, відімкніть кабель живлення на час грози.
- 16 При друкуванні значної кількості сторінок поверхня вихідного лотка може нагрітися. Не торкайтеся цієї поверхні та особливо застерігайте від цього дітей.
- 17 Для безпечної роботи пристрою використовуйте шнур живлення, який додається. Якщо для пристрою з робочою напругою 110 В використовується кабель довжиною більше 2 м, це повинен бути кабель із провідником діаметром 16 AWG\* або більше.
- 18 ЗБЕРЕЖІТЬ ЦІ ІНСТРУКЦІЇ.

## **Заява про безпеку лазера**

Цей принтер сертифіковано в США на відповідність DHHS 21 CFR, розділ 1 підрозділ J для лазерних пристроїв класу I (1) і на відповідність класу лазерних пристроїв I, що відповідає вимогам директиви IEC 825.

Лазерні пристрої класу I не вважаються небезпечними. Ця лазерна система та принтер спроектовані таким чином, щоб унеможливити доступ людей до лазерного випромінювання вище норм класу I під час нормальної експлуатації, технічного обслуговування користувачем або необхідного сервісного обслуговування.

*\* AWG: American Wire Guage*

#### **УВАГА**

Ніколи не експлуатуйте та не обслуговуйте принтер, якщо захисна плівка видалена із блоку лазера/сканера. Промінь, що відображається, може пошкодити ваш зір, хоча сам по собі він невидимий.

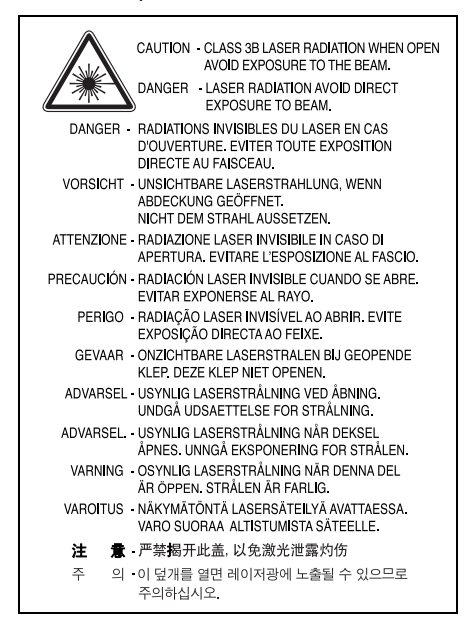

## **Озонова безпека**

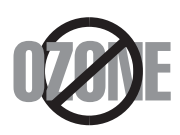

Під час нормальної експлуатації цей пристрій виробляє озон. Озон, що виділяється, не несе небезпеки для користувача. Однак, рекомендується користуватись пристроєм у приміщенні з достатньою вентиляцією.

Якщо ви хочете більше дізнатись про озон, будь ласка, зверніться до найближчого Samsung дилера.

## **Переробка відходів**

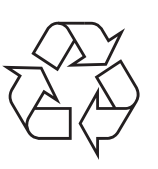

Будь ласка, здайте упаковку від цього пристрою на переробку.

### **АЯ46**

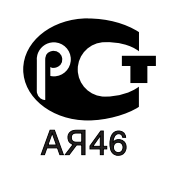

### **Минсвязи России**

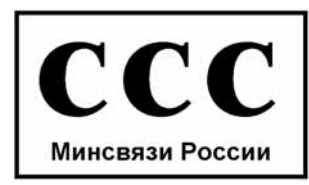

### **Випромінювання радіохвиль**

#### **Інформація FCC для користувачів**

Це обладнання було перевірено на відповідність обмеженням для цифрових пристроїв класу B відповідно до 15-ї частини правил FCC. Ці обмеження розроблені для того, щоб запровадити прийнятний рівень безпеки стосовно шкідливих перешкод у житлових спорудах. Це обладнання створює, використовує та може випромінювати енергію радіохвиль і за встановлення з порушенням вказівок, може спричиняти перешкоди для радіокомунікацій. Однак, немає гарантії, що ці перешкоди не виникнуть у певній будівлі. Якщо це обладнання все ж викликає перешкоди для приймання радіо- або телевізійного сигналу, що можна встановити, вмикаючи та вимикаючи його, користувачу слід скористатись одним із наведених нижче засобів:

- Переорієнтуйте або перемістіть антену.
- Збільшіть дистанцію між обладанням і приймачем.
- З'єднайте обладнання з розеткою, що приєднана до іншого кола, ніж приймач.
- Зверніться по допомогу до дилера або досвідченого радіо- або телемайстра.

#### **Застереження:**

Зміна чи модифікації, явно не дозволені виробником, можуть позбавити користувача права на експлуатацію обладнання.

### **Регулятивні норми Канади щодо радіоперешкод**

Цей цифровий пристрій не перевищує обмежень класу B, встановлених стандартом «Цифрова апаратура» (ICES-003) Міністерства науки та промисловості Канади, для радіоперешкод, створюваних цифровими пристроями.

Cet appareil numérique respecte les limites de bruits radioélectriques applicables aux appareils numériques de Classe B prescrites dans la norme sur le matériel brouilleur : « Appareils Numériques », ICES-003 édictée par l'Industrie et Sciences Canada.

## **Декларація відповідності (для країн Європи)**

#### **Узгодження та сертифікація**

Знак CE на цьому виробі означає те, що компанія Samsung Electronics Co., Ltd. декларує його відповідність вказаним нижче директивам Європейського Союзу 93/68/EEC з такого часу:

Декларацію сумісності можна знайти за адресою www.samsung.com/ printer, виберіть Support > Download center і введіть назву принтера, щоб переглянути EuDoC.

**1 січня 1995**: Директива Ради 73/23/EEC про приведення у відповідність законів країн-членів ЄС, що стосуються обладнання, яке використовує низьку напругу.

**1 січня 1996**: Директива Ради 89/336/EEC (92/31/EEC) про приведення у відповідність до законів країн-членів ЄС, що стосуються електромагнітної сумісності.

**9 березня 1999**: ДирективаРади 1999/5/EC прорадіотехнічне обладнання та термінали зв'язку і про взаємне визнання їх такими, що відповідають вимогам.

Повний текст декларації, що містить відповідні директиви та стандарти, можна отримати у представника Samsung Electronics Co., Ltd.

## **Заміна вилки кабеля живлення (лише для Великобританії)**

#### **Важливо**

Кабель живлення для цього пристрою оснащено стандартною вилкою (BS 1363), розрахованою на струм 13А, з вбудованим плавким запобіжником. При перевірці або заміні запобіжника необхідно використовувати відповідні плавкі запобіжники на 13А. Після цього слід встановити на місце кришку запобіжника. Якщо ви загубили кришку запобіжника, не користуйтесь вилкою доти, поки не знайдете іншу кришку.

Для цього зв'яжіться з продавцем, у якого ви придбали цей пристрій.

Вилка на 13А широко використовується у Великобританії та застосовна до цього пристрою. Однак у деяких будівлях (здебільшого старих) відсутні стандартні розетки на 13А. У цьому випадку необхідно придбати відповідний адаптер. Не видаляйте з кабеля нез'ємну вилку.

#### **Увага**

**Якщо ви відрізали нез'ємну вилку, викиньте її негайно.**

#### **Не слід скручувати проводи вилки, оскільки при її увімкненні в розетку можливе ураження електричним струмом.**

#### **Важливе попередження: Цей пристрій необхідно заземлити.**

Проводи в кабелі живлення мають таке кольорове кодування:

- Жовто-зелений: земля
- Синій: нуль
- Коричневий: живлення

Якщо проводи в кабелі живлення не відповідають кольорам вилки, виконайте такі дії:

З'єднайте жовто-зелений провід із контактом, позначеним літерою «E», значком заземлення або міткою жовто-зеленого або зеленого кольору.

З'єднайте синій провід із контактом, позначеним літерою «N» або чорним кольором.

З'єднайте коричневий провід із контактом, позначеним літерою «L» або червоним кольором.

У розетці, адаптері чи подовжувачі має бути плавкий запобіжник на 13А.

## <span id="page-10-0"></span>**Вступ**

**• Огляд [апарата](#page-11-0)**

**Увага**

#### **Заощадження часу й коштів**

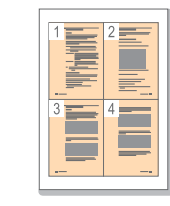

- З метою заощадження паперу можна надрукувати кілька сторінок на одному аркуші.
- Апарат автоматично забезпечує **заощадження електроенергії**, переходячи в режим зменшеного споживання електроенергії, коли ним певний час не користуються.

#### **Підтримка друку в різних операційних середовищах**

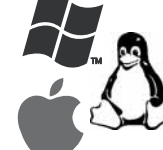

• Виконувати друк можна за допомогою різних операційних систем: Windows, Linux та Macintosh.

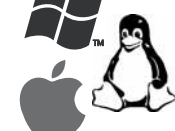

• Апарат обладнано інтерфейсом **USB**.

## **Спеціальні можливості**

Цей виріб є дуже блискучим. Будь ласка, не подряпайте його

Дякуємо за придбання багатофункціонального пристрою Samsung.

<span id="page-10-1"></span>Ваш новий апарат обладнано спеціальними можливостями.

#### **Відмінні якість і швидкість друку**

Ваш апарат підтримує функції друку.

Зміст цього розділу такий: **• Спеціальні [можливості](#page-10-1)**

**• Огляд панелі [керування](#page-13-0)**

під час установки.

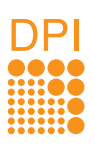

#### • Можна друкувати з роздільною здатністю до **1200 точок на дюйм (ефективний режим)**.

- 
- На папері формату A4 апарат друкує зі швидкістю до 16 стор./хв.<sup>а</sup>, а на папері формату Letter — до 17 стор./хв.

#### **Зручне використання різних параметрів паперу**

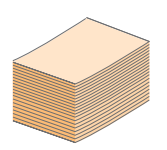

**Лоток** на **100 аркушів** підтримує звичайний папір різних розмірів.

#### **Створення професійних документів**

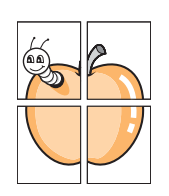

• Друк **водяних знаків**. Документ можна надрукувати з довільним надписом, наприклад «Конфіденційно». Див. розділ Програмне забезпечення. • Друк **плакатів**. Для створення плаката текст та ілюстрації на сторінках документа збільшуються та друкуються на кількох аркушах, які потім склеюються.

Див. розділ Програмне забезпечення.

a. сторінок за хвилину

<span id="page-11-0"></span>Нижче зображені основні деталі та вузли апарата.

## <span id="page-11-1"></span>**Вигляд спереду**

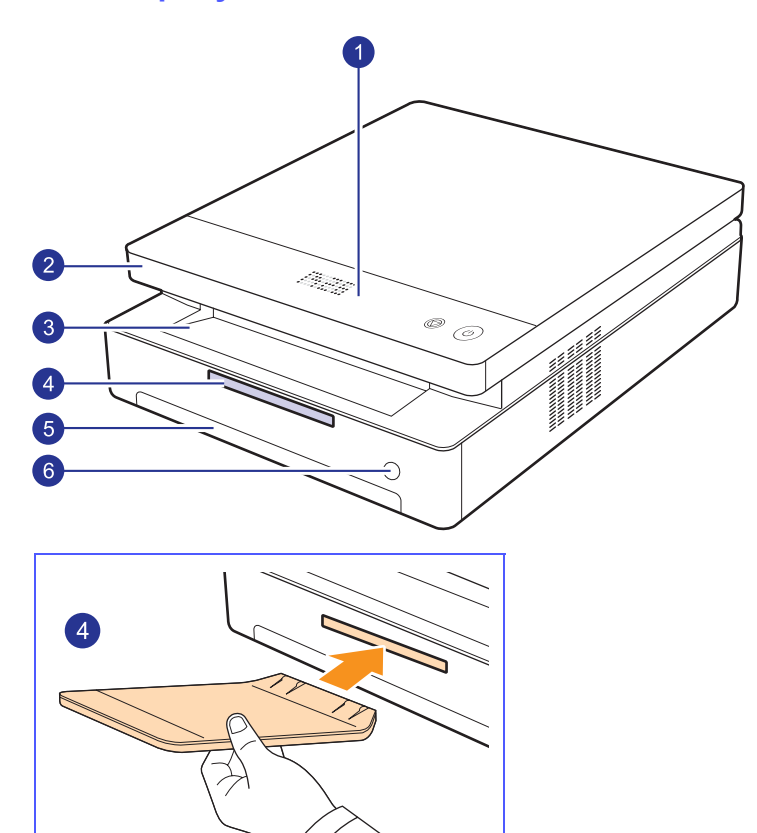

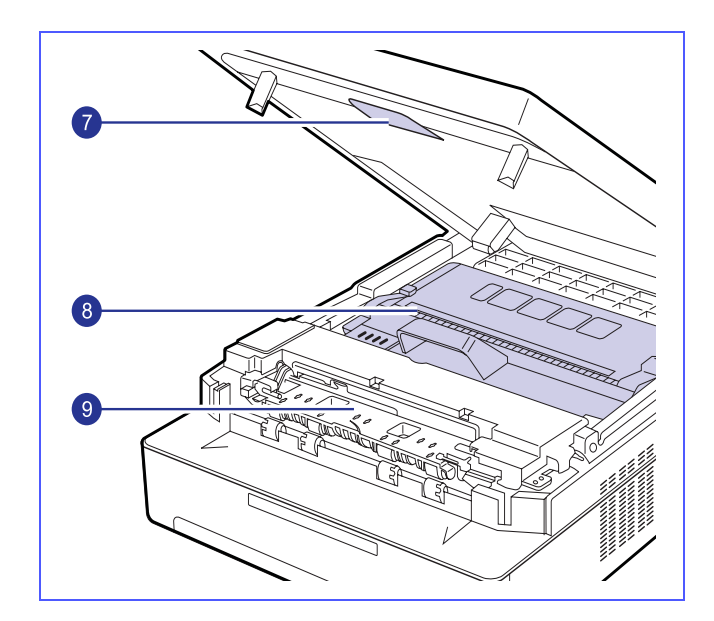

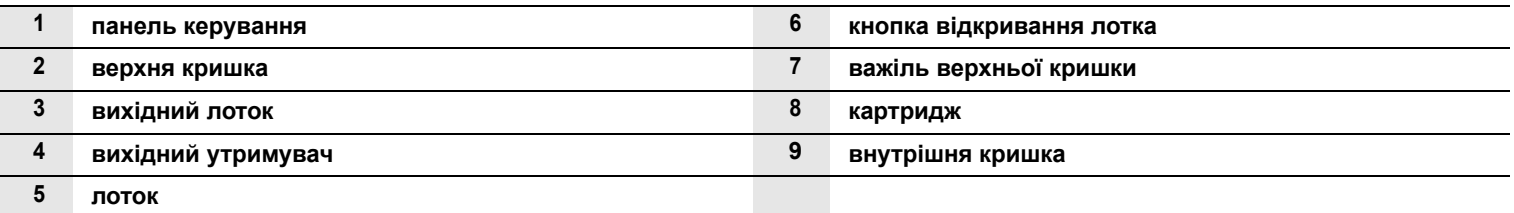

#### **Примітки**

• Усі ілюстрації в цьому посібнику можуть відрізнятися від вашого апарата.

• Якщо друкувати велику кількість сторінок за один раз, поверхня вихідного лотка може нагрітися. Не торкайтеся його поверхні та не дозволяйте дітям перебувати поруч з апаратом.

<span id="page-12-0"></span>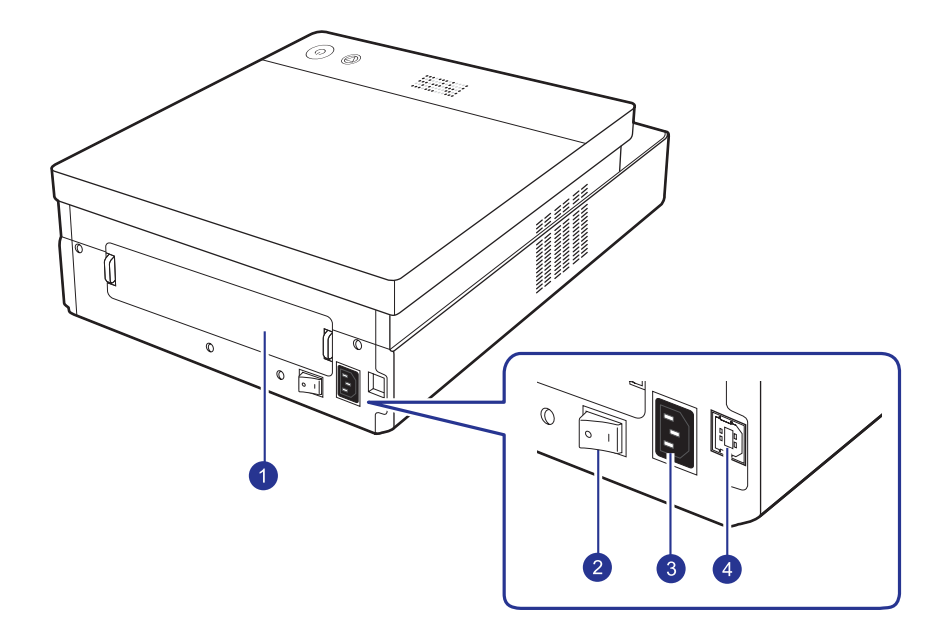

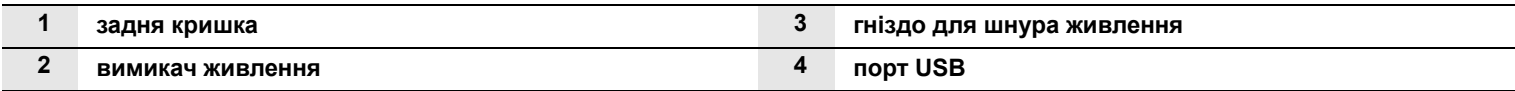

## **Огляд панелі керування**

<span id="page-13-0"></span>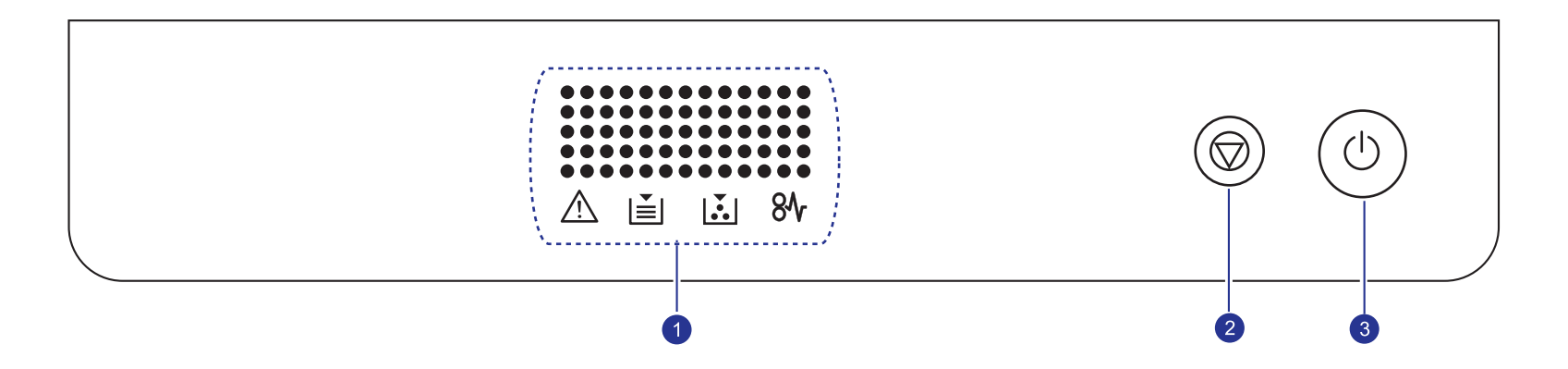

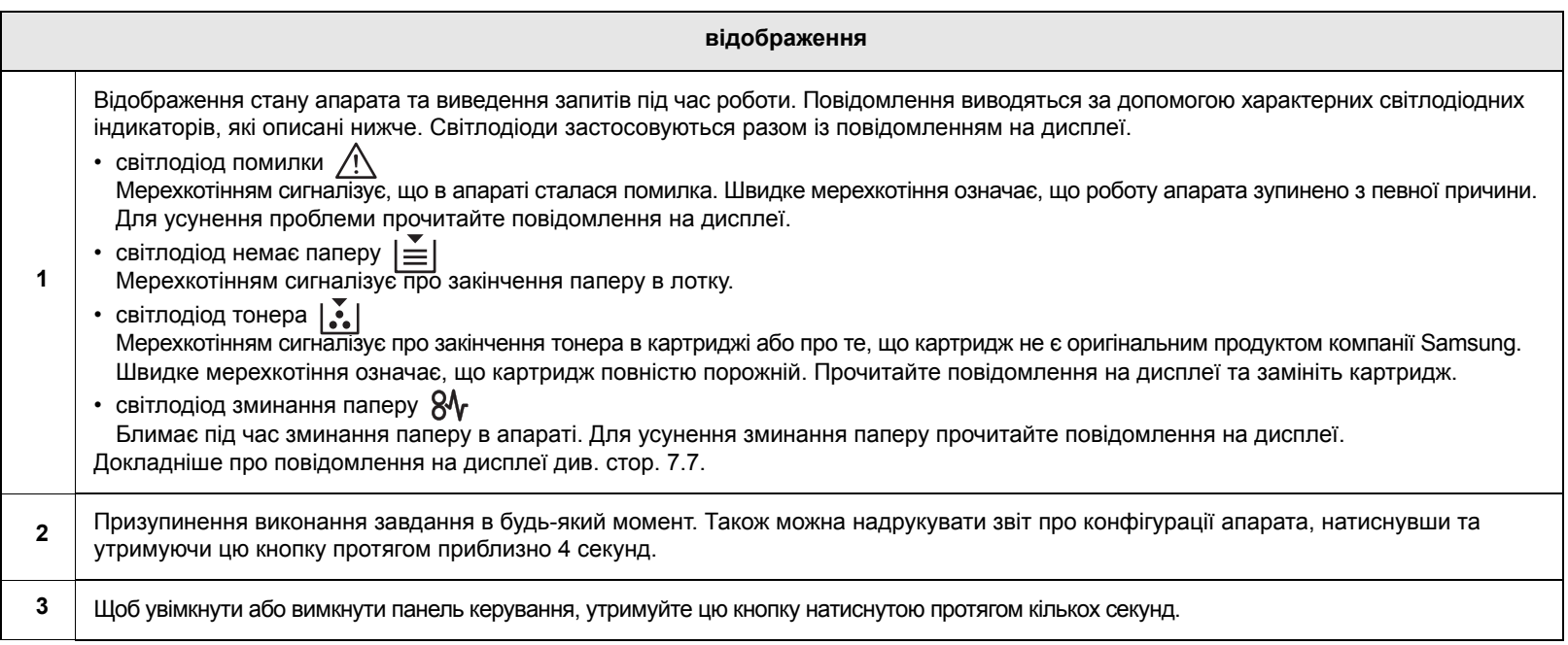

## <span id="page-14-0"></span>**2 Програмне забезпечення**

У цьому розділі наведено короткий огляд програмного забезпечення, якимкомплектується апарат. Докладніші пояснення щодо використання програмного забезпечення наведені в розділі Програмне забезпечення.

Зміст цього розділу такий:

- **• Комплектне програмне [забезпечення](#page-14-1)**
- **• Функціональні можливості [драйвера принтера](#page-15-0)**
- **• Вимоги до [системи](#page-15-1)**

## **Комплектне програмне забезпечення**

<span id="page-14-1"></span>Після встановлення апарата та під'єднання його до комп'ютера необхідно інсталювати програмне забезпечення для принтера та сканера. У разі використання систем Windows або Macintosh встановіть програмне забезпечення з компакт-диска, що додається; якщо використовується система Linux - завантажте і встановіть програмне забезпечення з веб-сайту компанії Samsung (www.samsung.com/printer).:

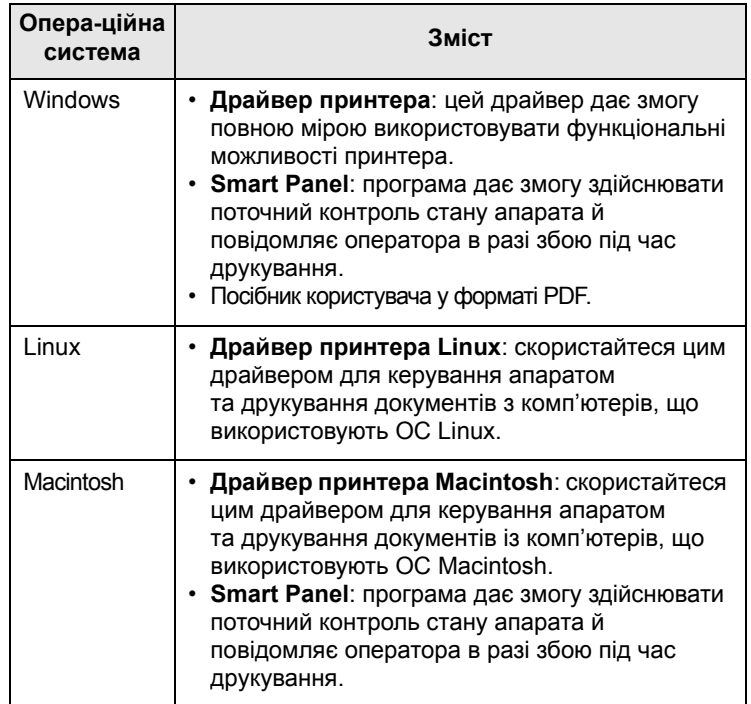

## **Функціональні можливості драйвера принтера**

<span id="page-15-0"></span>Драйвери принтера підтримують такі типові функції:

- Формат паперу, орієнтація та тип матеріалу
- Кількість примірників

Крім цього, можна користуватися ще кількома додатковими функціями друку. Перелік функцій, підтримуваних драйверами принтера, наведено в цій таблиці:

i<br>S

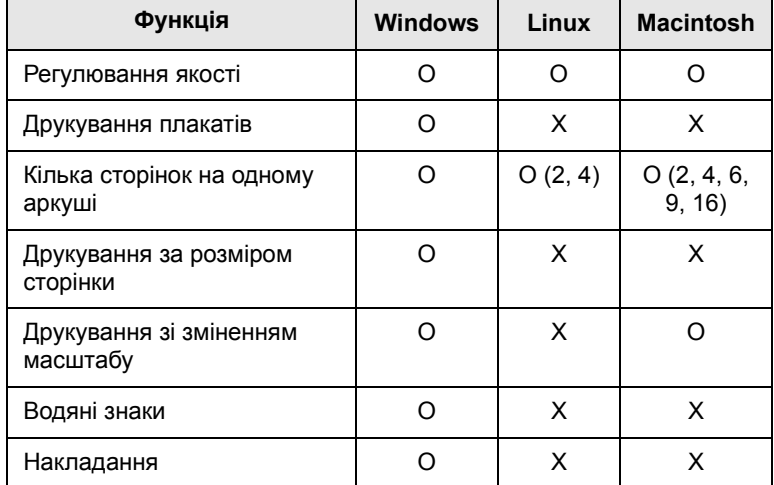

## **Вимоги до системи**

<span id="page-15-1"></span>Перш ніж розпочати роботу, переконайтеся, що система відповідає таким вимогам:

#### **Windows**

Ваш апарат може працювати з такими версіями операційної системи Windows.

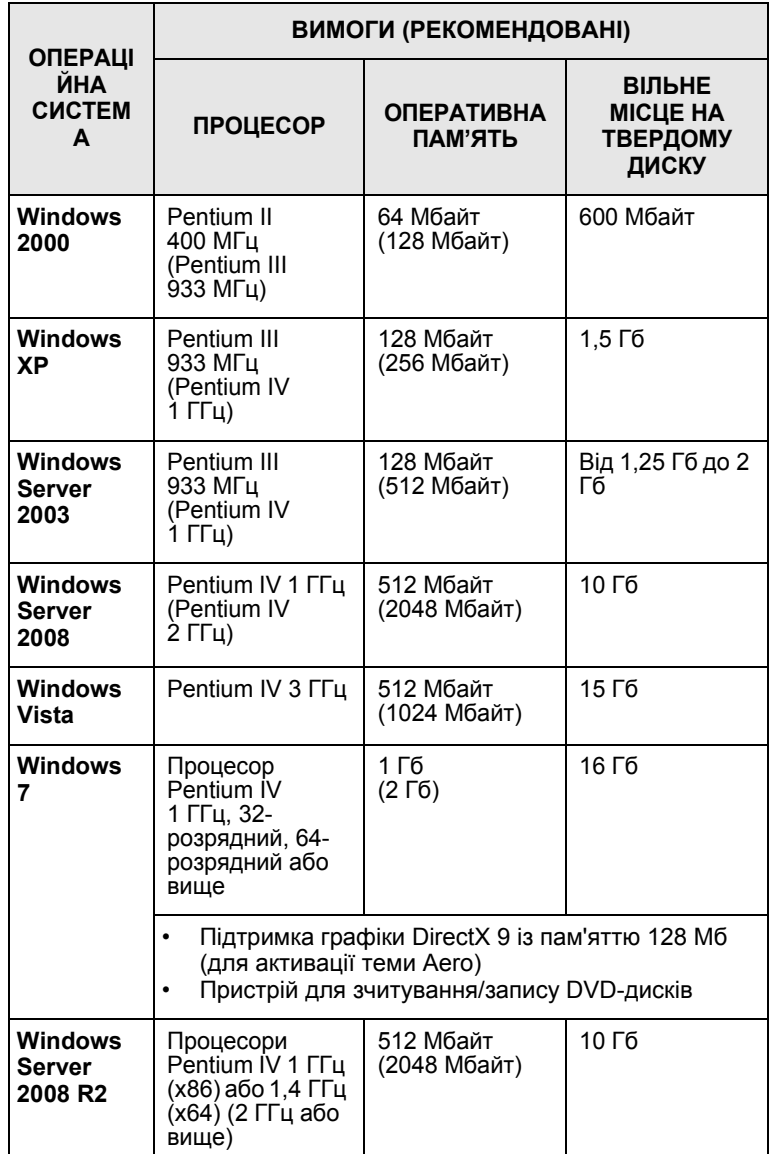

### **Примітки**

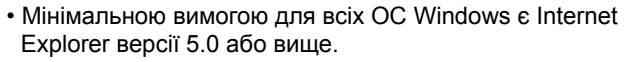

• В інсталювати програмне забезпечення можуть лише користувачі із правами адміністратора.

## **Linux**

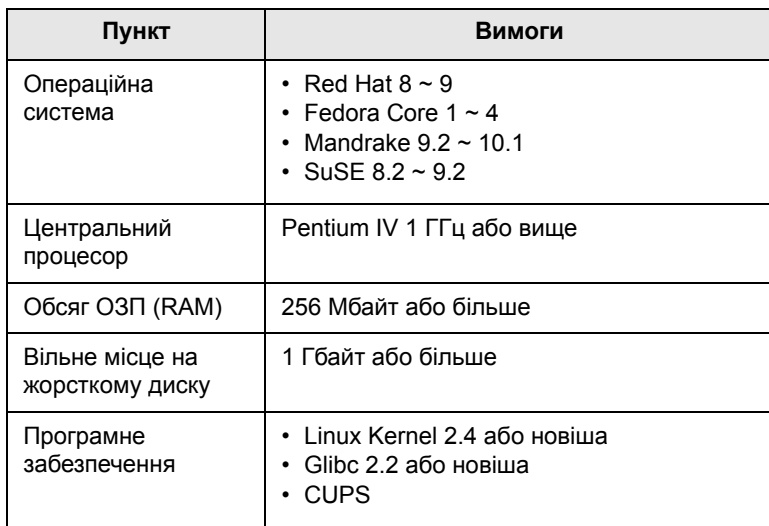

## **Macintosh**

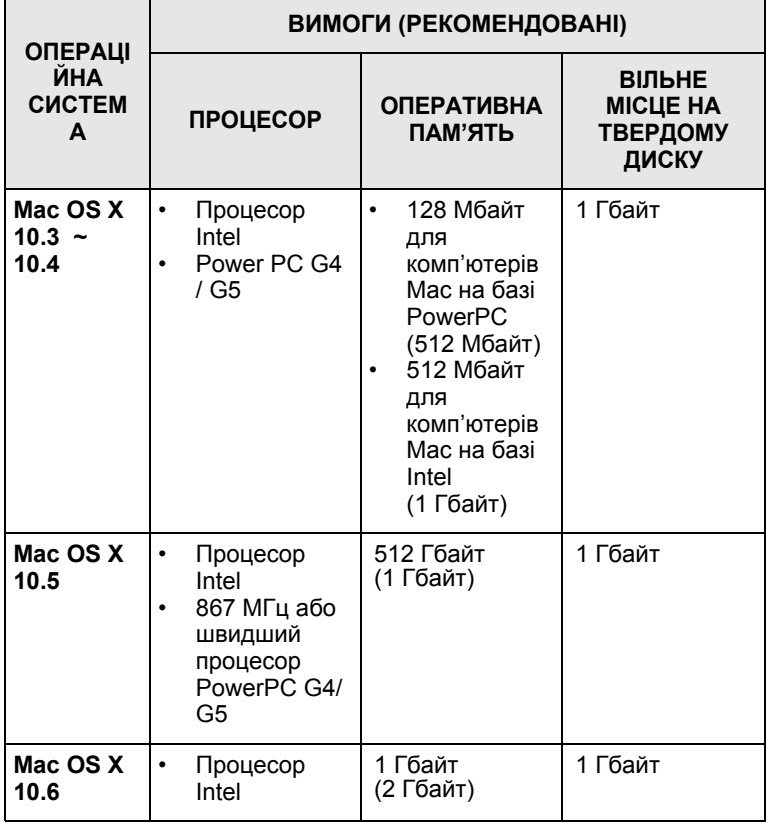

## <span id="page-17-0"></span>**3 Початок роботи**

У цьому розділі докладно описано порядок налаштування апарата.

Зміст цього розділу такий:

- **• Настройка [обладнання](#page-17-1)**
- **• [Регулювання](#page-18-0) висоти над рівнем моря**

## **Настройка обладнання**

<span id="page-17-1"></span>У цьому підрозділі наведені кроки встановлення обладнання, що описано в короткому посібнику з установлення. Обов'язково ознайомтеся з коротким посібником з установлення та виконайте такі кроки.

**1** Виберіть стійке місце розташування.

Розташуйте пристрій на стійкій горизонтальній поверхні та подбайте про належну циркуляцію повітря. Забезпечте додатковий простір для відкриття кришок і лотків.

Місце розташування принтера має бути добре провітрюваним, захищеним від прямих сонячних промінів, впливу джерел тепла, холоду та вологи. Не розміщуйте пристрій скраю столу.

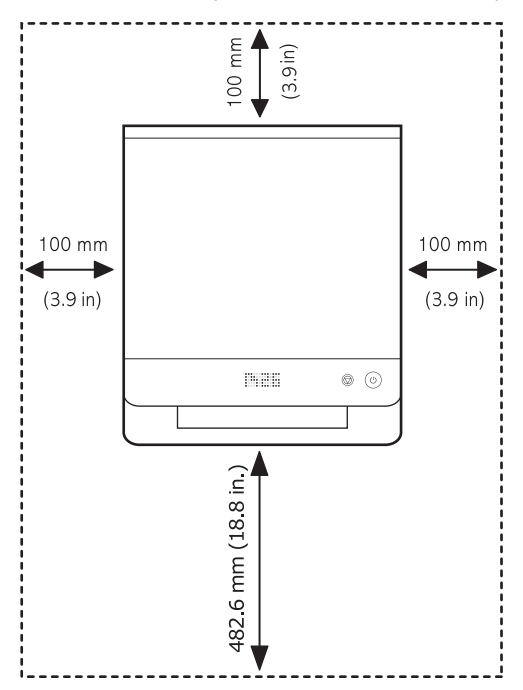

Друк можливий на висоті над рівнем моря не вище 1000 м (3281 футів). Для покращення показників друку перевірте установки висоти над рівнем моря. Для отримання додаткової інформації див. стор. [3.2.](#page-18-0)

Розташуйте пристрій на стійкій пласкій поверхні, нахил не має перевищувати 2 мм (0,08 дюйми). Нехтування цією вимогою може призвести до погіршення якості друку.

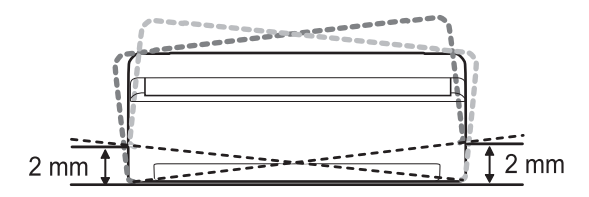

- **2** Розпакуйте апарат і перевірте комплектність всіх елементів.
- **3** Видаліть стрічку, міцно тримаючи апарат.
- **4** Установіть картридж.
- **5** Завантажте папір. (Äèâ. «[Завантаження](#page-23-1) паперу в лоток» íà [ñòîð. 4.5.\)](#page-23-1)
- **6** Переконайтеся, що до апарата приєднані всі кабелі.
- **7** Увімкніть апарат.
- **8** Інсталюйте програмне забезпечення. Див. розділ Програмне забезпечення.

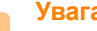

#### **Увага**

У разі припинення подачі живлення пристрій не працюватиме.

## **Примітка**

Під час установлення драйвера принтера службова програма драйвера збирає інформацію про наявну операційну систему і налаштовує відповідним чином апарат на певний формат паперу за промовчанням. Якщо мова ОС Windows відрізняється від зазначеної, необхідно встановити в апараті формат паперу, що використовується найчастіше. Щоб після закінчення встановлення змінити формат паперу, перейдіть у властивості принтера.

## **Увага**

У разі пересування апарат забороняється нахиляти та перевертати. Нехтування цією вимогою може призвести до того, що внутрішні деталі апарата будуть забруднені тонером, — це призведе до його пошкодження або погіршить якість друку.

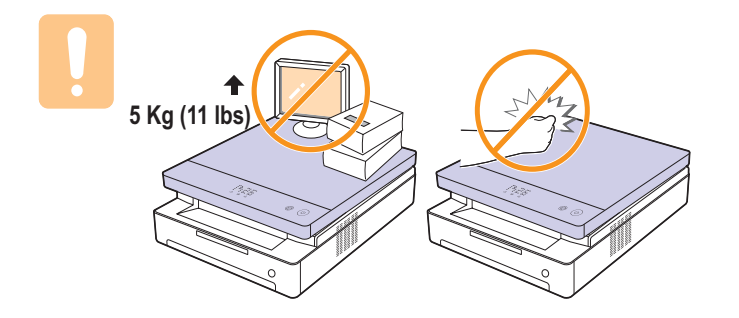

## <span id="page-18-0"></span>**Регулювання висоти над рівнем моря**

Якість друку залежить від атмосферного тиску, який, в свою чергу, визначається висотою розміщення принтера над рівнемморя. Наведені нижче інструкції допоможуть забезпечити найкращу якість друку на вашому принтері.

Висота над рівнем моря понад 1000 м (3281 футів) може впливати на якість друку, наприклад, спричиняти розсипання тонера або блідий друк.

Перш ніж задати в установках апарата значення висоти, дізнайтеся, на якій саме висоті над рівнем моря ви знаходитесь.

Щоб задати установки висоти над рівнем моря, виконайте такі кроки:

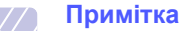

Ця процедура наведена для операційної системи Windows XP. Щодо інших версій ОС Windows зверніться до відповідного посібника користувача Windows або оперативної довідки.

- **1** Відкрийте меню Windows **Пуск**.
- **2** Виберіть **Принтери й факси**.
- **3** Виберіть **значок Samsung ML-1630 Series**.
- **4** Клацніть правою кнопкою миші значок драйвера принтера та виберіть **Властивості**.
- **5** Клацніть вкладку **Принтер** та виберіть **Поправка на высоту**.
- **6** Натисніть кнопку **OK**.

## <span id="page-19-0"></span>**4 Вибір та завантаження матеріалу для друку**

Цей розділ присвячено завантаженню в апарат оригіналів і матеріалів для друку.

Зміст цього розділу такий:

- **• Вибір [матеріалів](#page-19-1) для друку**
- **• [Завантаження](#page-23-0) паперу в лоток**
- **• Вибір [формату](#page-24-1) та типу паперу**

## **Вибір матеріалів для друку**

<span id="page-19-1"></span>Можна друкувати на різноманітних носіях друку, наприклад на звичайному папері, етикетках і прозорій плівці. Дозволяється використовувати виключно матеріали, рекомендовані до застосування у відповідному апараті. Використання матеріалів, відмінних від рекомендованих у посібнику користувача, може призвести до таких порушень нормальної роботи:

- погіршення якості друку
- часте зминання паперу
- швидке зношування апарата

На робочі характеристики апарата та якість друку впливають такі параметри як щільність, склад, зернистість, вміст вологи. Під час вибору матеріалів для друку враховуйте таке:

- Тип, формат і щільність матеріалів для друку для вашого апарата описані нижче в цьому розділі.
- Результат: вибраний матеріал для друку має відповідати характерові роботи.
- Яскравість: певні матеріали мають вищу білину, ніж інші; відбитки на таких матеріалах здаються чіткішими та яскравішими.
- Гладкість поверхні: від гладкості поверхні матеріалу залежить, наскільки чітким видається надрукований відбиток.

#### **Примітки**

- Деякі матеріали для друку можуть відповідати всім вимогам, подані в цьому розділі, однак надруковані на них відбитки не мають задовільного вигляду. Можливо, це відбувається через порушення правил зберігання або неприйнятні значення температури та відносної вологості. Компанія Samsung за це не несе відповідальності.
- Перш ніж купувати матеріали для друкування у великій кількості, переконайтеся, що вони відповідають вимогам, наведеним у цьому посібнику користувача.

#### **Увага**

Використання матеріалів, які не відповідають зазначеним вимогам, може призвести до порушень нормальної роботи та необхідності ремонту. На такі випадки гарантія компанії Samsung та угоди про технічне обслуговування не поширюються.

## <span id="page-20-0"></span>**Настанови щодо вибору та зберігання матеріалів для друку**

Під час вибору та завантаження паперу або інших матеріалів для друку майте на увазі таке:

- Використовуйте виключно ті матеріали для друку, технічні характеристики яких відповідають поданим на стор. [4.3.](#page-21-0)
- Спроба друкувати на вологому, скрученому, зім'ятому або порваному матеріалі може спричинити його зминання та дає низьку якість.
- Щоб забезпечити найкращу якість друку, використовуйте лише високоякісний папір, рекомендований для застосування в лазерних принтерах.
- Уникайте таких типів матеріалів:
	- Папір із тисненими знаками, перфорацією, слизький або із грубою текстурою
	- Папір із покриттям поверхні
	- Багатосторінковий папір
	- Синтетичний і термочутливий папір
- Папір із безвугільним копіювальним шаром або калька Використання зазначених матеріалів може спричинити зминання, виділення речовин із сильним запахом, ушкодження апарата.
- До використання зберігайте матеріали для друку у фабричній паперовій упаковці. Коробки складайте на піддони або полиці, а не на підлогу. Не кладіть важкі предмети на стоси паперу, незалежно від того, запакований він чи розпакований. Не допускайте впливу на папір вологи чи інших факторів, які можуть призвести до його скручування або зморщування.
- Зберігайте невикористані матеріали для друку за температури від 15 до 30 °C. Відносна вологість має бути в межах від 10 % до 70 %.
- Невикористані матеріали для друку зберігайте у вологонепроникній упаковці, наприклад пластмасових контейнерах або мішках, щоб запобігти забрудненню й зволоженню паперу.
- Щоб запобігти зминанню, нестандартні матеріали для друку завантажуйте в лоток по одному аркушу.
- Щоб запобігти злипанню таких матеріалів, як прозорі плівки та етикетковий папір, прибирайте їх із вихідного лотка відразу після завершення друку.

## <span id="page-21-0"></span>**Характеристики матеріалів для друку**

## **Примітка**

• Конверти не можна використовувати для друку через певні особливості цього продукту.

•Використовуйте лише зазначені нижче типи матеріалу для друку.

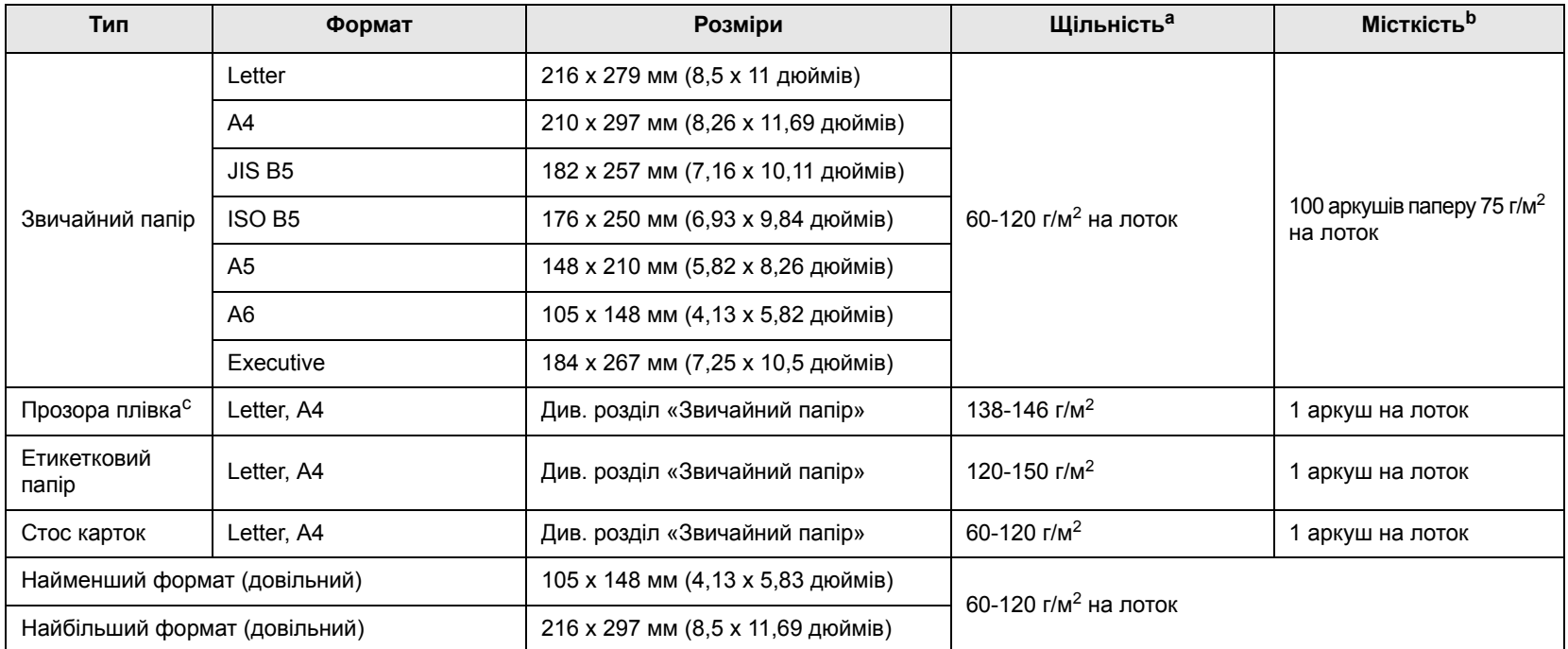

а. Якщо щільність матеріалу перевищує 105 г/м<sup>2</sup>, завантажуйте папір у лоток по одному аркушу.

b. Найбільша місткість може різнитися залежно від щільності й товщини матеріалу, а також атмосферних умов.

c. Рекомендовані матеріали: Прозора плівка для лазерних принтерів виробництва HP, Xerox і 3M. Не рекомендується використовувати прозорі плівки на паперовій основі, на зразок Xerox 3R91334, оскільки вони можуть подряпатися або застрягнути в апараті.

#### **Примітки**

• У разі використання товстого паперу (90 ~ 120 г/м2) виберіть тип паперу **Толстая**. Див. стор. [4.6](#page-24-1).

• У разі використання тонкого паперу (менше 70 г/м2) виберіть тип паперу **Тонкая**. Див. стор. [4.6.](#page-24-1)

• У разі використання переробленого паперу виберіть тип паперу **Вторичная бумага**. Див. стор. [4.6.](#page-24-1)

## <span id="page-22-0"></span>**Настанови щодо вибору спеціальних матеріалів**

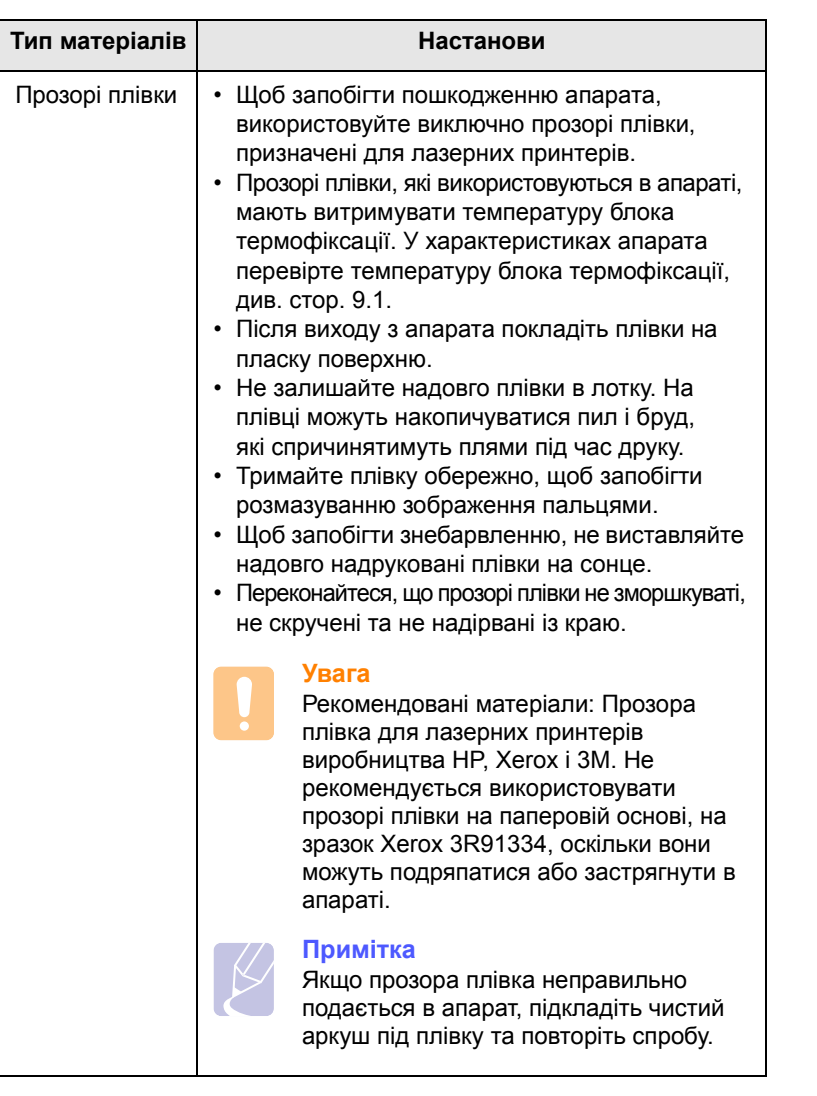

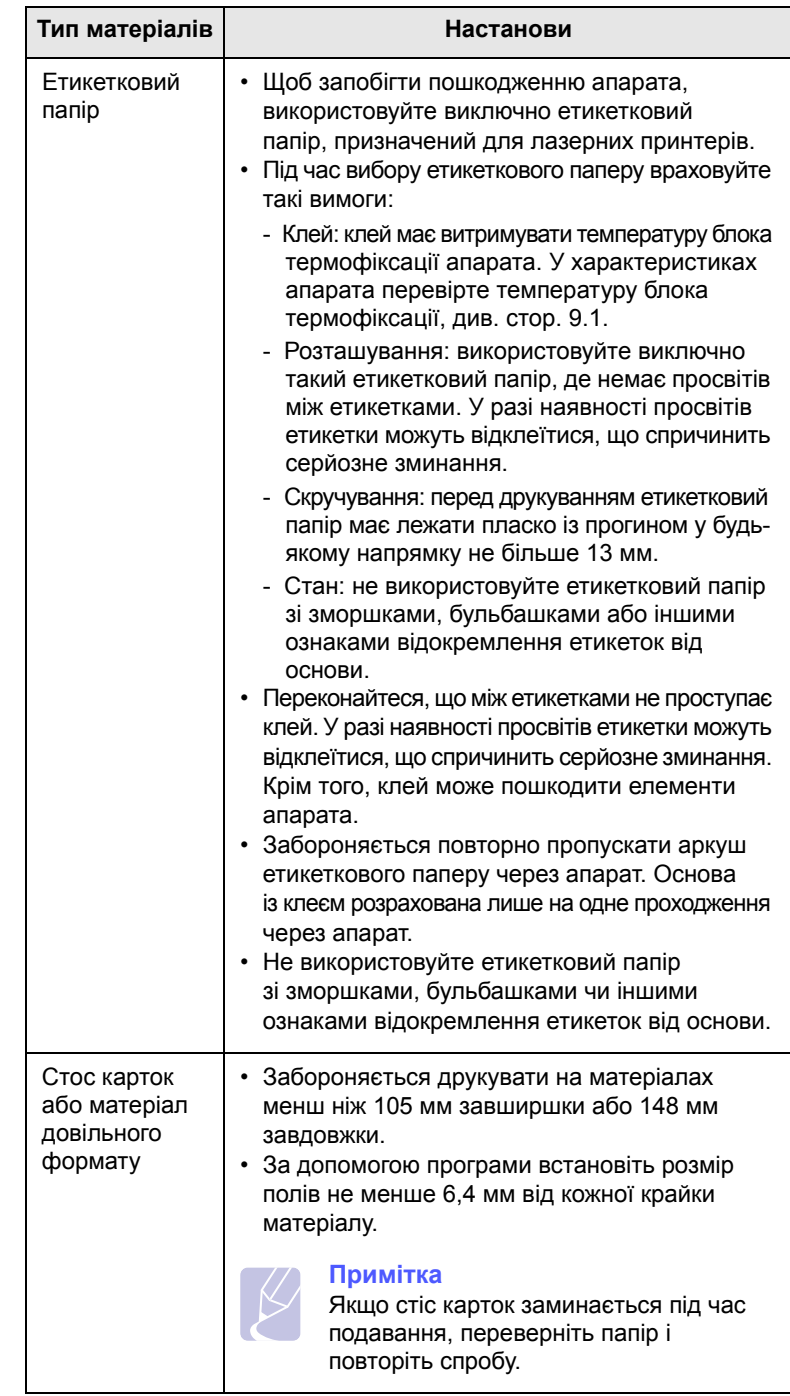

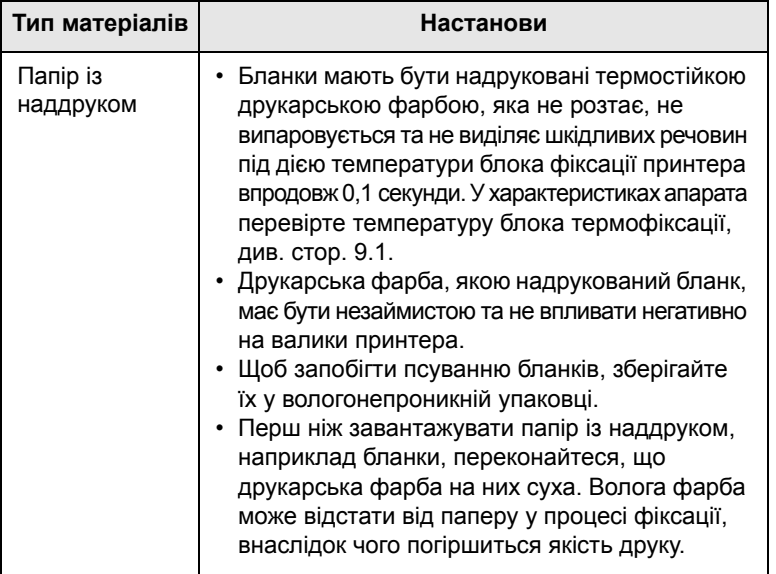

## <span id="page-23-1"></span>**Завантаження паперу в лоток**

<span id="page-23-0"></span>Матеріал для друку, який використовуватиметься для більшості завдань, завантажуйте в лоток. Лоток вміщує до 100 аркушів звичайного паперу 75 г/м2.

**1** Натисніть кнопку відкривання лотка, лоток посунеться вперед. Повністю витягніть лоток.

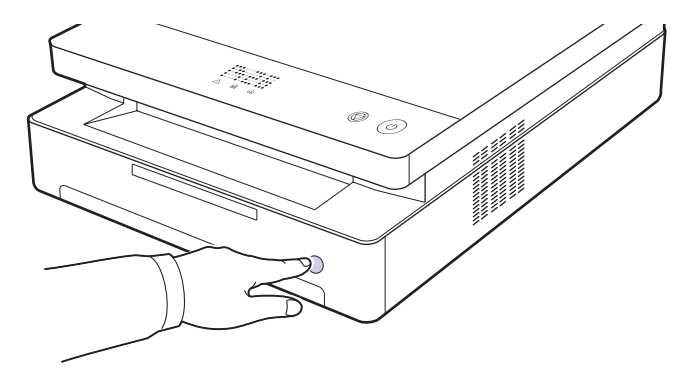

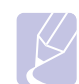

#### **Примітка**

Якщо лоток не закривається належним чином, витягніть його наполовину та повторіть спробу.

**Тип матеріалів Настанови <sup>2</sup>** Розташуйте аркуш паперу стороною, призначеною для друку, донизу.

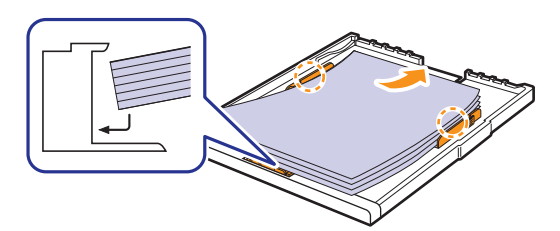

**3** Розташуйте лоток навпроти відповідного гнізда та встановіть лоток в апарат.

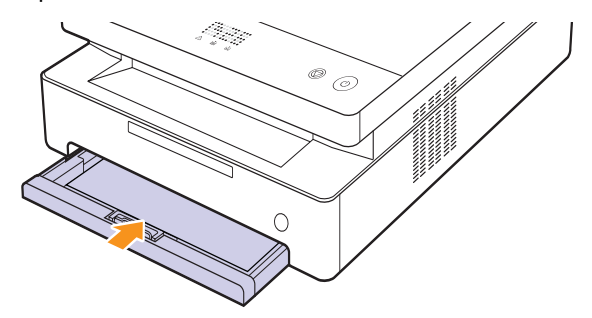

**4** Після завантаження паперу встановіть тип і формат паперу для лотка. Щодо друку з комп'ютера див. розділ Програмне забезпечення.

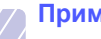

## **Примітка**

Можна завантажувати папір, на якому вже щось надруковано. Задрукована сторона має бути звернена догори, нескручений край має бути ззаду. У разі ускладнень із подаванням паперу розверніть аркуш іншою крайкою вперед. У цьому разі якість друку не гарантується.

## <span id="page-24-0"></span>**Змінення формату паперу в лотку**

У разі завантаження різних форматів, наприклад паперу довільного формату, відповідно налаштуйте напрямні паперу.

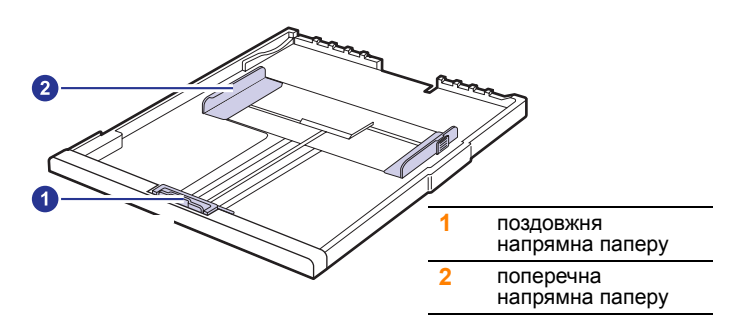

**1** Відрегулюйте поздовжню напрямну відповідно до довжини паперу. Виробником встановлюється формат Letter або A4, залежно від країни. Щоб завантажити папір іншого розміру, підніміть важіль і пересуньте поздовжню напрямну в належне положення.

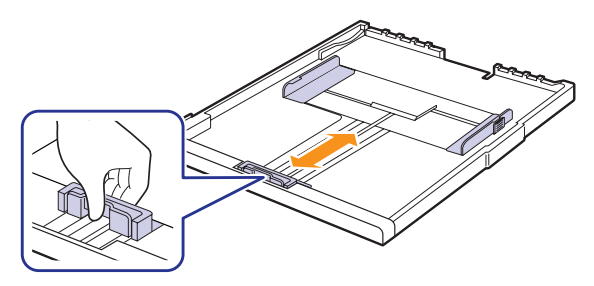

#### **Примітки**

- Заводське налаштовання лотка формат Letter або A4 (залежно від країни).
- Наприклад, якщо потрібно налаштувати лоток на формат Letter, поверніть важілець, що знаходиться в задній частині лотка, за годинниковою стрілкою.

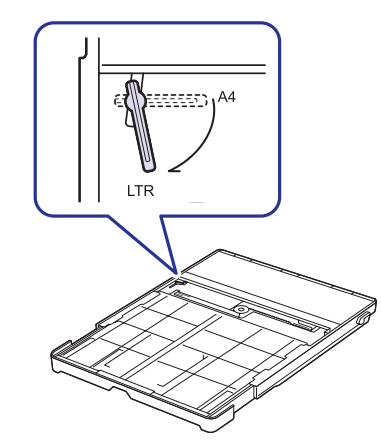

**2** Після завантаження паперу в лоток затисніть поперечну напрямну, як показано на рисунку, і пересуньте її впритул до стосу паперу. Не притискайте напрямну занадто сильно до крайок стосу паперу, оскільки папір може зігнутися.

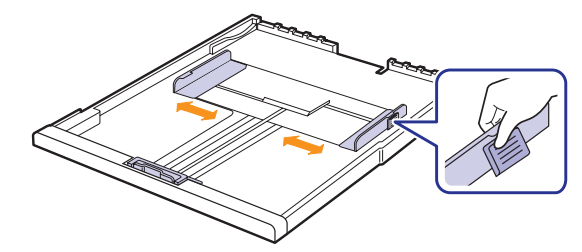

## **Примітки**

- Забороняється затискати поперечними напрямними папір до його згинання.
- Якщо не відрегулювати положення поперечних напрямних, це може призвести до зминання паперу.

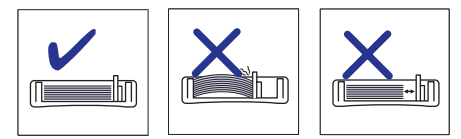

## <span id="page-24-2"></span>**Вибір формату та типу паперу**

<span id="page-24-1"></span>Зміни, які ви внесли в настройки, зберігаються лише на час користування поточною програмою. Щоб зробити внесені зміни постійними, робіть їх у папці «Принтеры».

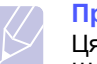

#### **Примітка**

Ця процедура наведена для операційної системи Windows XP. Щодо інших версій ОС Windows зверніться до відповідного посібника користувача Windows або оперативної довідки.

- **1** Натисніть кнопку **Пуск** на екрані комп'ютера.
- **2** Виберіть **Принтери й факси**.
- **3** Клацніть правою кнопкою миші значок драйвера принтера та виберіть **Настройки друку**.
- **4** Виберіть закладку **Бумага** та змініть установки в розділі **Параметры бумаги**.
- **5** Натисніть кнопку **OK**.

## <span id="page-25-0"></span>**5 Основні режими друку**

У цьому розділі описано поширені завдання з друку. Апарат дає змогу друкувати з використанням різних прикладних програм в ОС Windows, Macintosh або Linux.

**Примітка**

Ця процедура наведена для операційної системи Windows. Щодо операційних систем Linux та Macintosh, див. розділ Програмне забезпечення.

## **Друк документа**

<span id="page-25-1"></span>Точний порядок дій, необхідних для друку документа, залежить від використовуваної програми.

- **1** Відкрийте документ, який потрібно надрукувати.
- **2** Виберіть **Друк** в меню **Файл**. На екрані відобразиться діалогове вікно друку. Його зовнішній вигляд, залежно від використовуваної програми, може трохи відрізнятися.
- **3** Виберіть драйвер свого принтера зі списку **Виберіть принтер**.
- **4** Щоб розпочати друк, натисніть **OK** або **Друк** у вікні **Друк**.

Докладніше про друк див. розділ Програмне забезпечення.

### **Скасування завдання з друку**

<span id="page-25-2"></span>Якщо завдання з друку очікує в черзі або програмі підкачування друку, наприклад у групі принтерів ОС Windows, його можна скасувати в такий спосіб:

- **1** Відкрийте меню Windows **Пуск**.
- **2** У Windows 2000 виберіть **Настройки**, а потім **Принтеры**.
	- У Windows XP/2003 виберіть **Принтери й факси**.

У Windows Vista /2008 виберіть **Панель керування**, а потім **Принтери**.

У Windows 7 виберіть **Панель керування** → **Устаткування та звук** → **Пристрої та принтери**.

У Windows Server 2008 R2 виберіть **Панель керування** → **Устаткування** → **Пристрої та принтери**.

**3** У Windows 2000, XP, 2003, 2008 та Vista двічі клацніть піктограму потрібного пристрою.

У Windows 7 та Windows Server 2008 R2 двічі клацніть піктограму потрібного пристрою  $\rightarrow$  контекстне меню  $\rightarrow$ **Перегляд черги друку**.

**4** У меню **Документ** виберіть **Скасувати**.

#### **Примітка**

Можна також відкрити це вікно, двічі клацнувши значок принтера в нижньому правому куті робочого столу Windows.

Завдання з друку можна також скасувати натисканням кнопки на панелі керування.

## <span id="page-26-0"></span>**6 Технічне обслуговування**

У цьому розділі подано інформацію про технічне обслуговування апарата та картриджа.

Зміст цього розділу такий:

- **• [Друкування](#page-26-1) звіту апарата**
- **• [Чищення](#page-26-2) апарата**
- **• [Обслуговування](#page-28-0) картриджа**
- **• [Перерозподіл](#page-28-3) тонера**
- **• Заміна [картриджа](#page-30-0)**
- **• Деталі та вузли, які підлягають [обслуговуванню](#page-32-0)**

## **Друкування звіту апарата**

<span id="page-26-1"></span>Щоб надрукувати звіт апарата, натисніть і утримуйте протягом приблизно 4 секунд кнопку **Стоп/Отмена**.

## **Чищення апарата**

<span id="page-26-2"></span>Щоб підтримувати високу якість друку, виконуйте описані далі операції з чищення щоразу під час заміни картриджа або в разі виникнення неполадок друку чи сканування.

## **Увага**

- Використання для чищення корпусу апарата засобів, що містять сильні розчинники або спирт, може призвести до знебарвлення або пошкодження корпусу.
- Якщо принтер або його оточення забруднені тонером, рекомендуємо протерти його тканиною або ганчіркою, зволоженою водою. Якщо використовувати пилосос, тонер може потрапити в повітря, що буде для вас небезпечним.
- Після чищення протріть корпус, щоб він не був вологим.

## <span id="page-26-3"></span>**Чищення ззовні**

Перед протиранням обов'язково очистіть використовувану тканину. Використовувану тканину (з комплекту або іншу) потрібно 4-6 разів сполоснути, перш ніж починати протирати корпус.

### <span id="page-26-4"></span>**Чищення зсередини**

Під час друку всередині пристрою накопичуються рештки паперу й тонера, а також часточки пилу. Це може спричинити погіршення якості друку (наприклад, плями тонера або розмитість зображення). Щоб усунути або зменшити такі недоліки, слід почистити пристрій усередині. Для очищення пристрою всередині слід звернутися до представника служби обслуговування.

**1** Натисніть на важіль верхньої кришки, повністю підніміть верхню кришку.

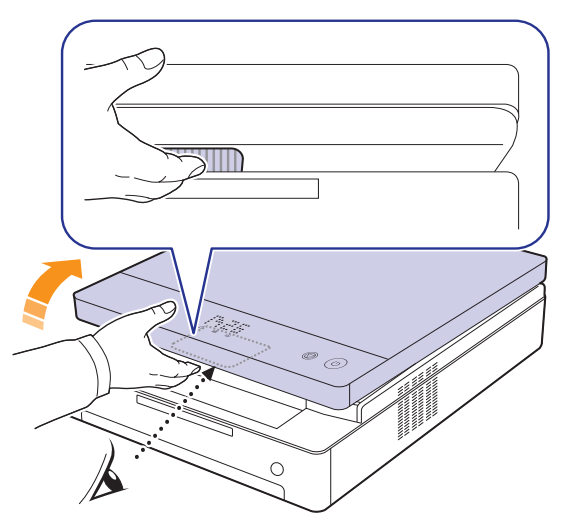

**2** Щоб дістати картридж із пристрою, потягніть його на себе, тримаючи за рукоятки.

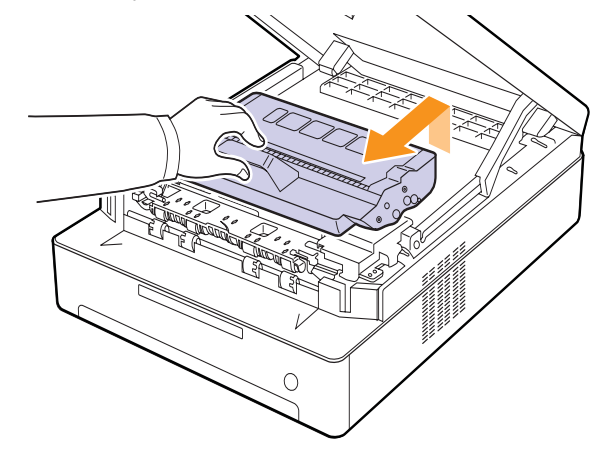

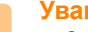

### **Увага**

- Забороняється торкатися руками або будь-якими предметами зеленої ділянки, барабана OPC і передньої частини картриджа. Щоб не торкатися цих ділянок, скористайтеся рукоятками картриджа.
- Якщо верхню кришку залишити відкритою більше ніж на декілька хвилин, барабан OPC може потрапити під прямі сонячні промені. Це пошкодить барабан OPC. Завжди закривайте верхню кришку після будь-яких операцій, які потребують її відкриття.

**3** Сухою тканиною без ворсу витріть пил і рештки тонера з поверхні картриджів та їх приймачів.

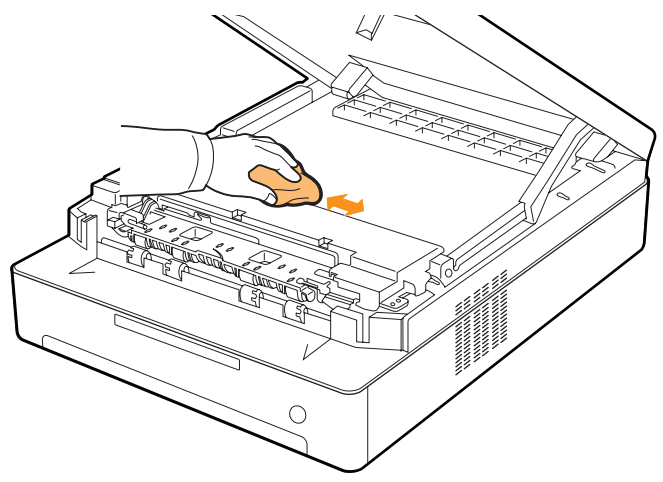

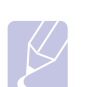

#### **Примітка**

Якщо тонер потрапив на одяг, рекомендується протерти його сухою ганчіркою та випрати у холодній воді. Під дією гарячої води тонер міцно пристає до тканини.

**4** Знайдіть усередині передньої кришки довгу скляну смужку (LSU), легенько проведіть по ній ватною паличкою та перевірте, чи не стала вона чорною від бруду.

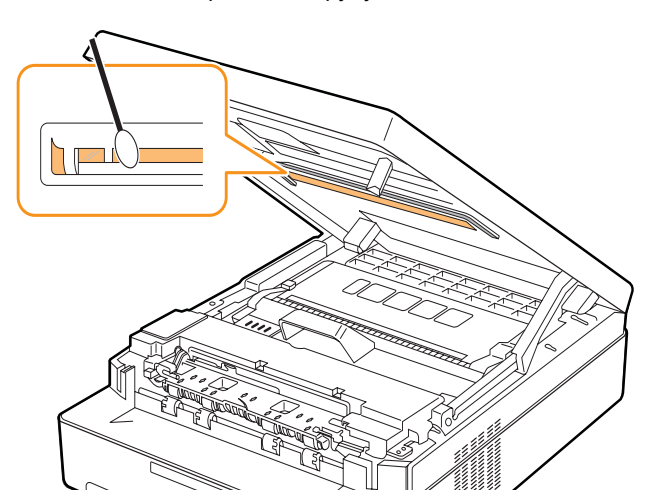

**5** Установіть картридж назад на його місце в апараті.

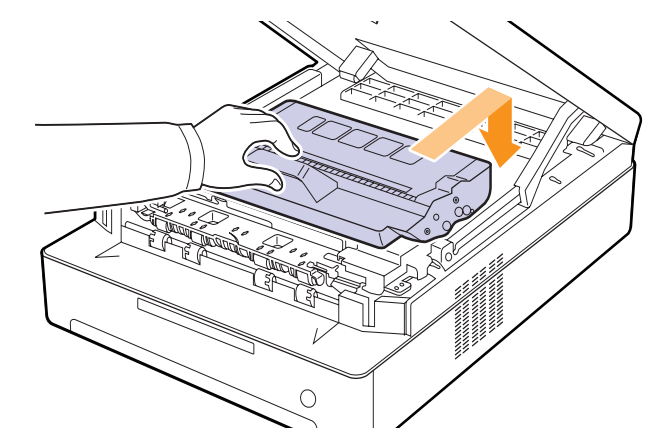

**6** Повільно та обережно закрийте верхню кришку. Вона має надійно зафіксуватися.

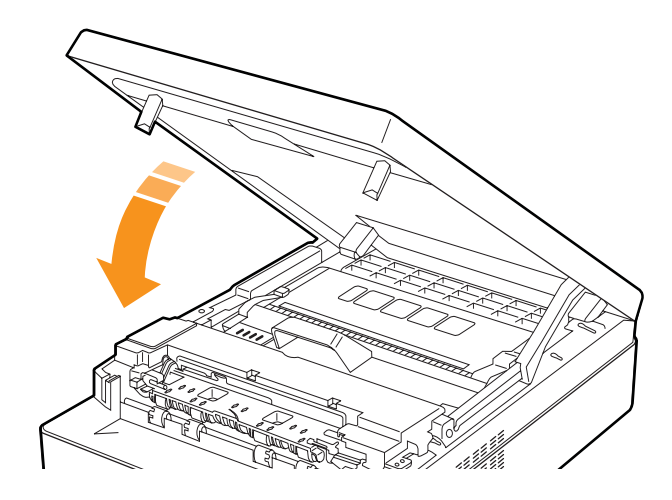

## **Примітка**

Якщо верхня кришка не зачинена повністю, апарат не працюватиме.

#### **Увага**

Будьте обережні та не затисніть пальці, оскільки верхня кришка досить важка.

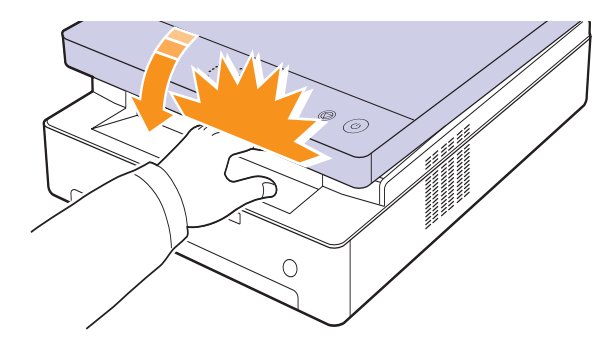

## **Обслуговування картриджа**

## <span id="page-28-1"></span><span id="page-28-0"></span>**Зберігання картриджа**

Для отримання найкращих показників роботи картриджа дотримуйтеся таких настанов:

- Не виймайте картридж з упаковки, якщо не збираєтеся його негайно використати.
- Не досипайте тонер у картридж. Умови гарантії не покривають ушкодження апарата внаслідок використання картриджа з досипаним тонером.
- Зберігайте картридж за тих самих умов, що й апарат.
- Щоб запобігти ушкодженню картриджа, не залишайте його під прямими сонячними променями більш ніж на кілька хвилин.

## <span id="page-28-2"></span>**Плановий ресурс картриджа**

Ресурс картриджа залежить від відсотку покриття тонером сторінок, які друкуються. Усереднений ресурс нового картриджа складає 2000 стандартних сторінок згідно стандарту ISO/IEC 19752. (Усереднений ресурс картриджа, який постачається з апаратом, складає 1000 стандартних сторінок.) Фактичний ресурс у сторінках залежить також від яскравості друкованого матеріалу, умов середовища, проміжку часу між сеансами друку, типу матеріалів для друку та їхнього формату. Якщо друкується багато графічних зображень, замінювати картридж доведеться частіше.

## **Перерозподіл тонера**

<span id="page-28-3"></span>Коли тонера залишається мало, повільно блимає світлодіод тонера ( $\left| \boldsymbol{\mathsf{X}}\right|$ ). При цьому на папері можуть з'являтися бліді або світлі області. Для тимчасового покращення якості друку можна перерозподілити тонер. Докладніше про повідомлення про помилку див. [ñòîð. 7.7](#page-39-1).

#### **Примітка**

Проте інколи навіть після перерозподілу тонера білі смуги не зникають і друк не стає більш насиченим.

**1** Натисніть на важіль верхньої кришки, повністю підніміть верхню кришку.

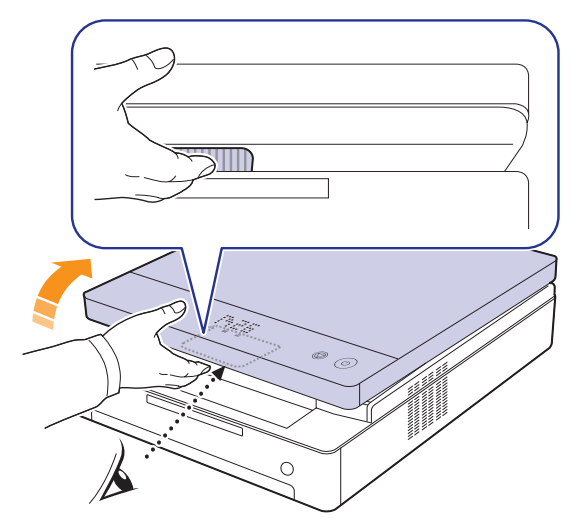

**2** Щоб дістати картридж з апарата, потягніть його на себе, тримаючи за рукоятки.

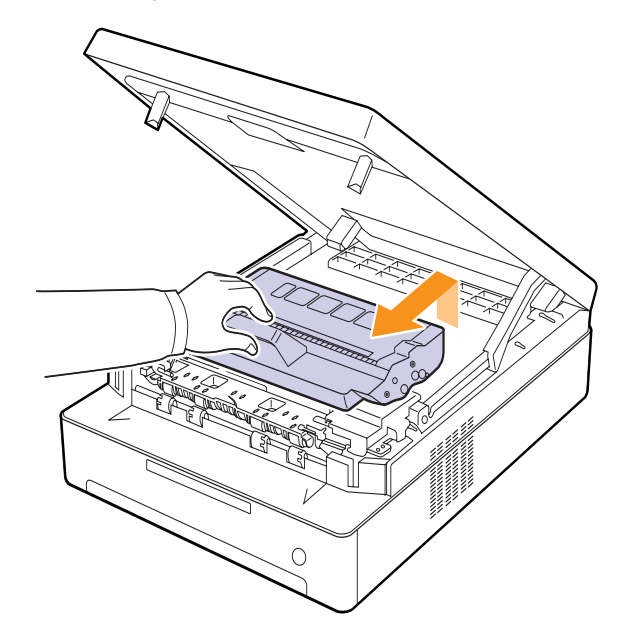

**3** Для перерозподілу тонера потрусіть картридж з боку в бік, міцно тримаючи його за крайки.

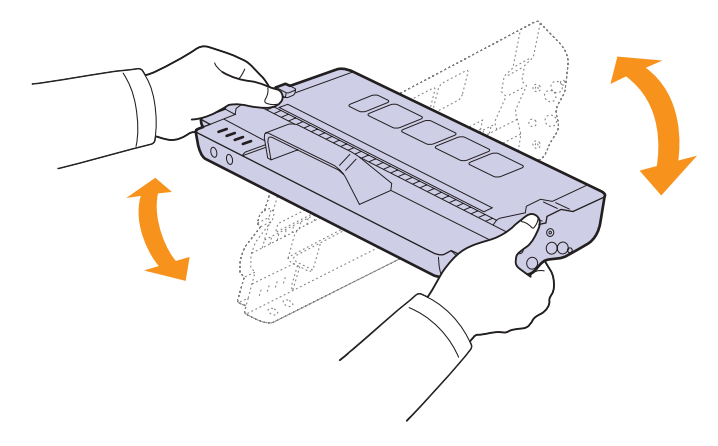

#### **Увага**

- Забороняється торкатися руками або будь-якими предметами зеленої ділянки, барабана OPC і передньої частини картриджа. Щоб не торкатися цих ділянок, скористайтеся рукоятками картриджа.
- Якщо верхню кришку залишити відкритою більше ніж на декілька хвилин, барабан OPC може потрапити під прямі сонячні промені. Це пошкодить барабан OPC. Завжди закривайте верхню кришку після будь-яких операцій, які потребують її відкриття.

#### **Примітка**

Якщо тонер потрапив на одяг, рекомендується протерти його сухою ганчіркою та випрати у холодній воді. Під дією гарячої води тонер міцно пристає до тканини.

**4** Установіть картридж на своє місце в апарат.

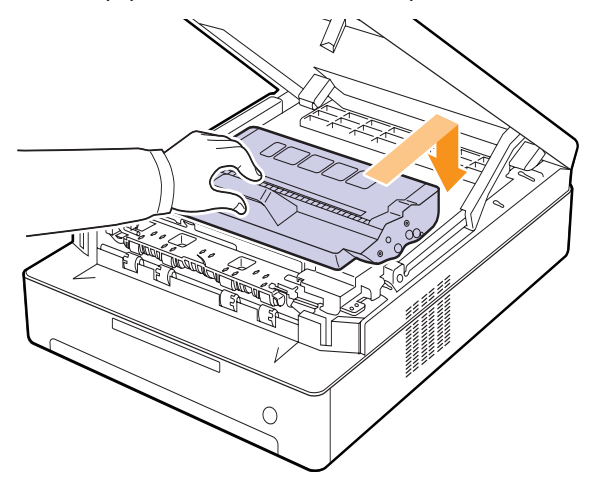

**5** Повільно та обережно закрийте верхню кришку. Вона має надійно зафіксуватися.

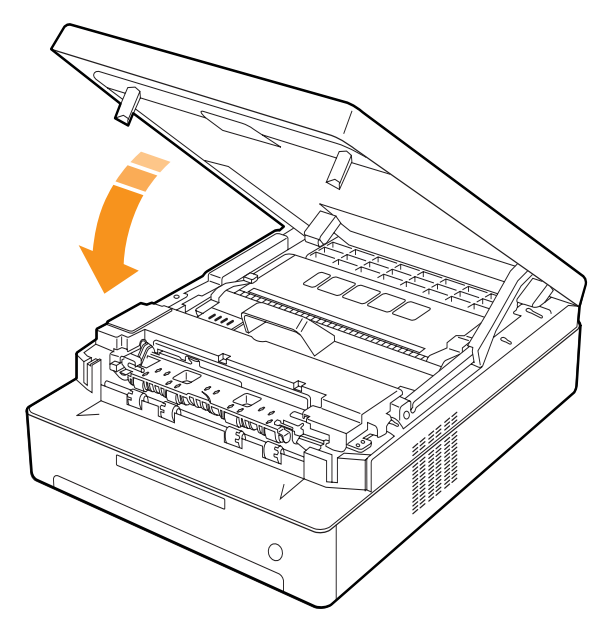

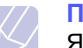

#### **Примітка**

Якщо верхня кришка не зачинена повністю, апарат не працюватиме.

#### **Увага**

Будьте обережні та не затисніть пальці, оскільки верхня кришка досить важка.

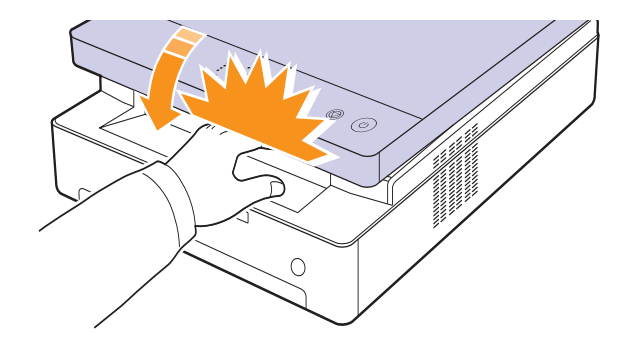

## **Заміна картриджа**

<span id="page-30-0"></span>Якщо картридж повністю порожній.

- Світлодіод тонера ( $\lfloor \frac{v}{2} \rfloor$ ) швидко мерехтить, а на дисплеї відображаються повідомлення про необхідність замінити картридж. Докладніше про повідомлення про помилку див. [ñòîð. 7.7.](#page-39-1)
- Апарат припиняє друк.

За такого стану картридж потрібно замінити. З'ясуйте, який саме тип картриджів підходить для вашого апарата. (Äèâ. «[Витратні](#page-47-3) матеріали[» íà ñòîð. 8.1.](#page-47-3))

- **1** Вимкніть апарат і дайте йому охолонути кілька хвилин.
- **2** Натисніть на важіль верхньої кришки, повністю підніміть верхню кришку.

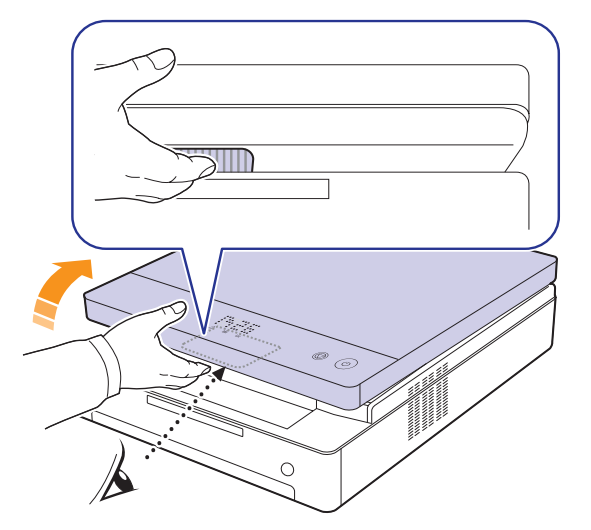

**3** Щоб дістати порожній картридж з апарата, потягніть його на себе, тримаючи за рукоятки.

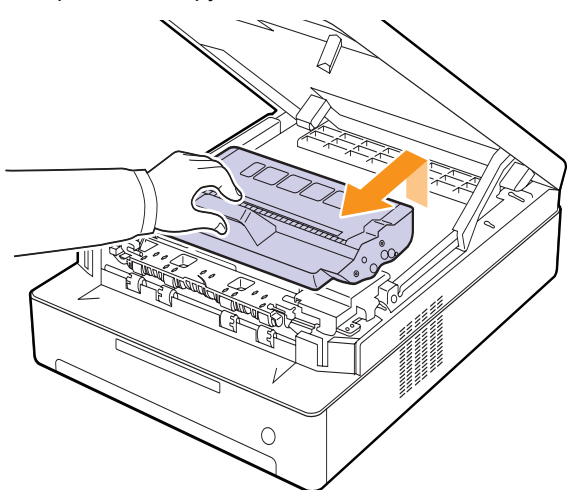

**4** Дістаньте новий картридж з упаковки.

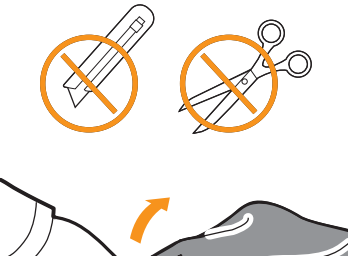

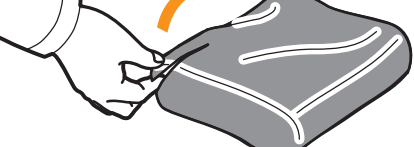

#### **Увага**

- Не відкривайте упаковку картриджа за допомогою гострих предметів (наприклад, ножа чи ножиць). Ними можна пошкодити поверхню картриджа.
- Щоб запобігти ушкодженню картриджа, не залишайте його під прямими сонячними променями більш ніж на кілька хвилин. У разі необхідності накрийте його папером.
- **5** Для перерозподілу тонера потрусіть картридж з боку в бік, міцно тримаючи його за крайки.

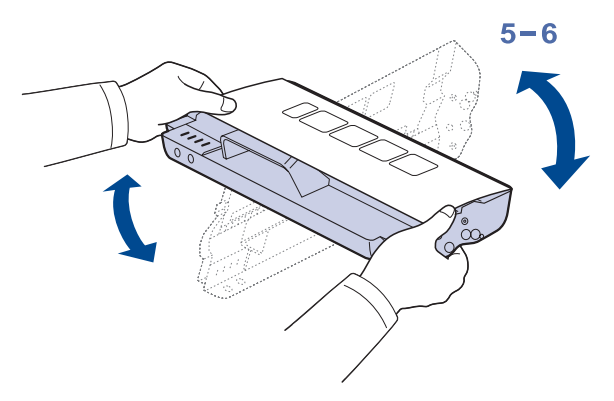

**6** Покладіть картридж на пласку поверхню, як показано нижче, і видаліть папір, яким вкрито картридж.

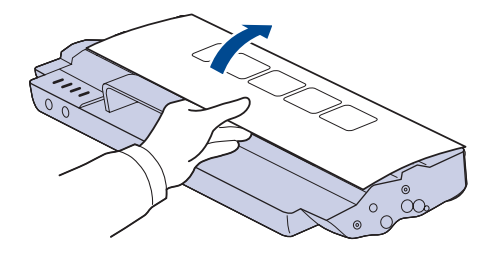

### **Увага**

- Забороняється торкатися руками або будь-якими предметами зеленої ділянки, барабана OPC і передньої частини картриджа. Щоб не торкатися цих ділянок, скористайтеся рукоятками картриджа.
- Якщо верхню кришку залишити відкритою більше ніж на декілька хвилин, барабан OPC може потрапити під прямі сонячні промені. Це пошкодить барабан OPC. Завжди закривайте верхню кришку після будь-яких операцій, які потребують її відкриття.

#### **Примітка**

Якщо тонер потрапив на одяг, рекомендується протерти його сухою ганчіркою та випрати у холодній воді. Під дією гарячої води тонер міцно пристає до тканини.

**7** Установіть картридж на своє місце.

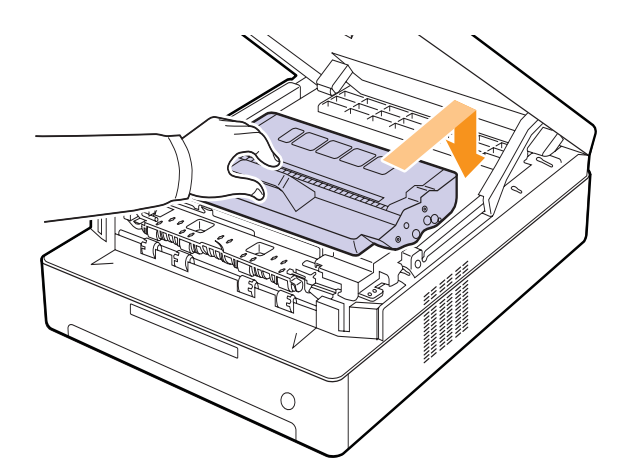

**8** Повільно та обережно закрийте верхню кришку. Вона має надійно зафіксуватися.

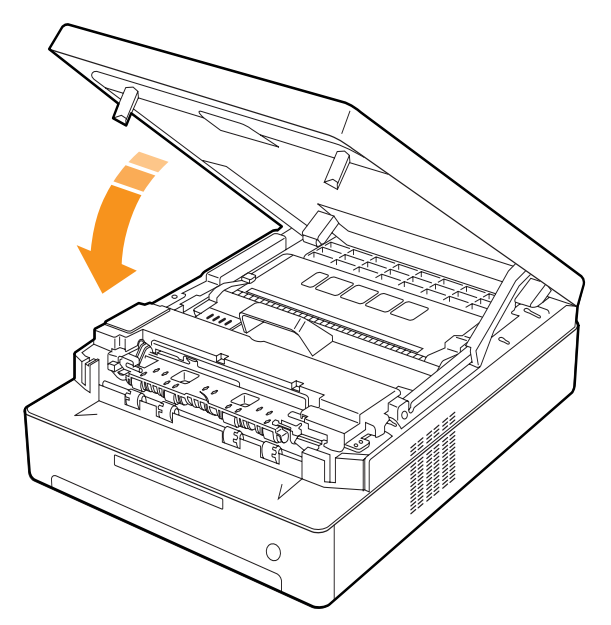

### **Примітка**

Якщо верхня кришка не зачинена повністю, апарат не працюватиме.

### **Увага**

Будьте обережні та не затисніть пальці, оскільки верхня кришка досить важка.

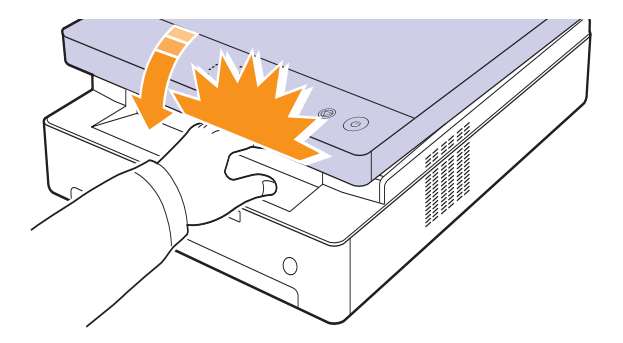

## **Деталі та вузли, які підлягають обслуговуванню**

<span id="page-32-0"></span>Щоб зношення деталей не призводило до погіршення якості друку та подавання паперу, а також щоб підтримувати апарат у належному робочому стані, слід замінювати наведені далі деталі через певну кількість надрукованих сторінок або після вичерпання ресурсу.

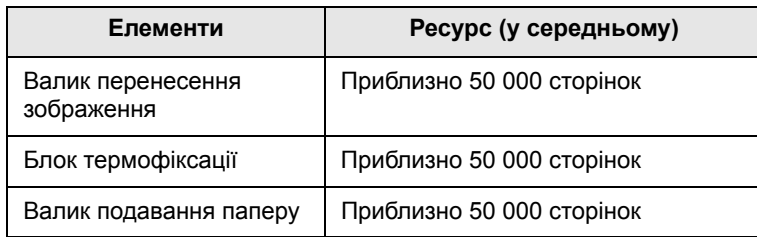

Рекомендується доручати технічне обслуговування офіційному сервісному центру, дилеру або магазину, де було придбано цей апарат. Гарантія не поширюється на заміну деталей і вузлів, які підлягають обслуговуванню, після завершення терміну їх експлуатації.

## <span id="page-33-0"></span>**7 Усунення несправностей**

У цьому розділі наведено відомості про порядок дій у разі порушення нормальної роботи апарата.

Зміст цього розділу такий:

- **• Як уникнути [зминання](#page-33-1) паперу**
- **• Усунення [зминання](#page-33-2) паперу**
- **• [Інтерпретація](#page-39-0) повідомлень на дисплеї**
- **• Інші [порушення](#page-40-0) роботи та їх усунення**

## **Як уникнути зминання паперу**

<span id="page-33-1"></span>У більшості випадків зминання паперу можна уникнути, якщо правильно вибрати матеріал для друку. У разі зминання паперу виконайте настанови, подані на стор. [7.1.](#page-33-2)

- Дотримуйтесь порядку дій, описаного на стор. [4.5.](#page-23-1) Переконайтеся, що регульовані напрямні розташовані правильно.
- Не перевантажуйте лоток. Переконайтеся, що стос паперу за висотою не перевищує позначку найвищого рівня паперу на внутрішній стінці лотка.
- Забороняється виймати папір із лотка під час друкування.
- Перед завантаженням стосу паперу в лоток зігніть його, розгорніть «віялом» і збийте.
- Не використовуйте вологий, скручений або зморшкуватий папір.
- Не завантажуйте в лоток папір різних типів.
- Використовуйте лише рекомендовані матеріали для друку (див. стор. [4.6\)](#page-24-2).
- Переконайтеся, що матеріал для друку в лотку розташовано робочою поверхнею донизу.

## **Усунення зминання паперу**

<span id="page-33-2"></span>Щоб знайти місце зминання та видалити зім'ятий папір, зверніться до цієї таблиці.

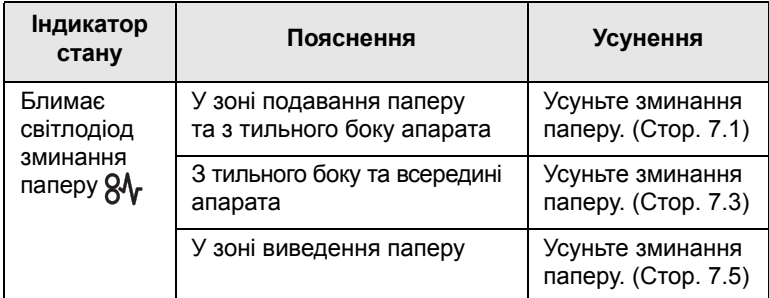

#### **Увага**

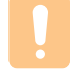

Щоб не розірвати папір, не докладайте надмірних зусиль і видаляйте зім'ятий папір повільно. Дотримуйтесь наведених далі настанов під час видалення зам'ятого паперу.

## <span id="page-33-3"></span>**У зоні подавання паперу та з тильного боку апарата**

Якщо папір зім'ято в зоні подавання паперу та з тильного боку апарата, виконайте такі кроки, щоб вивільнити зім'ятий папір.

**1** Натисніть кнопку відкривання лотка.

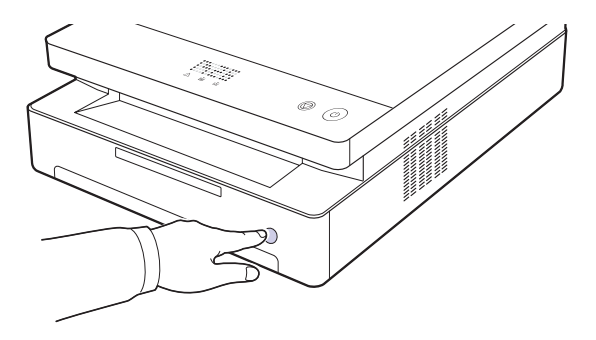

**2** Витягніть лоток.

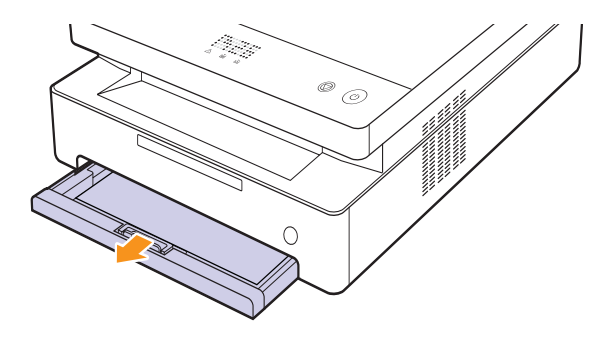

**3** Видаліть зім'ятий папір, повільно витягуючи його з апарата, як показано нижче.

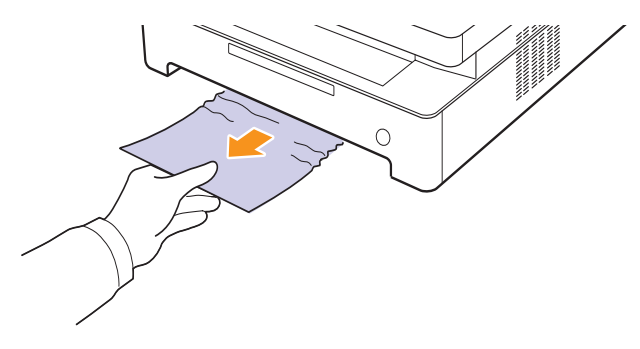

**4** Розташуйте лоток навпроти відповідного гнізда та встановіть лоток в апарат.

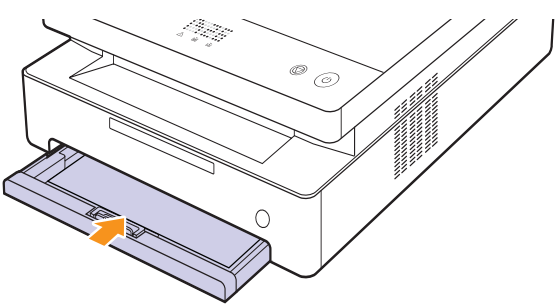

**5** Натисніть на важіль верхньої кришки, повністю підніміть верхню кришку.

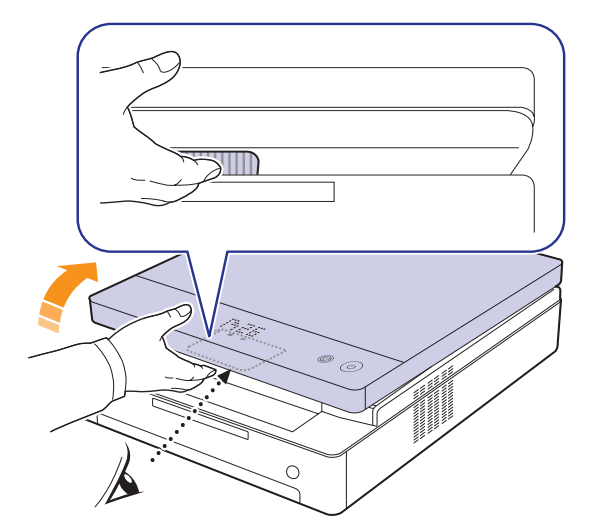

**6** Повільно та обережно закрийте верхню кришку. Вона має надійно зафіксуватися.

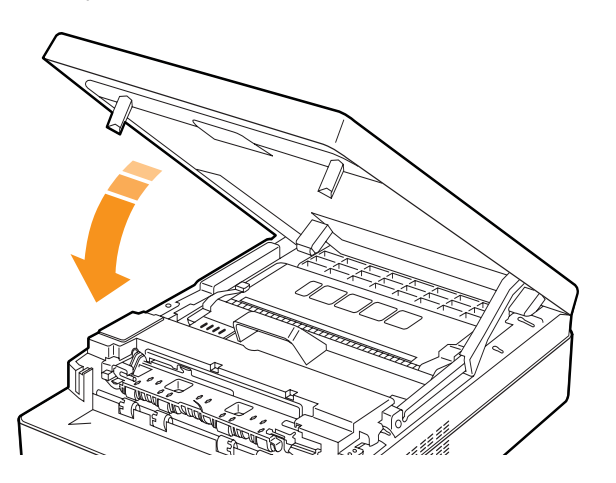

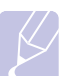

### **Примітка**

Якщо верхня кришка не зачинена повністю, апарат не працюватиме.

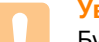

## **Увага**

Будьте обережні та не затисніть пальці, оскільки верхня кришка досить важка.

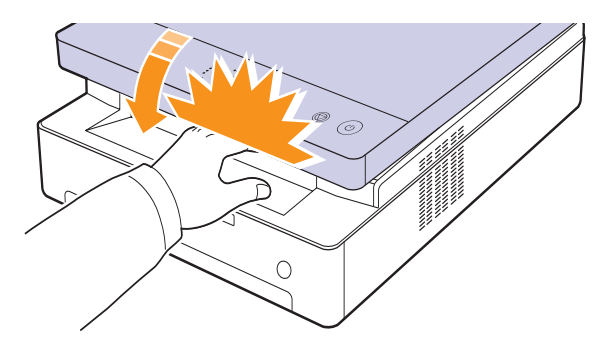

- **7** Якщо мерехтить світлодіод паперу, перейдіть до наступного кроку.
- **8** Відкрийте задню кришку.

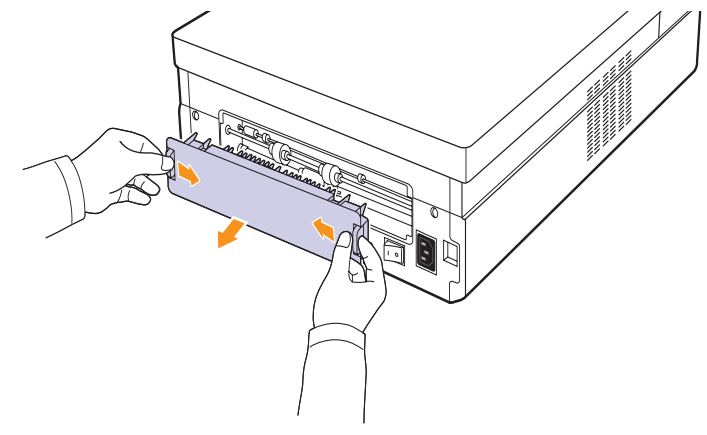

**9** Обережно видаліть зім'ятий папір з апарата.

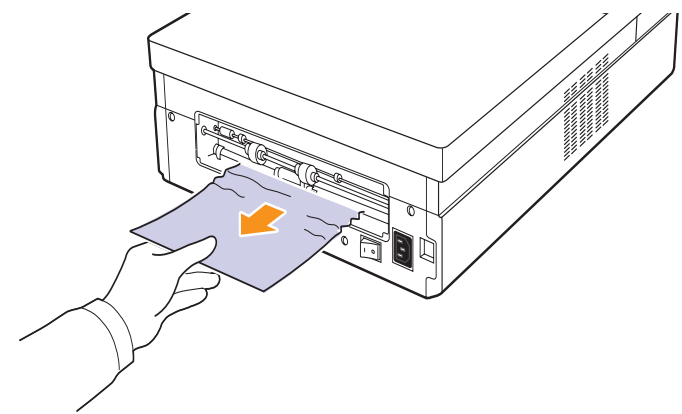

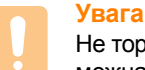

Не торкайтеся блока термофіксації апарата. Він гарячий, тому можна опектися! Робоча температура блока термофіксації дуже висока. Будьте обережні, видаляючи папір з апарата.

**10** Тримайте задню кришку з обох боків та установіть її, як показано нижче. Натисніть на задню кришку до повної фіксації.

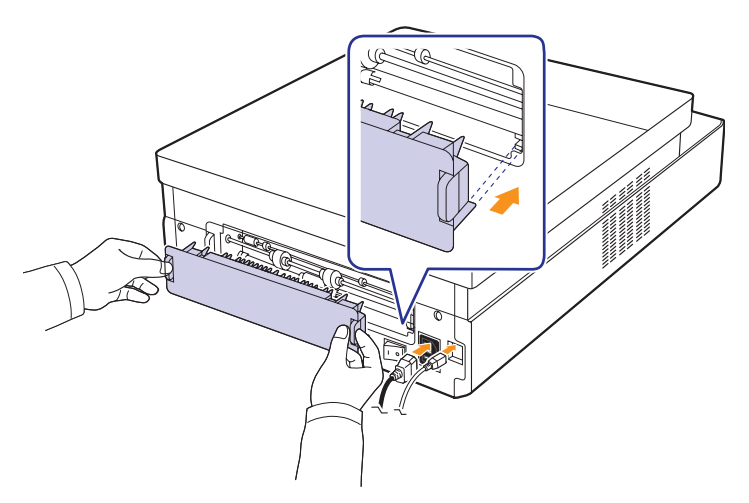

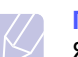

**Примітка**

Якщо задню кришку закрито неповністю, може виникнути зминання паперу.

**11** Відкрийте й закрийте верхню кришку. Після цього друк має поновитися.

## <span id="page-35-0"></span>**З тильного боку та всередині апарата**

Якщо папір зім'ято з тильного боку або всередині апарата, виконайте такі кроки, щоб вивільнити зім'ятий папір.

**1** Відкрийте задню кришку.

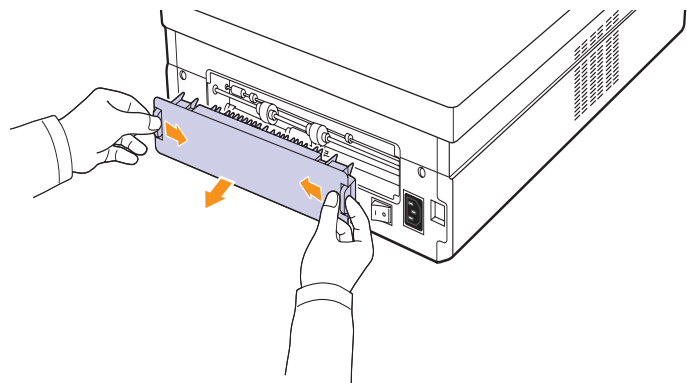

**2** Обережно видаліть зім'ятий папір з апарата.

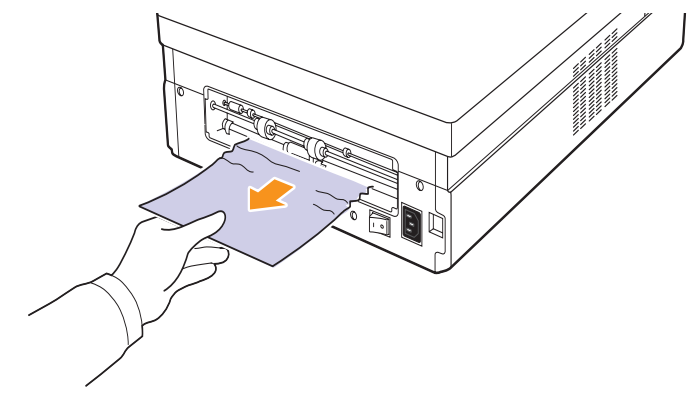

#### **Увага**

Не торкайтеся блока термофіксації апарата. Він гарячий, тому можна опектися! Робоча температура блока термофіксації дуже висока. Будьте обережні, видаляючи папір з апарата.

**3** Тримайте задню кришку з обох боків та установіть її, як показано нижче. Натисніть на задню кришку до повної фіксації.

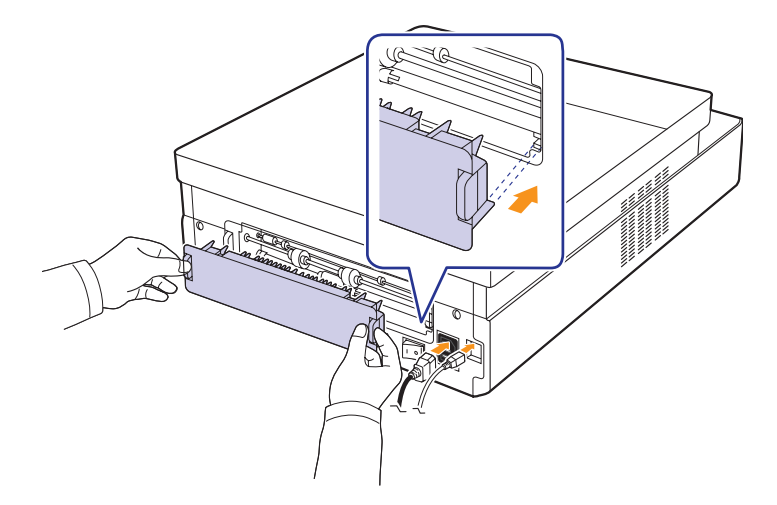

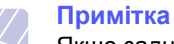

Якщо задню кришку закрито неповністю, може виникнути зминання паперу.
**4** Натисніть на важіль верхньої кришки, повністю підніміть верхню кришку.

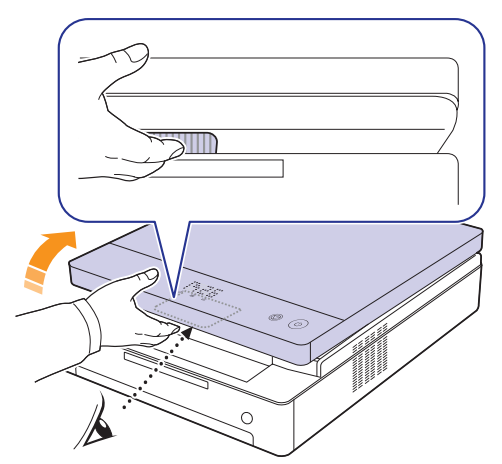

**5** Повільно та обережно закрийте верхню кришку. Вона має надійно зафіксуватися.

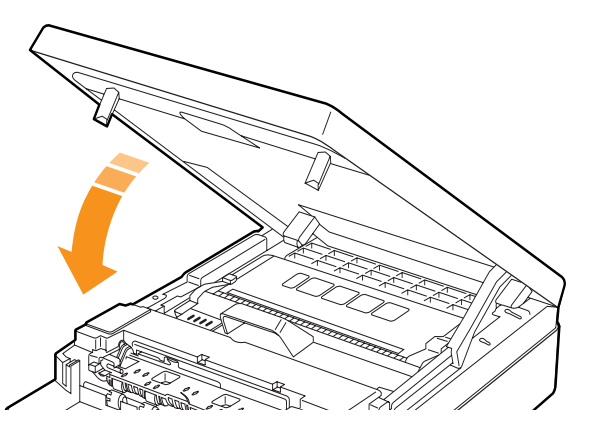

#### **Примітка**

Якщо верхня кришка не зачинена повністю, апарат не працюватиме.

#### **Увага**

Будьте обережні та не затисніть пальці, оскільки верхня кришка досить важка.

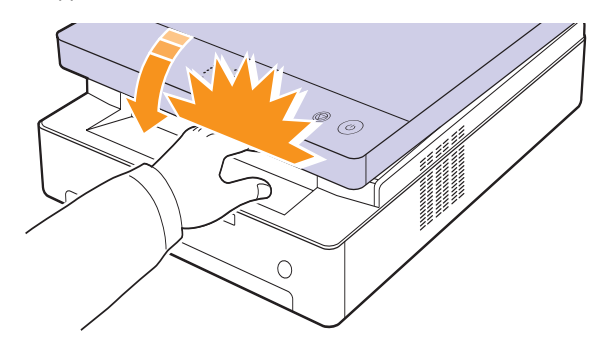

**6** Якщо мерехтить світлодіод паперу, перейдіть до наступного кроку.

- **7** Натисніть на важіль верхньої кришки, повністю підніміть верхню кришку.
- **8** Щоб дістати картридж з апарата, потягніть його на себе, тримаючи за рукоятки.

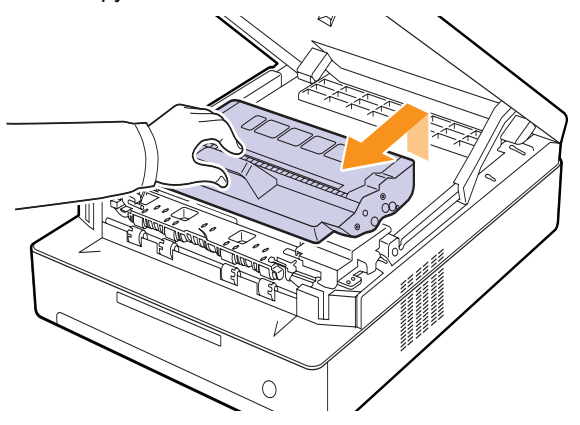

#### **Увага**

- Забороняється торкатися руками або будь-якими предметами зеленої ділянки, барабана OPC і передньої частини картриджа. Щоб не торкатися цих ділянок, скористайтеся рукоятками картриджа.
- Якщо верхню кришку залишити відкритою більше ніж на декілька хвилин, барабан OPC може потрапити під прямі сонячні промені. Це пошкодить барабан OPC. Завжди закривайте верхню кришку після будь-яких операцій, які потребують її відкриття.

#### **Примітка**

Якщо тонер потрапив на одяг, рекомендується протерти його сухою ганчіркою та випрати у холодній воді. Під дією гарячої води тонер міцно пристає до тканини.

**9** Обережно видаліть зім'ятий папір з апарата.

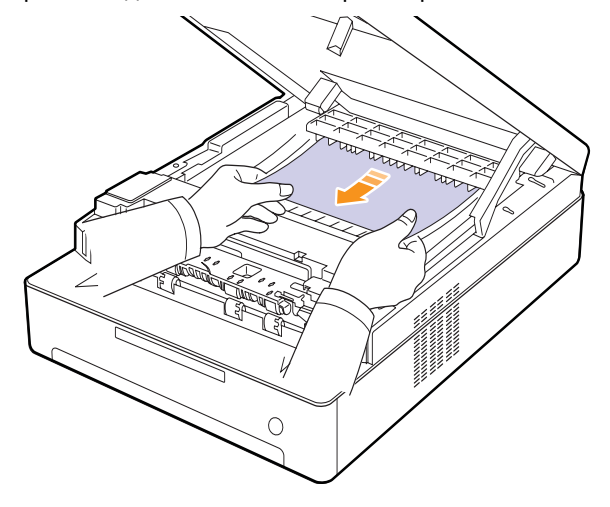

### **Увага**

Не торкайтеся блока термофіксації апарата. Він гарячий, тому можна опектися! Робоча температура блока термофіксації дуже висока. Будьте обережні, видаляючи папір з апарата.

- **10** Після видалення зім'ятого паперу перевірте інші блоки апарата, де також може бути зім'ятий папір.
- **11** Установіть картридж на своє місце в апарат.

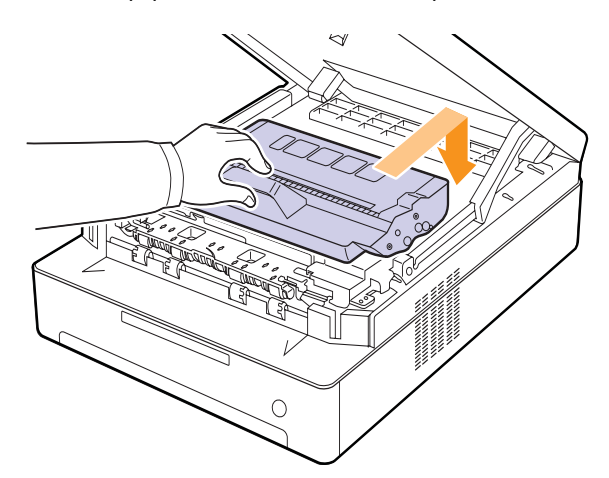

**12** Закрийте верхню кришку до повної фіксації. Після цього друк має поновитися.

### <span id="page-37-0"></span>**У зоні виведення паперу**

Якщо папір зім'ято в зоні виведення паперу, виконайте такі кроки, щоб вивільнити зім'ятий папір.

**1** Натисніть на важіль верхньої кришки, повністю підніміть верхню кришку.

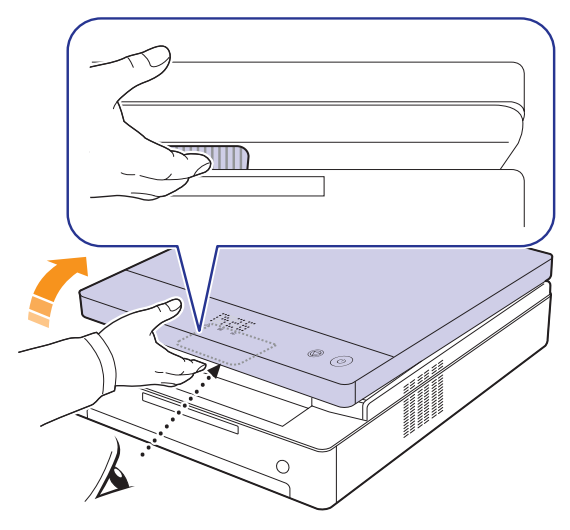

**2** Якщо достатньо паперу є видимим, витягніть його по прямій.

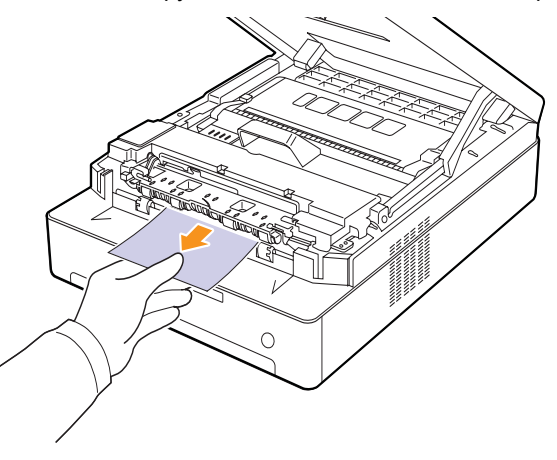

Якщо під час витягування папір не піддається, припиніть спроби й перейдіть до кроку [4](#page-38-0).

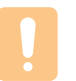

#### **Увага**

Не торкайтеся блока термофіксації апарата. Він гарячий, тому можна опектися! Робоча температура блока термофіксації дуже висока. Будьте обережні, видаляючи папір з апарата.

**3** Повільно та обережно закрийте верхню кришку. Вона має надійно зафіксуватися.

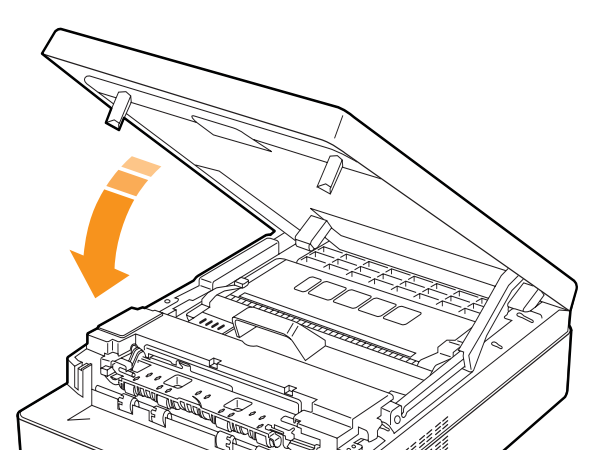

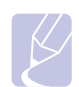

### **Примітка**

Якщо верхня кришка не зачинена повністю, апарат не працюватиме.

#### **Увага**

Будьте обережні та не затисніть пальці, оскільки верхня кришка досить важка.

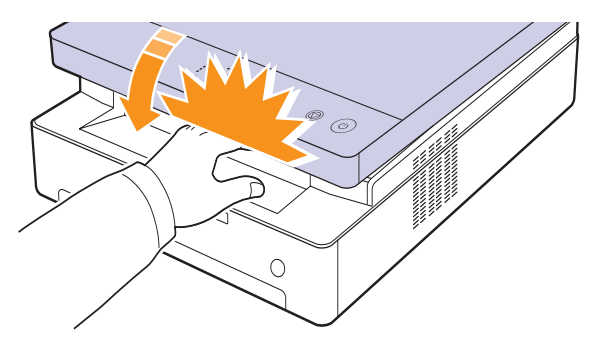

<span id="page-38-0"></span>**4** Відкрийте внутрішню кришку.

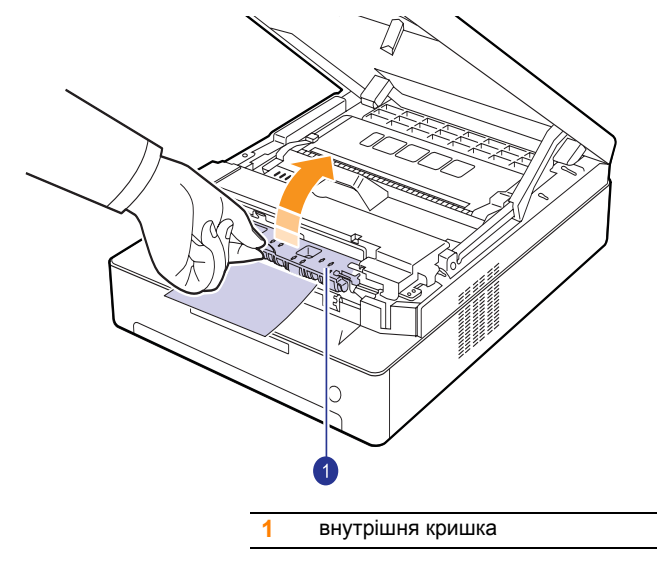

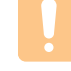

### **Увага**

Не торкайтеся блока термофіксації апарата. Він гарячий, тому можна опектися! Робоча температура блока термофіксації дуже висока. Будьте обережні, видаляючи папір з апарата.

**5** Обережно видаліть зім'ятий папір з апарата.

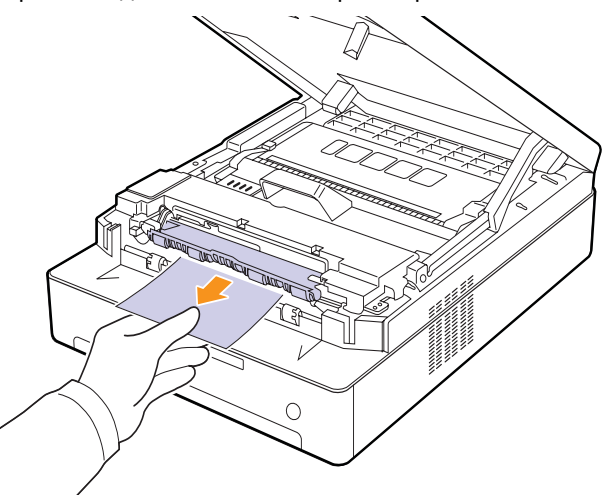

- **6** Закрийте внутрішню кришку.
- **7** Після видалення зім'ятого паперу перевірте інші блоки апарата, де також може бути зім'ятий папір.
- **8** Закрийте верхню кришку до повної фіксації. Після цього друк має поновитися.

### <span id="page-39-2"></span><span id="page-39-0"></span>**Інтерпретація повідомлень на дисплеї**

Повідомлення у вікні програми Smart Panel або на панелі керування свідчать про стан апарата або порушення в його роботі. Щоб інтерпретувати ці повідомлення та, в разі необхідності, усунути порушення, зверніться до цієї таблиці.

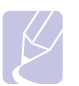

### **Примітка**

У разі звернення до служби технічної підтримки по телефону буде дуже корисним повідомити її представникові зміст повідомлення на дисплеї.

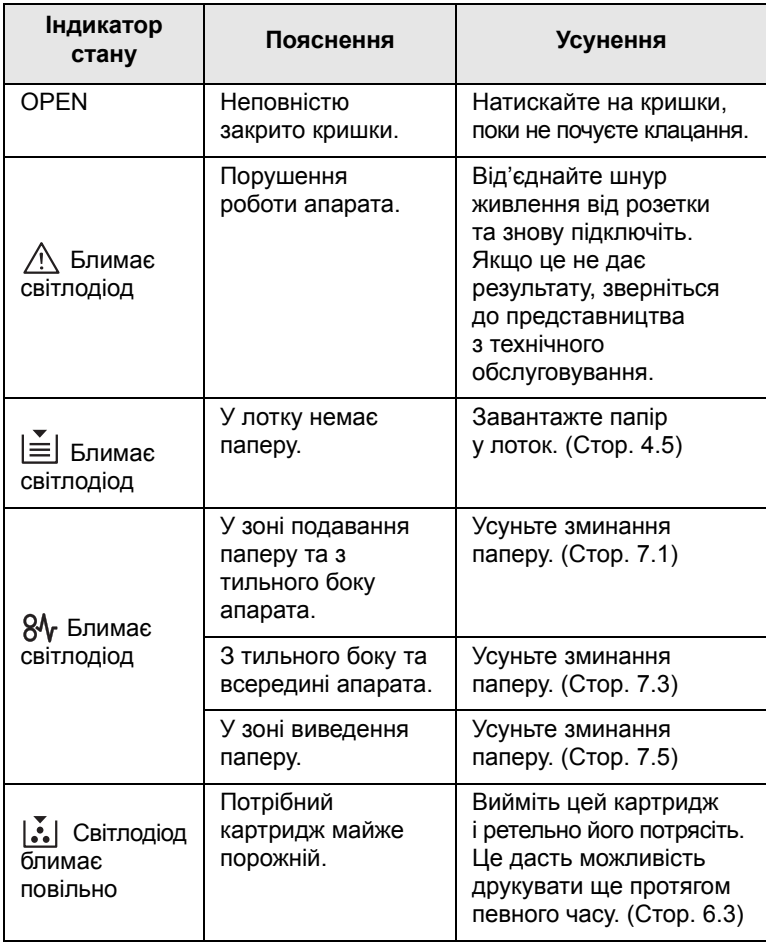

<span id="page-39-1"></span>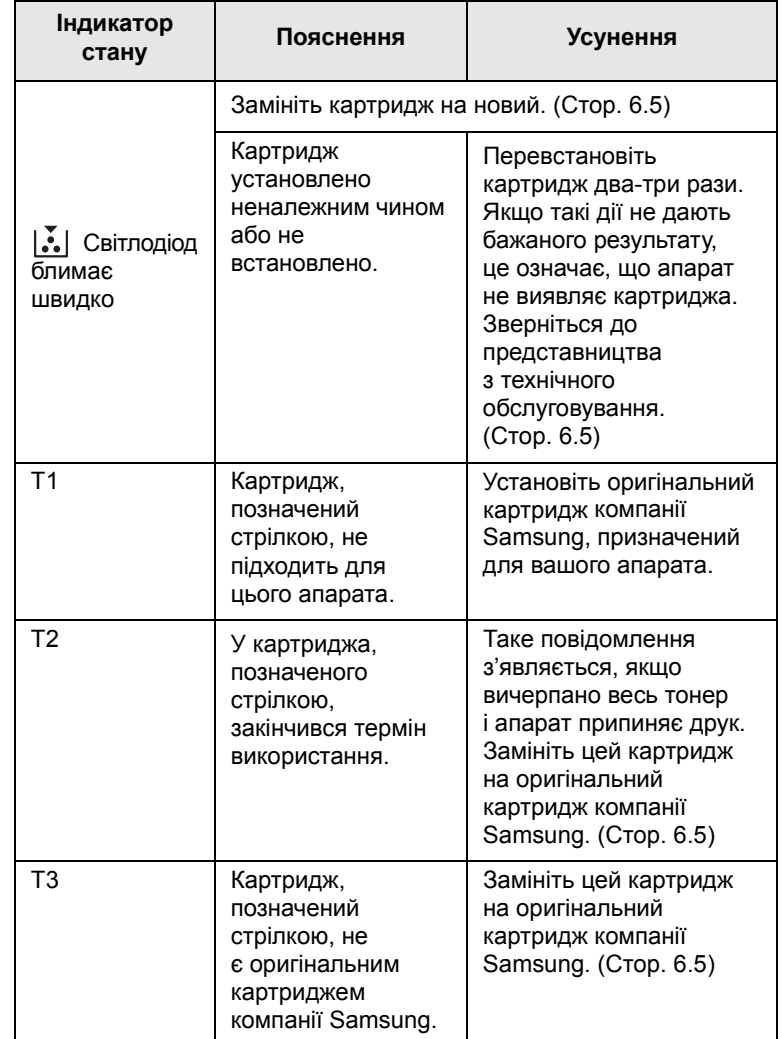

### **Інші порушення роботи та їх усунення**

Далі наведено перелік деяких можливих порушень роботи та рекомендовані способи їх усунення. Для усунення зазначених порушень дотримуйтесь наведених порад. Якщо неполадка не зникає, зверніться до представництва з технічного обслуговування.

### <span id="page-40-0"></span>**Ускладнення з подаванням паперу**

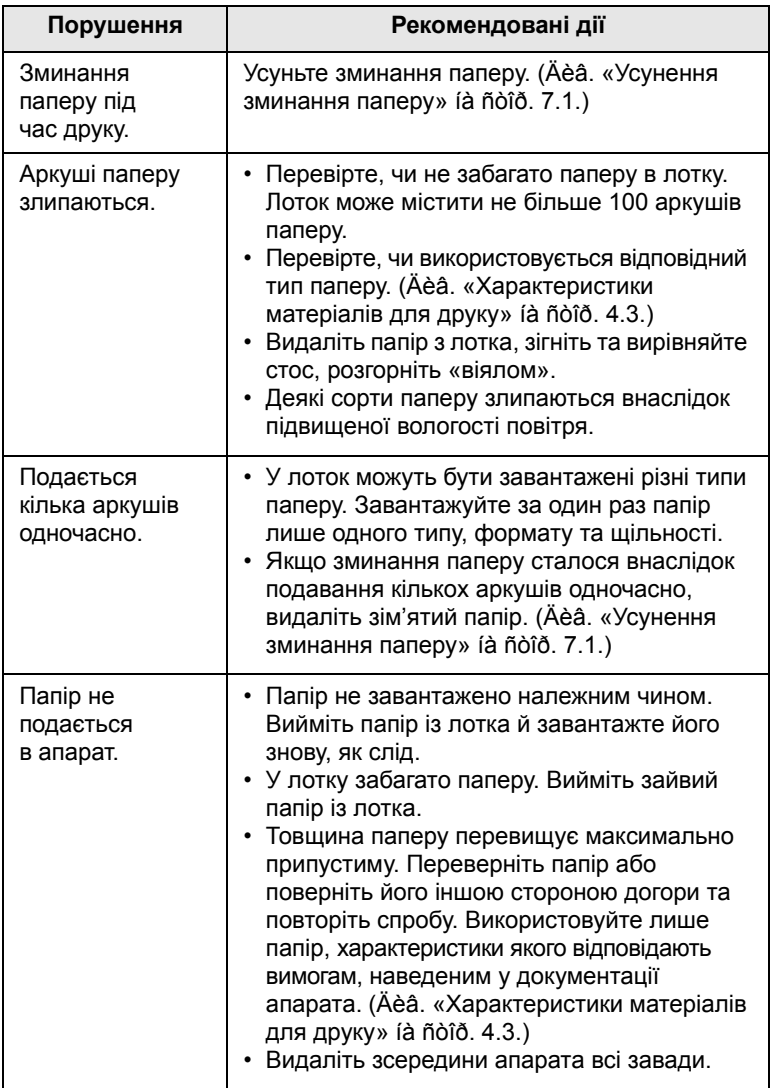

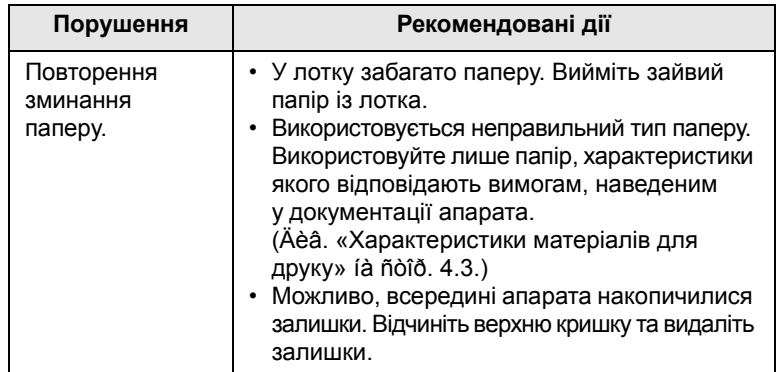

### <span id="page-41-0"></span>**Ускладнення під час друкування**

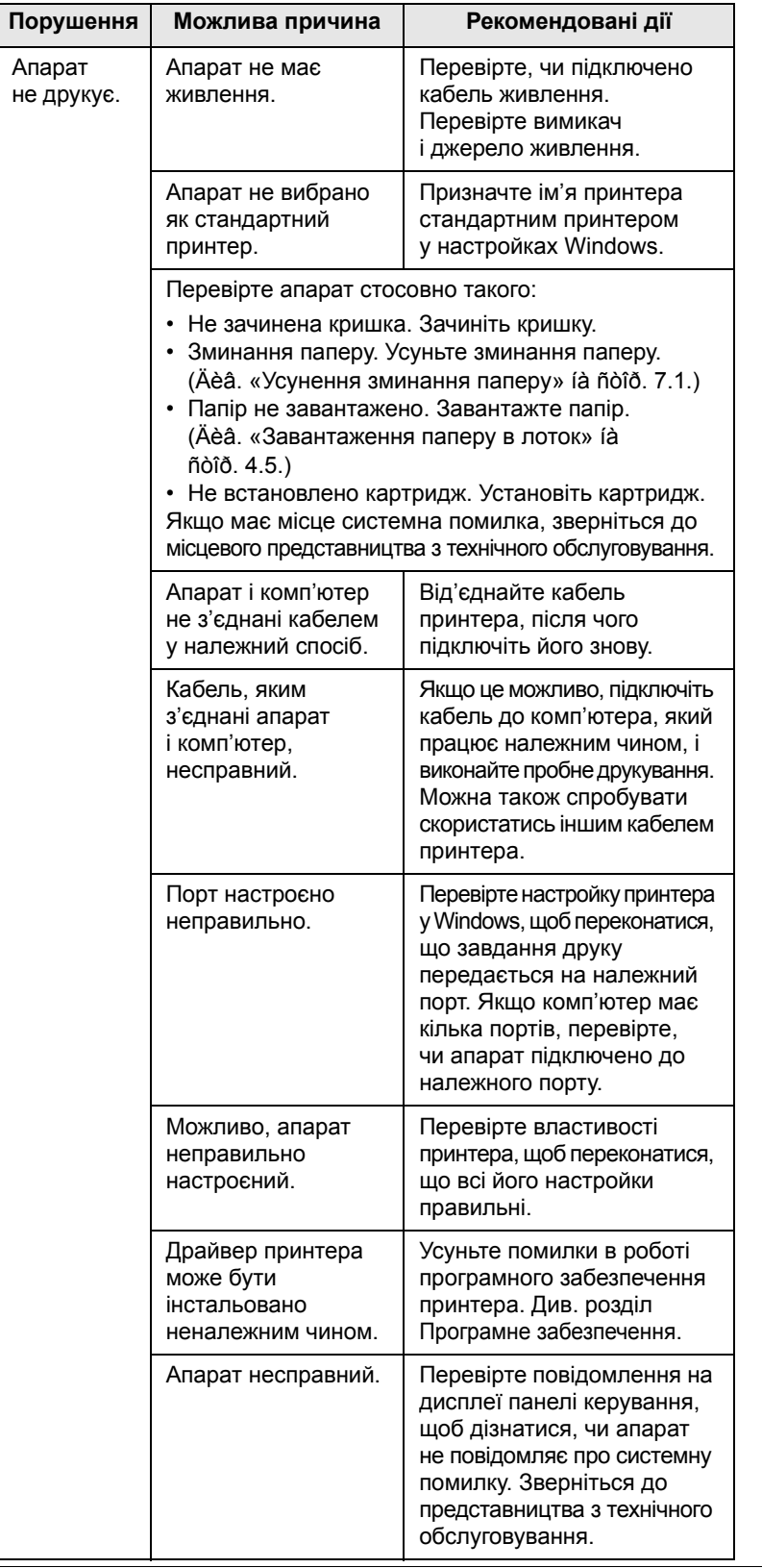

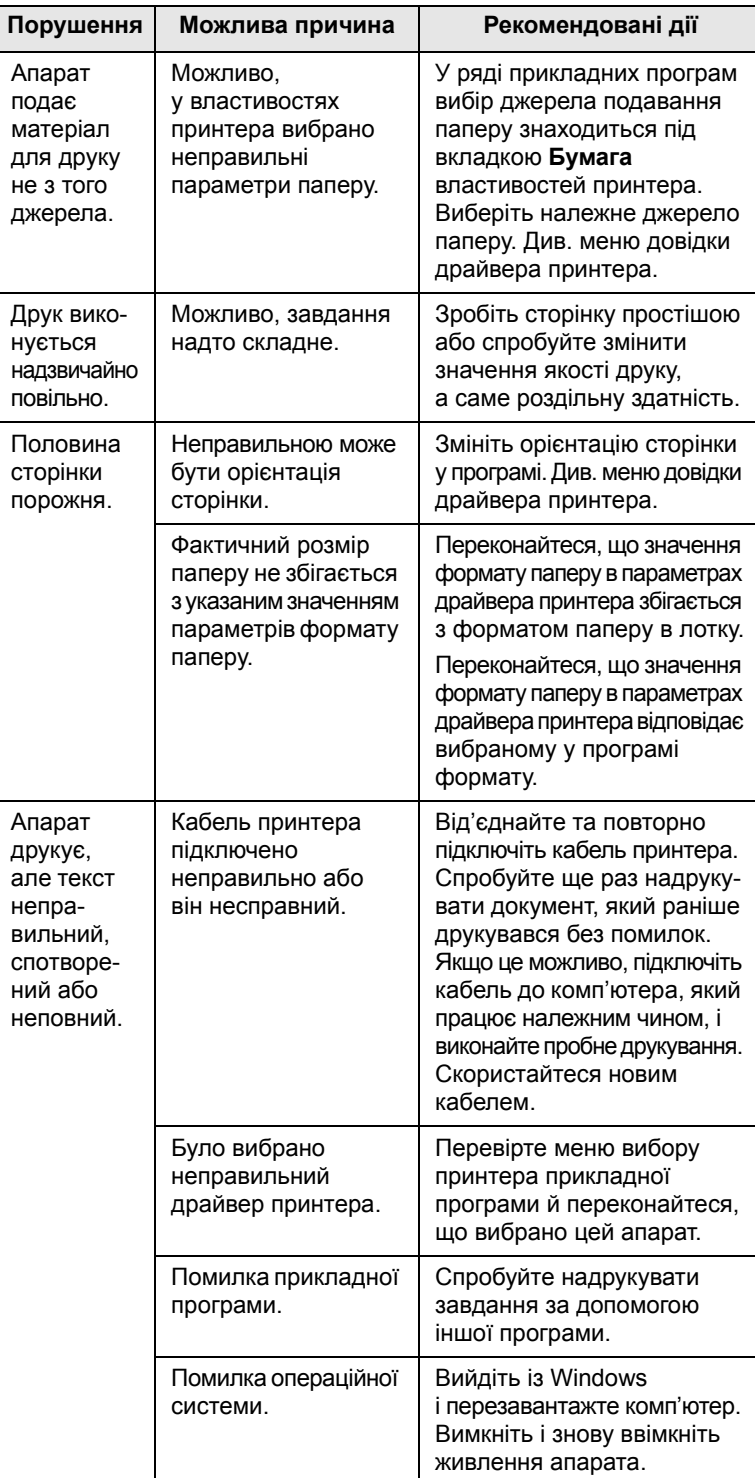

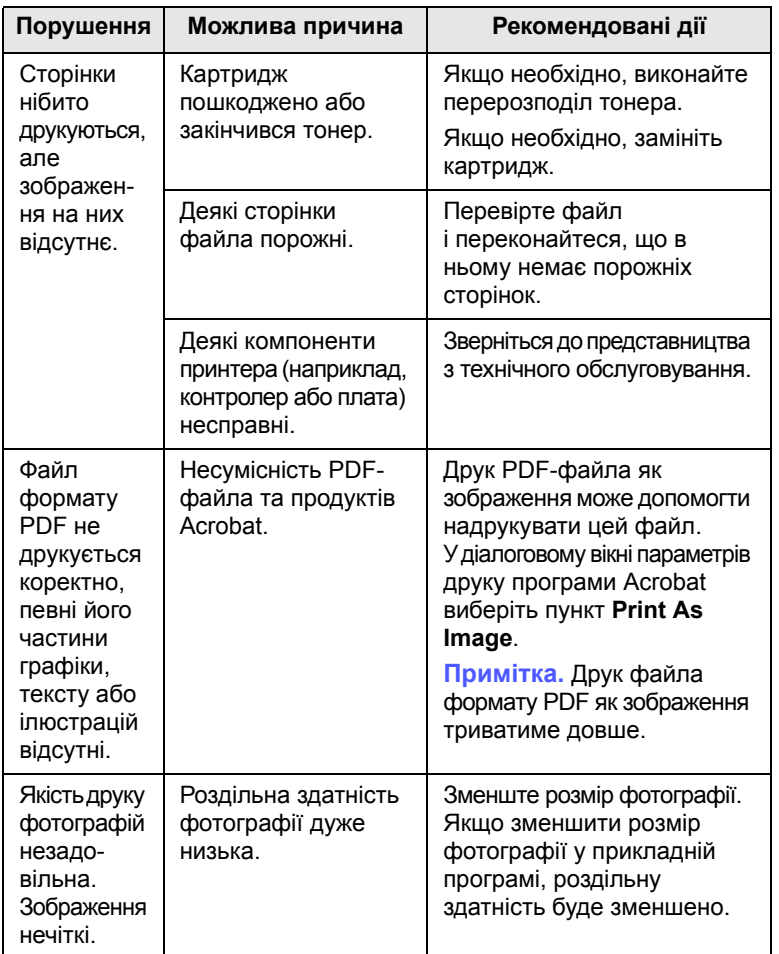

### <span id="page-42-0"></span>**Порушення Можлива причина Рекомендовані дії Погіршення якості друку**

Якщо апарат забруднений усередині або папір завантажений неправильно, може виникнути помітне погіршення якості друку. Порядок усунення цього порушення наведено нижче в таблиці.

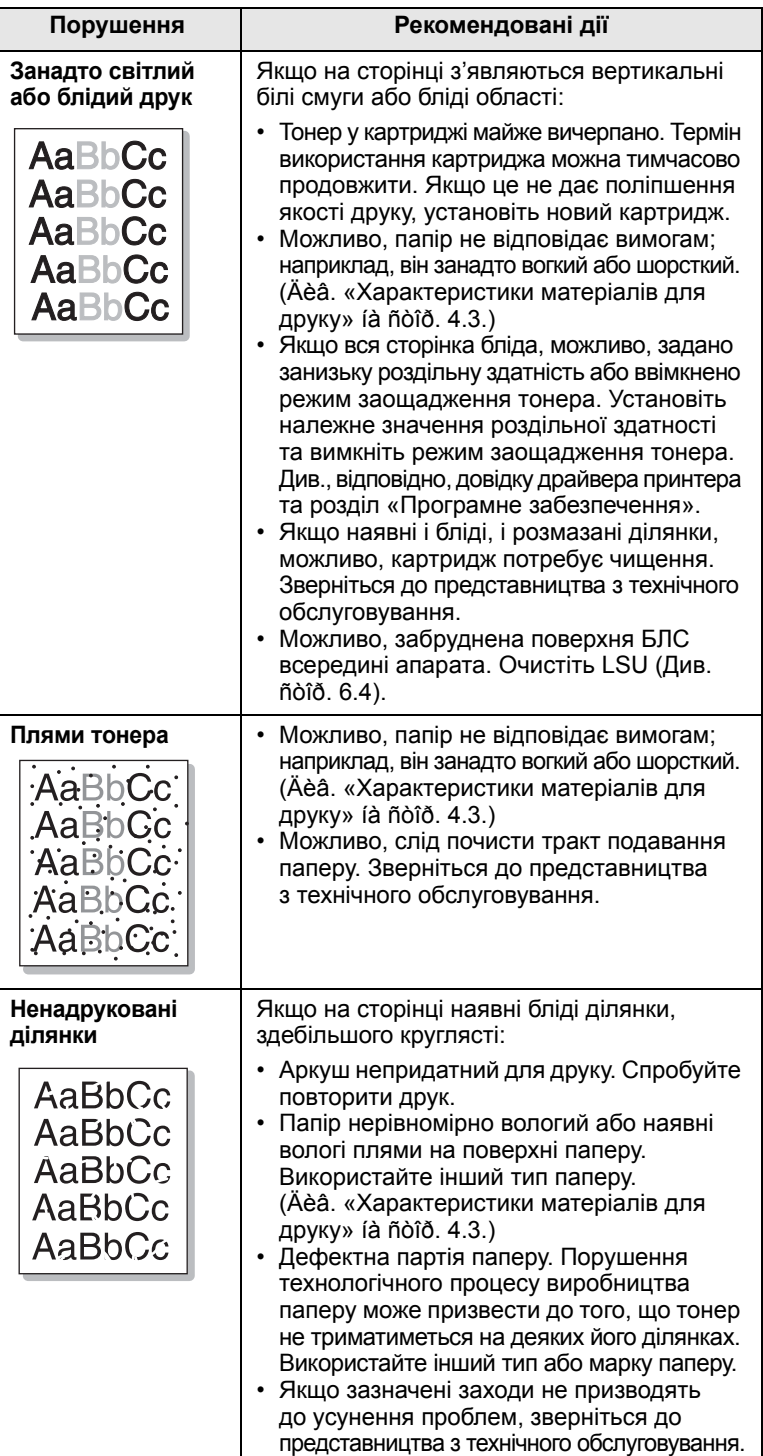

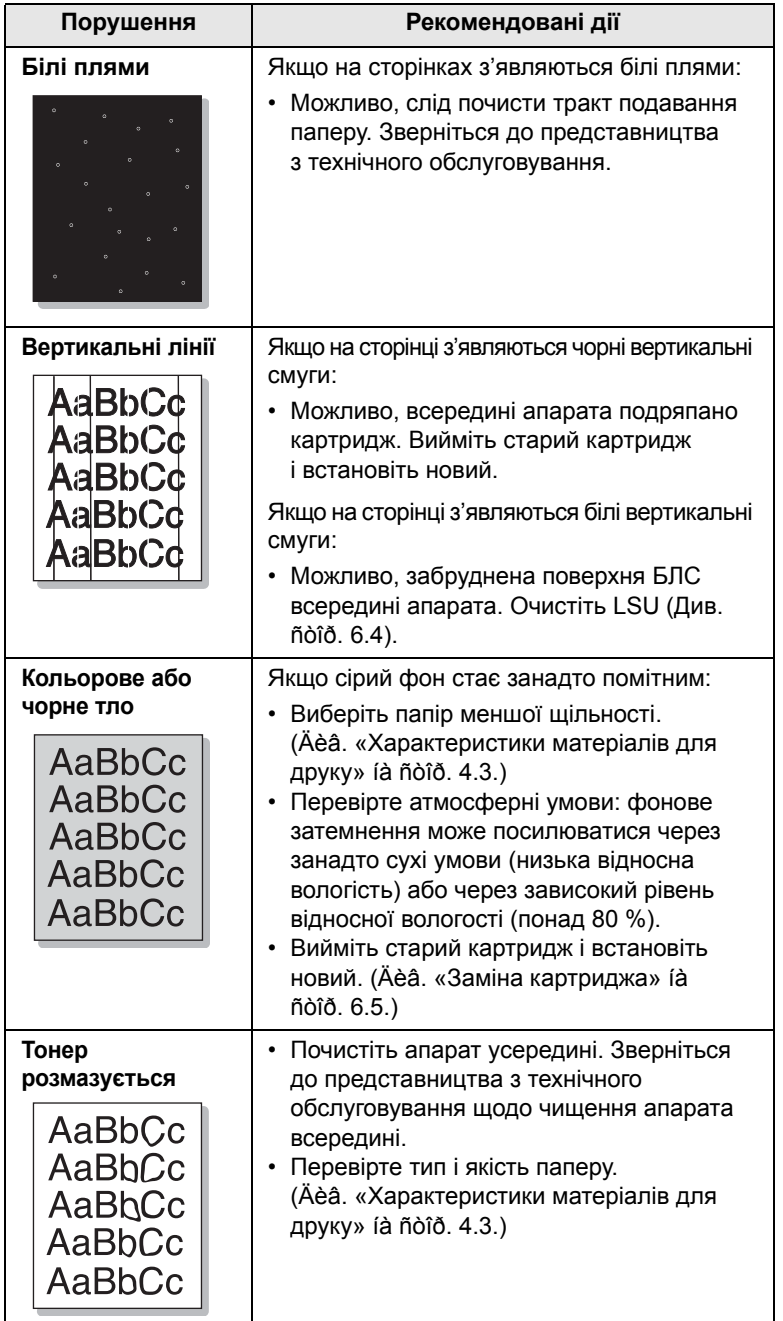

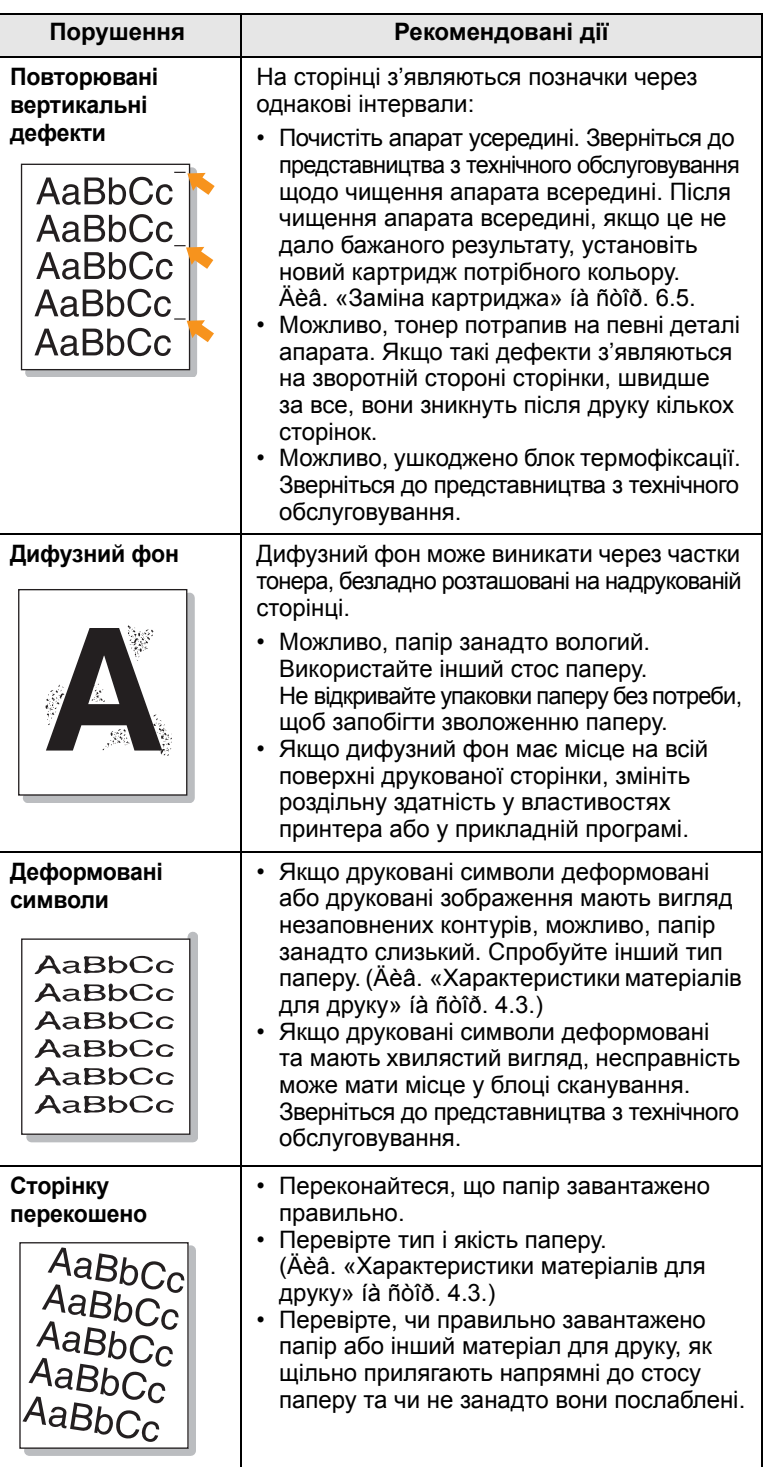

 $\overline{\phantom{a}}$ 

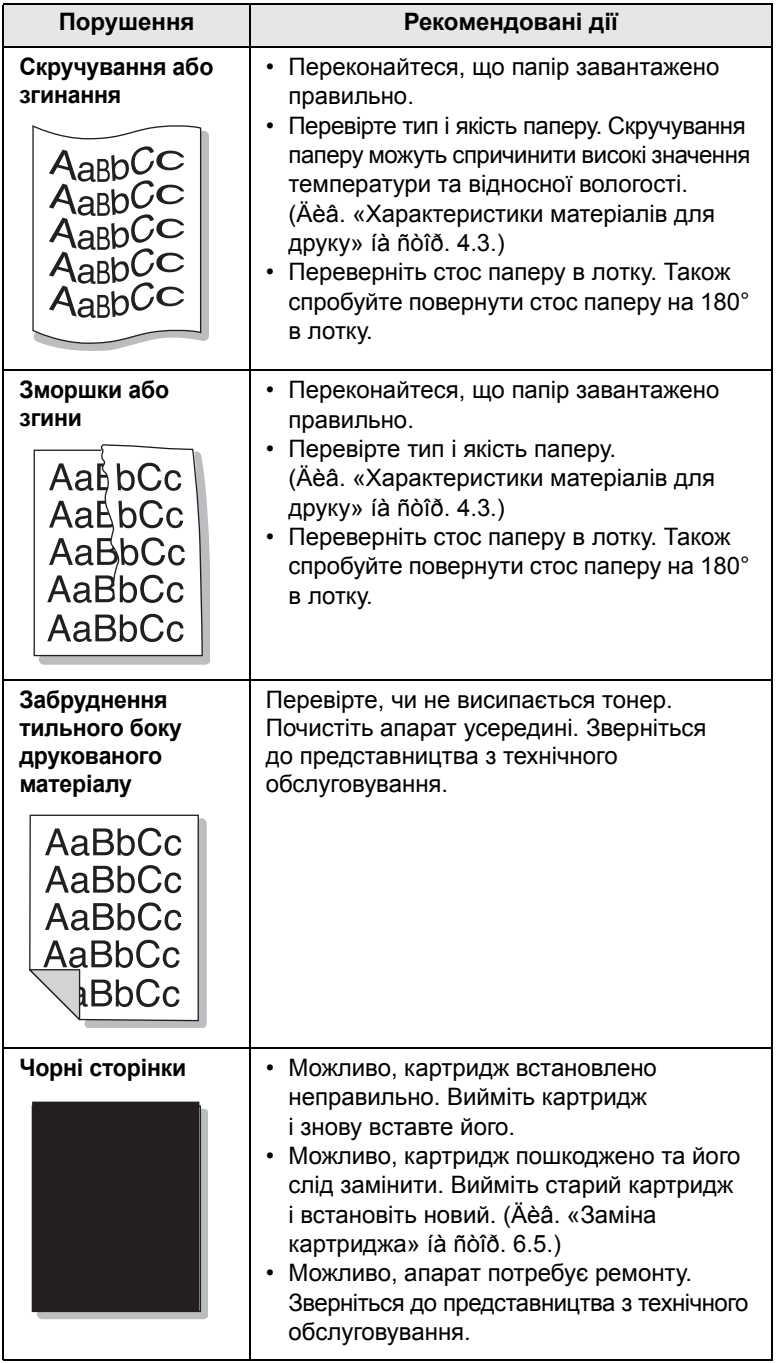

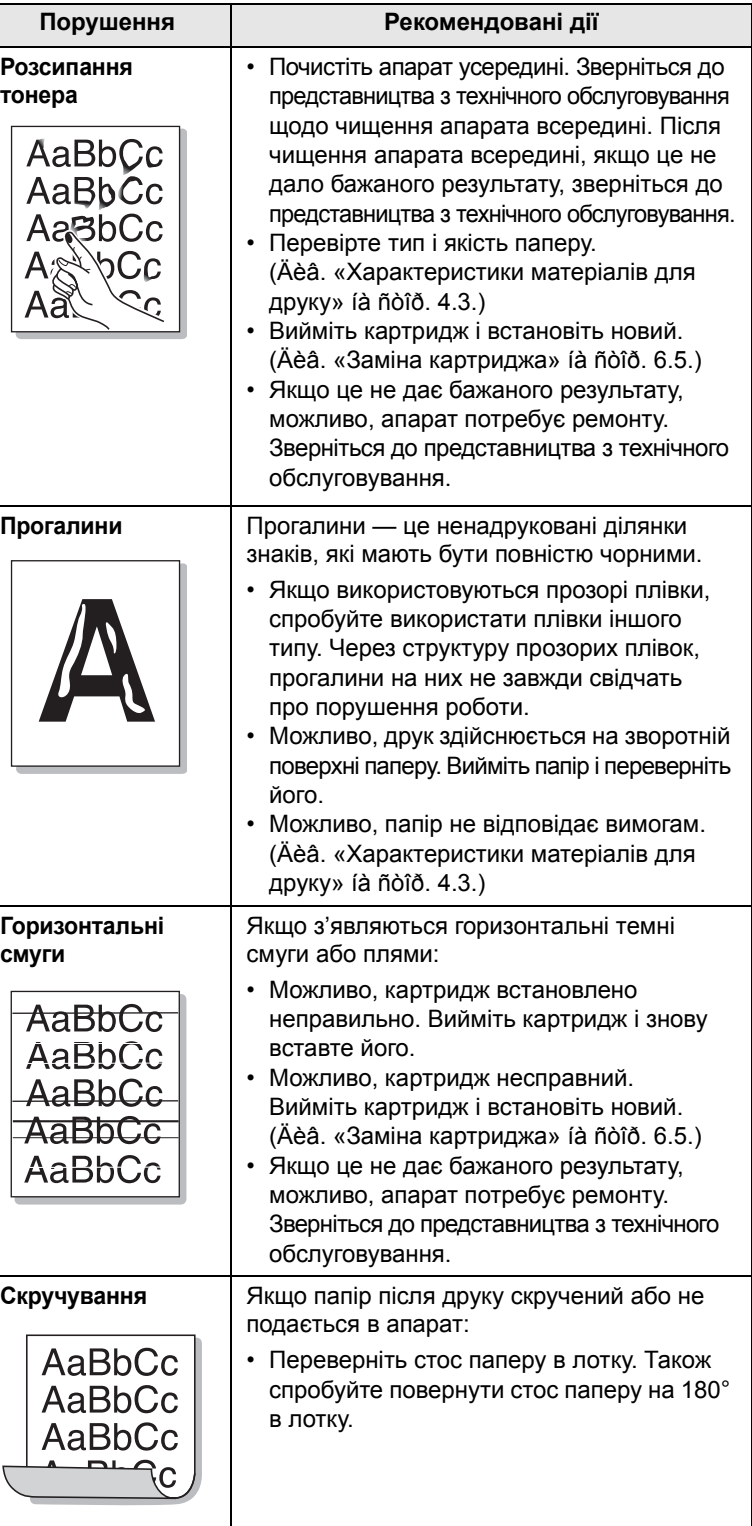

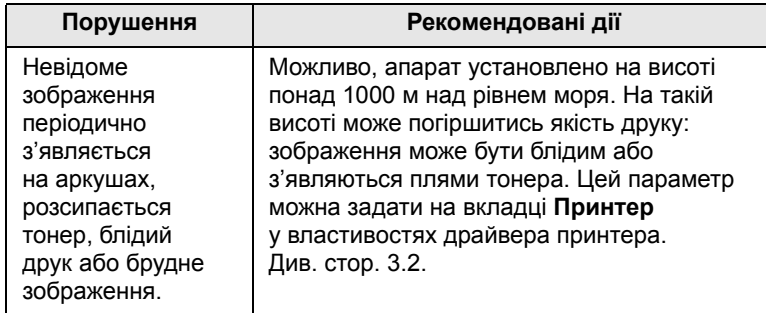

### <span id="page-45-2"></span>**Поширені порушення роботи Windows**

<span id="page-45-0"></span>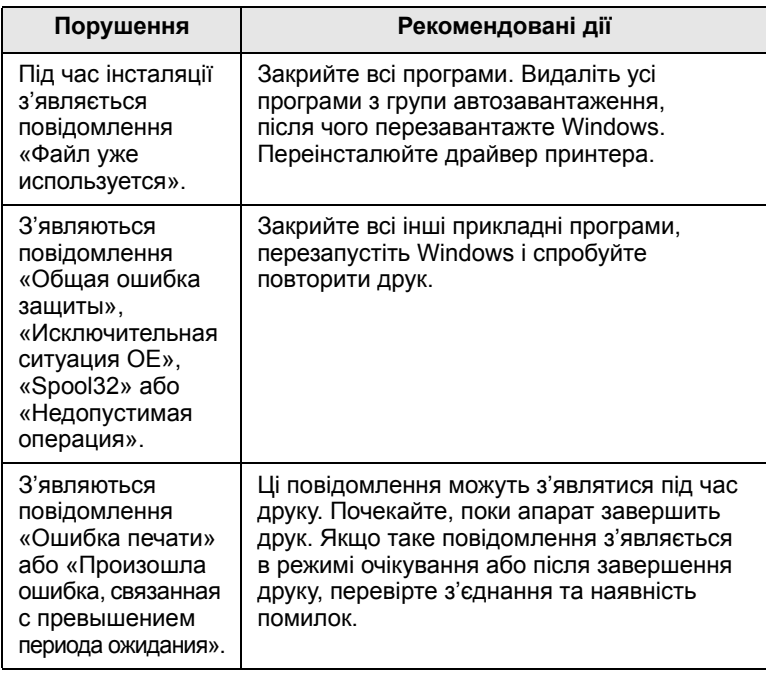

### **Примітка**

Докладніше про повідомлення про помилки у системі Windows читайте у посібнику користувача Windows від Майкрософт, що постачається разом із комп'ютером.

### <span id="page-45-1"></span>**Порушення Рекомендовані дії Поширені порушення роботи Linux**

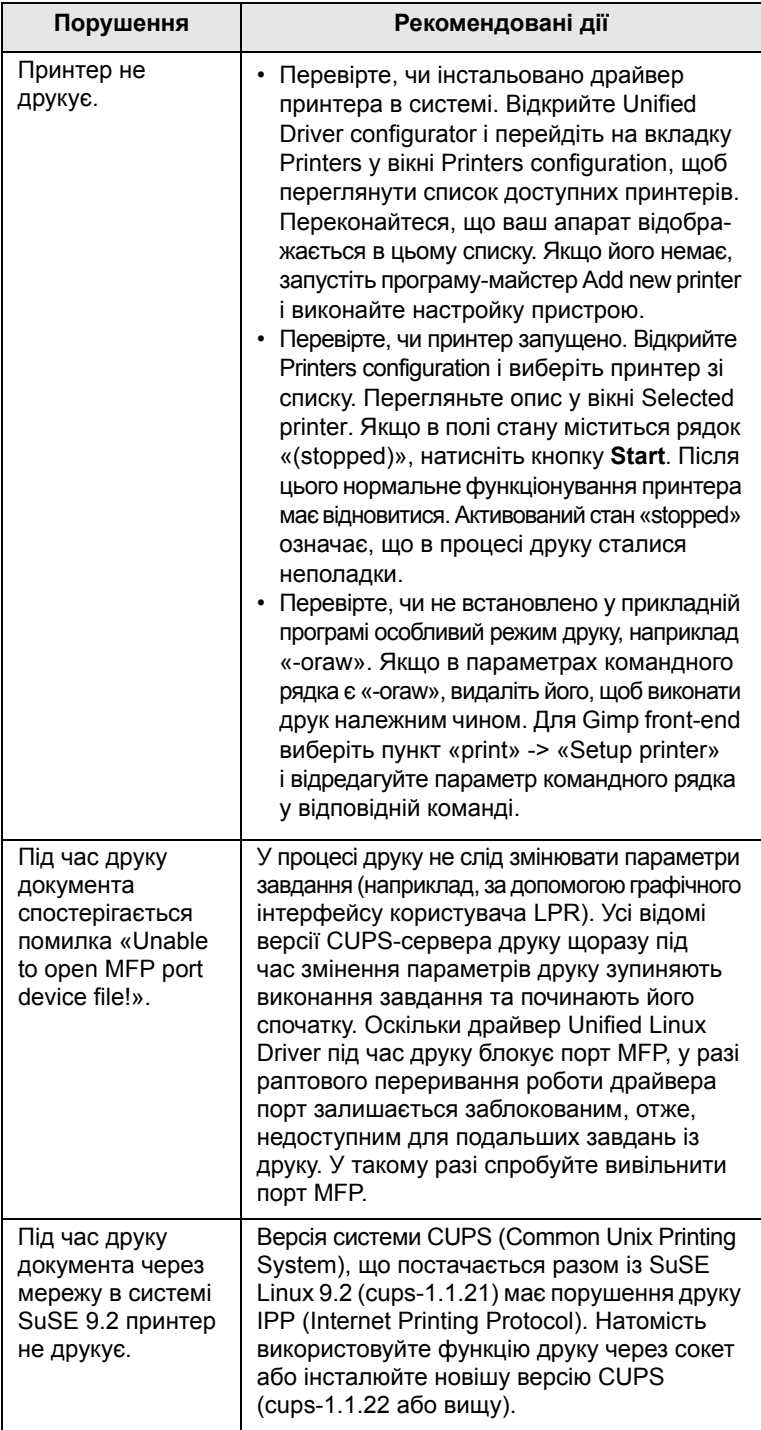

### <span id="page-46-1"></span>**Поширені порушення роботи Macintosh**

<span id="page-46-0"></span>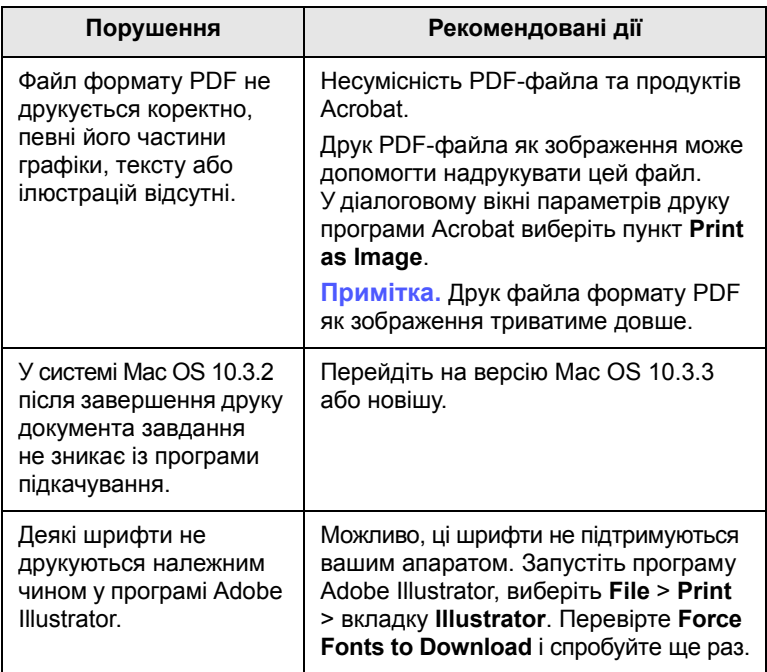

## <span id="page-47-2"></span>**8 Замовлення витратних матеріалів і комплектуючих**

У цьому розділі подано інформацію про порядок придбання витратних матеріалів та комплектуючих до апарата.

Зміст цього розділу такий:

- **• Витратні [матеріали](#page-47-0)**
- **• Порядок [придбання](#page-47-1)**

### **Витратні матеріали**

<span id="page-47-0"></span>Якщо закінчився тонер, можна замовити картриджі з тонером такого типу:

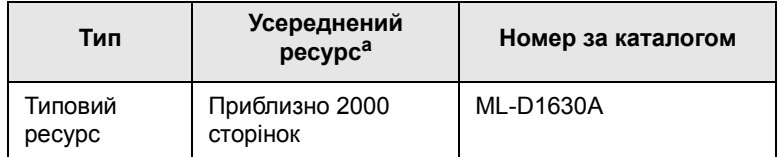

a. Ресурс заявлено згідно стандартів ISO/IEC 19752.

### **Увага**

Важливо купувати картриджі та комплектуючі в тій самій країні, де було придбано апарат. В іншому випадку картриджі або комплектуючі можуть виявитися несумісними з вашим апаратом, оскільки конфігурація картриджів і комплектуючих відрізняється залежно від країни.

### **Порядок придбання**

<span id="page-47-1"></span>Щоб замовити рекомендовані компанією Samsung витратні матеріали або комплектуючі, зверніться до місцевого дилера Samsung або точки продажу, де було придбано апарат, або відвідайте Інтернетсторінку [www.samsungprinter.com](http://www.samsungprinter.com) та виберіть свою країну/регіон, щоб дізнатися про порядок технічного обслуговування.

# <span id="page-48-2"></span>**9 Технічні характеристики**

Зміст цього розділу такий:

- **• Загальні технічні [характеристики](#page-48-0)**
- **• Технічні [характеристики](#page-48-1) друку**

### **Примітка**

Наведені тут значення можуть бути змінені залежно від умов встановлення.

### **Загальні технічні характеристики**

<span id="page-48-0"></span>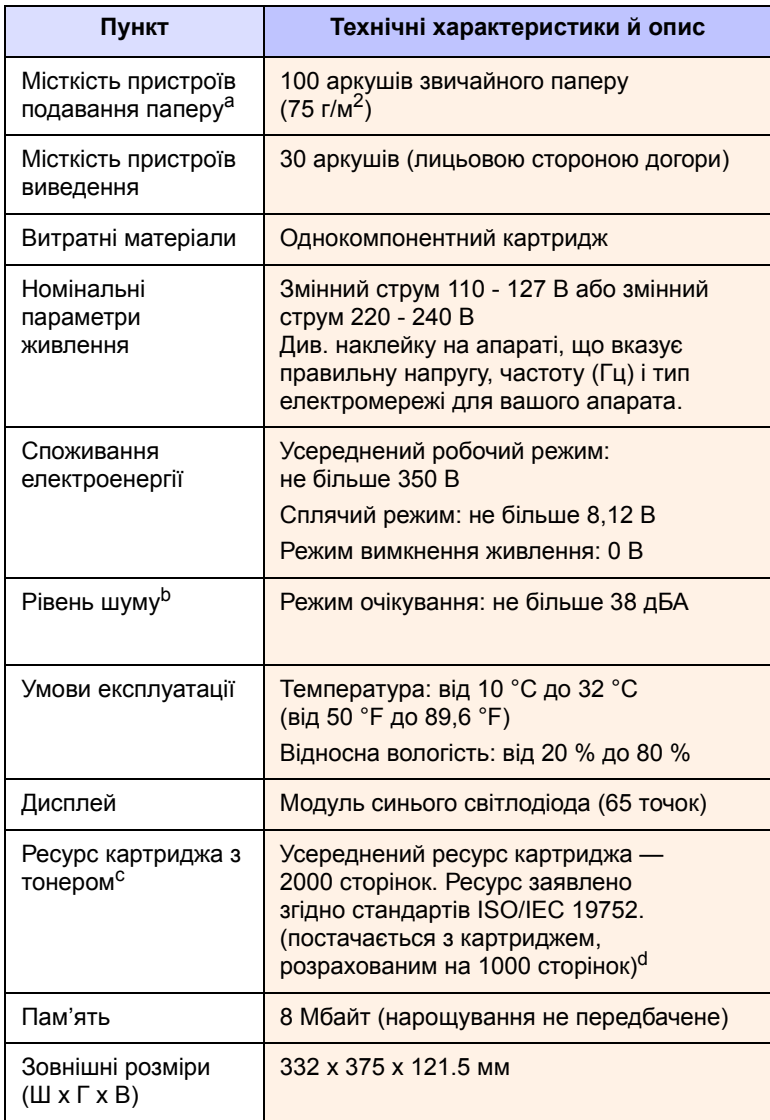

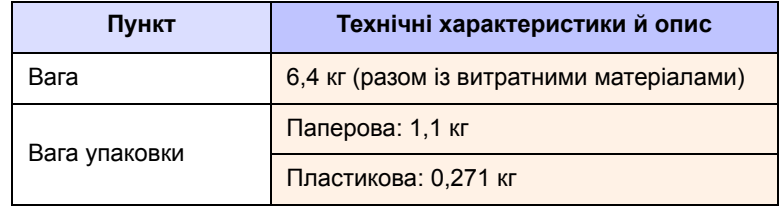

a. Докладніше про місткість пристроїв подавання паперу див. стор. [4.3.](#page-21-0)

b. Рівень звукового тиску, ISO 7779.

c. Усереднений ресурс картриджа заявлено згідно стандартів ISO/IEC 19752. Кількість сторінок залежить від робочих умов, проміжків часу між сеансами друку, типу та формату матеріалів.

d. Це залежить від конфігурації пристрою.

### **Технічні характеристики друку**

<span id="page-48-1"></span>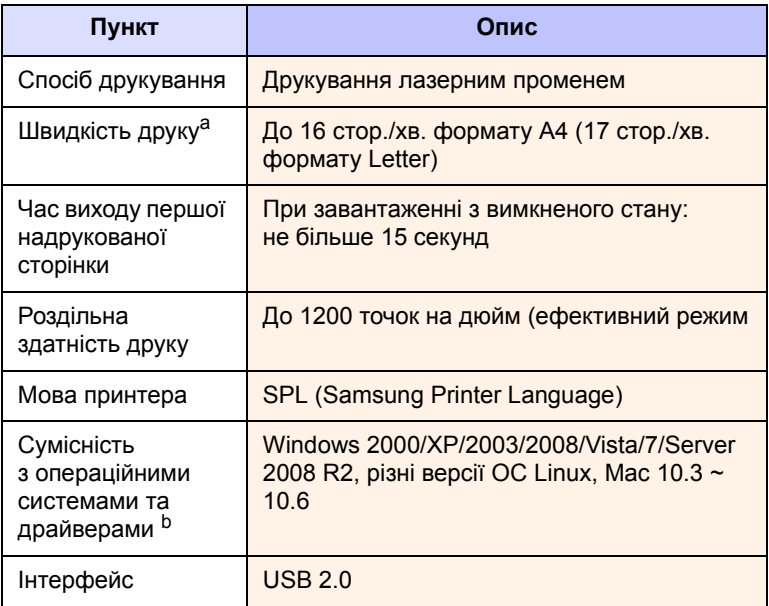

a. На швидкість друкування впливають такі фактори: операційна система, продуктивність комп'ютера, прикладна програма, спосіб підключення, тип і формат матеріалів і складність завдання.

b. Щоб завантажити останню версію програмного забезпечення, відвідайте веб-сайт [www.samsungprinter.com.](http://www.samsungprinter.com)

# <span id="page-49-0"></span>**10 Глосарій**

#### **DPI (точок на дюйм)**

Одиниця виміру роздільної здатності, яка використовується для друку та сканування. Як правило, що більшим є значення точок на дюйм, то краще можна бачити деталі зображення і тим більшим є розмір файла.

#### **ISO**

ISO (The International Organization for Standardization) — міжнародна організація, яка встановлює стандарти та складається із представників національних органів стандартизації. Вона затверджує всесвітні стандарти у сфері промисловості та торгівлі.

#### **PDF**

PDF (Portable Document Format) — це захищений авторським правом формат файлів, який було розроблено компанією Adobe Systems для представлення двовимірних документів у форматі, що не залежить від пристрою або роздільної здатності.

#### **URL**

URL (Uniform Resource Locator) — це глобальна адреса документів або ресурсів у мережі Інтернет. Перша частина адреси вказує на тип протоколу, який використовується, а друга зазначає IP-адресу або доменне ім'я, де саме знаходиться цей ресурс.

#### **USB**

USB (Universal serial bus) — це стандарт, який було розроблено компанією USB Implementers Forum, Inc. для з'єднання комп'ютерів і периферійних пристроїв. На відміну від паралельного порту USB дає змогу одночасно підключати до єдиного USB-порту комп'ютера декілька периферійних пристроїв.

#### **Барабан OPC**

Цей механізм створює віртуальне зображення для друку за допомогою лазерного променя, який випромінюється лазерним принтером і має, як правило, зелений або сірий колір і циліндричну форму. Зовнішня частина барабана поступово зношується та потребує заміни, коли на поверхні з'являються подряпини від зернистості паперу.

#### **Блок термофіксації**

Це частина лазерного принтера, в якій тонер переноситься на матеріал для друку. Він складається із двох гарячих валиків. Після перенесення тонера на папір блок термофіксації забезпечує надійну фіксацію тонера на папері за допомогою високої температури та тиску. Саме тому папір теплий після виходу з лазерного принтера.

#### **Відтінки сірого**

Відтінки сірого кольору, які представляють світлі та темні фрагменти зображення в разі перетворення кольорів зображення на відтінки сірого; кольори заміняються різними відтінками сірого кольору.

#### **За замовчуванням**

Перші задані значення.

#### **Картридж**

Ємність всередині апарата (принтера), в якій знаходиться тонер. Тонер — це порошок, який використовується в лазерних принтерах і фотокопіювальних апаратах для відтворення тексту або зображення на папері. Тонер розтає під впливом високої температури у блоці термофіксації та пристає до волокон паперу.

#### **Матеріал для друку**

Матеріал (папір, конверти, наклейки або прозорі плівки), які можуть бути використані для друку, сканування, копіювання або для факсимільного зв'язку.

#### **Напівтони**

Цей тип зображення відтворює відтінки сірого, змінюючи кількість точок. Насичені кольором області відображаються великою кількістю точок, а світліші області — малою кількістю точок.

#### **Панель керування**

Панель інструментів — це область, в якій відображаються інструменти контролю або перегляду. Як правило, вони знаходяться зверху або спереду апарата.

#### **Покриття**

Цей термін стосується параметрів друку та використовується для визначення параметрів використання тонера, зазвичай становить 5 %. Покриття 5 % означає, що аркуш паперу формату A4 заповнено зображенням або текстом на 5 %. Таким чином, якщо папір або оригінал містить великі зображення або багато тексту, значення покриття буде вищим за 5 %, тоді й показник використання тонера буде відповідним покриттю.

#### **Робочі показники**

Робочими показниками є кількість надрукованих сторінок, яка не впливає на продуктивність принтера протягом місяця. Загалом принтер має певні обмеження терміну експлуатації, такі як стандартна кількість сторінок на рік. Термін експлуатації визначається середньою кількістю надрукованих сторінок, зазвичай умежах гарантійного періоду. Наприклад, якщо робочі показники становлять 48 000 сторінок на місяць при 20 робочих днях, то обмеження сторінок на день становитиме 2400, що є досить багато.

#### **Роздільна здатність**

Чіткість зображення, яка вимірюється в точках на дюйм. Що більшим є кількість точок на дюйм, то вищою є роздільна здатність.

#### **Світлодіод (світлодіодний індикатор)**

Світлодіод — це напівпровідниковий пристрій, який вказує на стан апарата.

#### **Стор./хв.**

Сторінок за хвилину. Показник стор./хв. вказує на швидкість принтера, а саме на кількість сторінок, яку він може надрукувати протягом хвилини.

#### **Файл PRN**

Інтерфейсдрайверапристрою, якийдає змогу програмному забезпеченню взаємодіяти із драйвером пристрою за допомогою стандартної системи вводу/виводу, що спрощує виконання багатьох завдань.

# **ПРЕДМЕТНИЙ ПОКАЖЧИК**

### **L**

Linux вимоги [2.3](#page-16-0)

### **M**

Macintosh вимоги [2.3](#page-16-1) проблеми [7.14](#page-46-0)

### **U**

USB порт [1.3](#page-12-0)

### **W**

Windows вимоги [2.2](#page-15-0) проблеми [7.13](#page-45-0)

### **В**

важіль верхньої кришки [1.2](#page-11-0) верхня кришка [1.2](#page-11-1) вимикач живлення [1.3](#page-12-1) витратні матеріали замовлення витратних матеріалів [8.1](#page-47-2) плановий ресурс картриджа [6.3](#page-28-1) вихідний лоток [1.2](#page-11-2) вихідний утримувач [1.2](#page-11-3)

### **Д**

драйвер функціональна можливість [2.2](#page-15-1) друк [5.1](#page-25-0) усунення проблеми [7.9](#page-41-0) друкування звіту [6.1](#page-26-0)

### **З**

заміна компонентів картридж [6.5](#page-30-0) замовлення витратних матеріалів [8.1](#page-47-2) зминання очищення від паперу лотка [7.1](#page-33-2) як уникнути зминання паперу [7.1](#page-33-3)

### **К**

картридж [1.2](#page-11-4) кнопка відкривання лотка [1.2](#page-11-5) компакт-диск з програмами друку 2.1 комплектне програмне забезпечення [2.1](#page-14-0)

### **Л**

лоток [1.2](#page-11-6) регулювання ширини та довжини [4.6](#page-24-0)

### **М**

матеріал для друку вибір матеріалу для друку [4.1](#page-19-0) настанови [4.2](#page-20-0) характеристики [4.3](#page-21-0)

### **П**

панель керування [1.2](#page-11-7), [1.4](#page-13-0) папір встановлення розміру паперу лотка [4.6](#page-24-1) змінення розміру [4.6](#page-24-0) ускладнення з подаванням паперу [7.8](#page-40-0) усунення зминання [7.1](#page-33-4) повідомлення на екрані дисплея [7.7](#page-39-0) повідомлення про помилку [7.7](#page-39-1) проблема, усунення Linux [7.13](#page-45-1) проблеми Macintosh [7.14](#page-46-1) Windows [7.13](#page-45-2) друк [7.9](#page-41-0) повідомлення на дисплеї [7.7](#page-39-2) подавання паперу [7.8](#page-40-0) якість друку [7.10](#page-42-0) проблеми з Linux [7.13](#page-45-1)

### **Т**

технічне обслуговування [6.1](#page-26-1) деталі та вузли, які підлягають обслуговуванню [6.7](#page-32-0) картридж [6.3](#page-28-2) технічні характеристики [9.1](#page-48-2), [10.1](#page-49-0)

### **У**

усунення несправностей [7.1](#page-33-5)

### **Ч**

чищення всередині [6.1](#page-26-2) зовні [6.1](#page-26-3)

### **Я**

якість усунення проблеми з друком [7.10](#page-42-0)

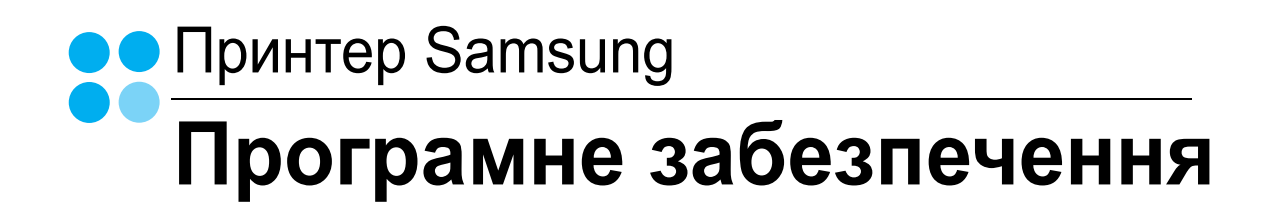

# ПРОГРАМНЕ ЗАБЕЗПЕЧЕННЯ **3MICT**

### Розділ 1: Встановлення програмного забезпечення принтера для Windows

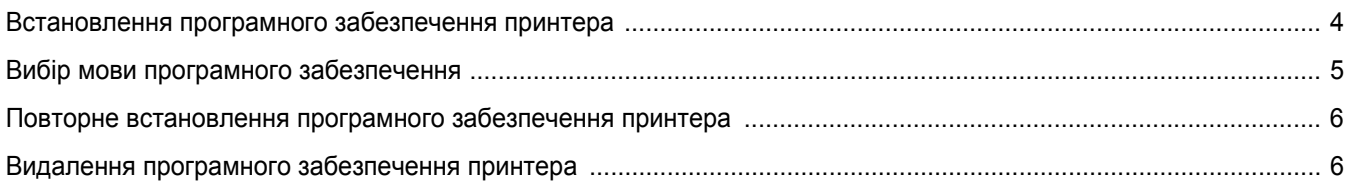

### Розділ 2: Загальні відомості про здійснення друку

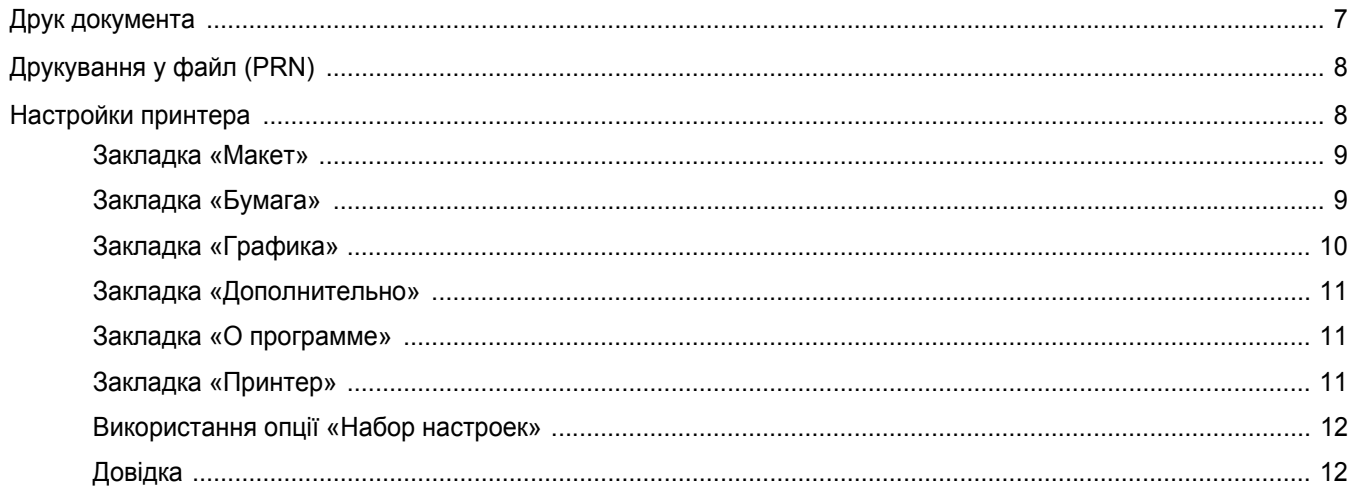

### Розділ 3: Додаткові настройки друку

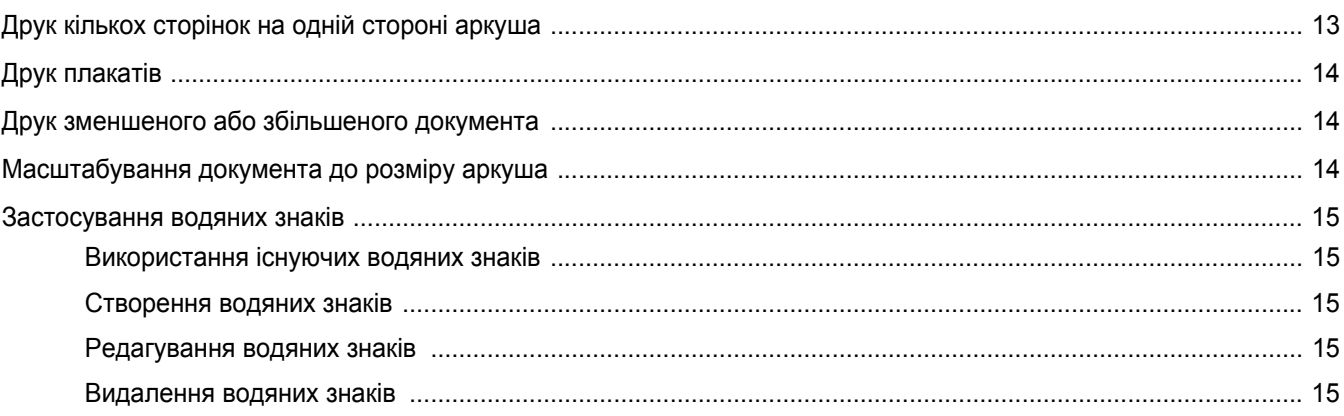

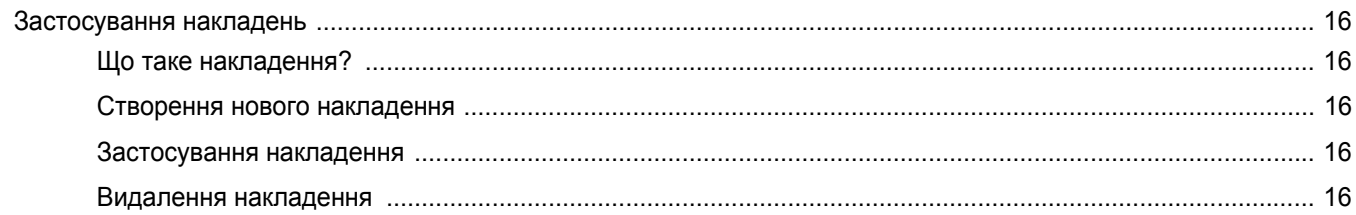

### Розділ 4: Локальний спільний доступ до принтера

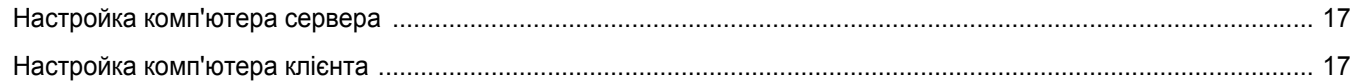

### **Розділ 5: Використання Smart Panel**

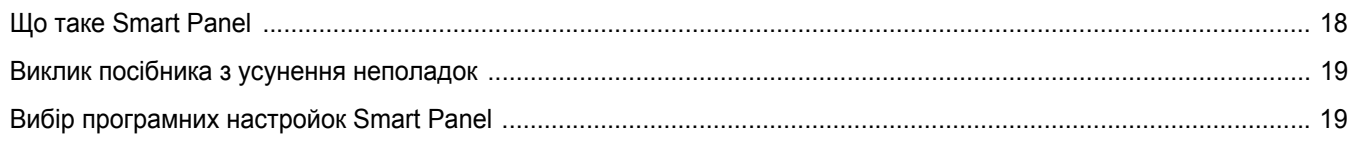

### Розділ 6: Використання принтера в операційній системі Linux

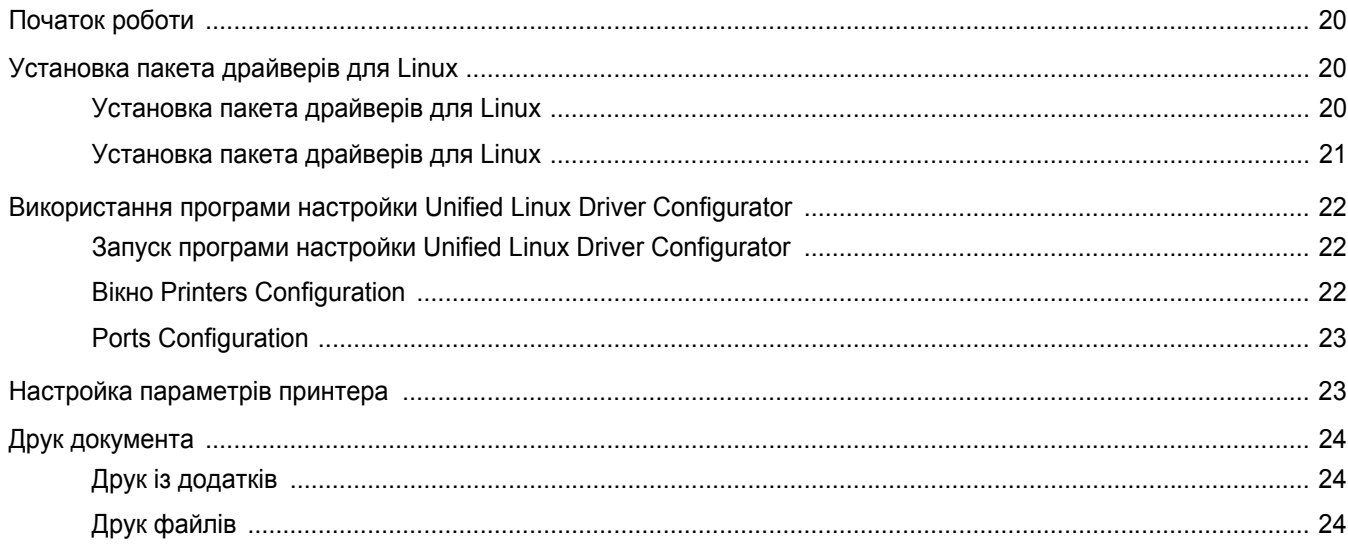

### Розділ 7: Використання принтера з комп'ютерами Macintosh

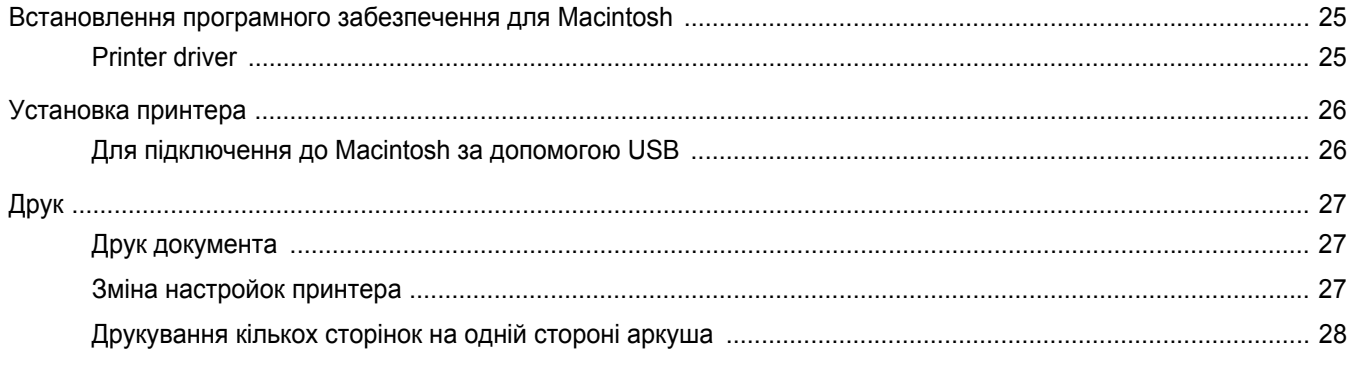

## <span id="page-55-0"></span>**1 Встановлення програмногозабезпечення принтера для Windows**

До цього розділу входять такі теми:

- **• [Встановлення](#page-55-1) програмного забезпечення принтера**
- **• Вибір мови програмного [забезпечення](#page-56-0)**
- **• Повторне [встановлення](#page-57-0) програмного забезпечення [принтера](#page-57-0)**
- **• Видалення програмного [забезпечення](#page-57-1) принтера**

### <span id="page-55-1"></span>**Встановлення програмного забезпечення принтера**

Ви можете встановити програмне забезпечення принтера для здійснення локального друку. Для встановлення програмного забезпечення на комп'ютер необхідно виконати відповідну процедуру інсталяції, що залежить від моделі принтера.

Драйвер принтера є програмним забезпеченням, що дозволяє вашому комп'ютеру звертатися до принтера. Процедура встановлення драйверів може змінюватись залежно від вашої операційної системи.

Перед початком встановлення необхідно закрити всі завантажені додатки.

Локальний принтер - це принтер, який підключено до вашого комп'ютера за допомогою кабеля що постачається разом із принтером, таким як USB-кабель або кабель для з'єднання через паралельний порт.

Ви можете встановити програмне забезпечення принтера двома способами: звичайним та вибірковим.

**ПРИМІТКА**. Якщо в процесі встановлення з'явиться вікно майстра встановлення нового обладнання, клацніть  $\| \mathbf{x} \|$ , що знаходиться у верхньому правому куті вікна, щоб його закрити, або натисніть кнопку **Отмена**.

Ця рекомендація буде оптимальною для більшості користувачів. Далі буде встановлено всі необхідні для функціонування принтера компоненти.

- **1** Переконайтесь, що принтер увімкнено та підключено до вашого комп'ютера.
- **2** Завантажте компакт-диск, що постачається разом із принтером, у привід CD-ROM.

Компакт-диск буде автоматично запущено, і на екрані з'явиться діалогове вікно інсталятора.

Якщо вікно встановлення не з'явилося, клацніть **Пуск**, а потім - **Выполнить**. Наберіть **X:\Setup.exe**, замість "**X**" вказавши літеру, що відповідає вашому приводу, після чого клацніть **OK**.

Якщо на вашому комп'ютері інстальована ОС Windows Vista, Windows 7 та Windows Server 2008 R2, натисніть **Пуск** → **Усі програми** → **Стандартні** → **Виконати** і введіть **X:\Setup.exe**.

Якщо у системі Windows Vista, Windows 7 та Windows Server 2008 R2 з'являється вікно **Автозапуск**, у полі **Установить или выполнить программу** клацніть **Виконати Setup.exe**, а у вікні **Контроль учетных записей** натисніть **Продолжить**.

**3** Натисніть кнопку **Далее**.

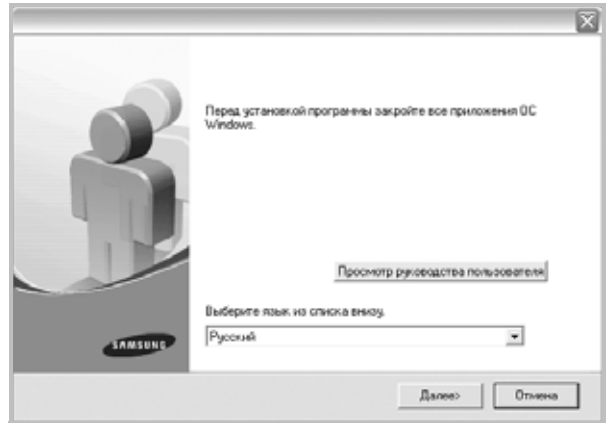

- Якщо необхідно, оберіть мову зі списку.
- **Просмотр руководства пользователя**: Дозволяє вам звернутись до посібника користувача. Якщо на вашому комп'ютері не встановлено Adobe Acrobat, виберіть цю опцію, і програму Adobe Acrobat Reader буде встановлено автоматично.

**4** Оберіть тип встановлення. Натисніть кнопку **Далее**.

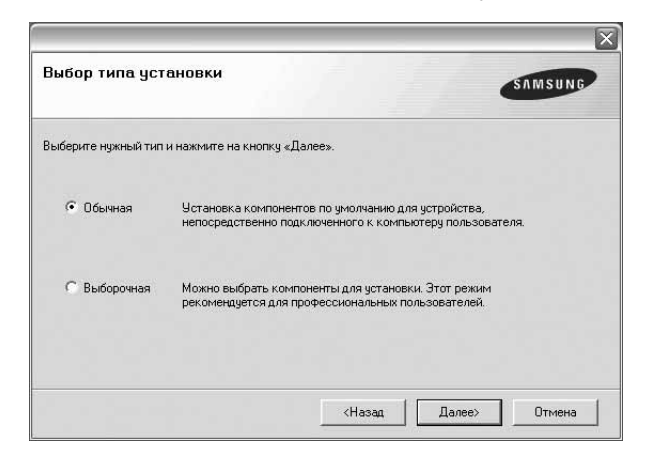

- **Обычная**: Дозволяє встановити все необхідне програмне забезпечення. Ця рекомендація буде оптимальною для більшості користувачів.
- **Выборочная**: Дозволяє вручну обрати компоненти для встановлення.

**ПРИМІТКА**. Якщо ваш принтер досі не під'єднано до комп'ютера, на екрані з'явиться наступне діалогове вікно.

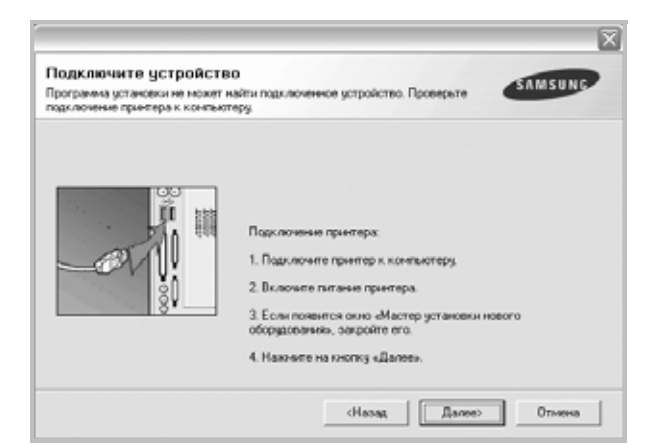

- Після під'єднання принтера натисніть кнопку **Далее**.
- Якщо ви не бажаєте підключати принтер саме у цей час, натисніть кнопку **Далее**, а потім **Нет**, що з'явиться у наступному діалоговому вікні. Після цього процес встановлення буде розпочато, а після його закінчення буде надруковано тестову сторінку.
- *Діалогове вікно інсталятора, що наводиться у цьому посібнику користувача, може відрізнятись залежно від принтера та інтерфейсу, який використовується.*
- **5** Після закінчення встановлення на екрані з'явиться діалогове вікно, у якому вам буде запропоновано надрукувати тестову сторінку. Якщо ви забажаєте це зробити, клацніть опцію та натисніть кнопку **Далее**.

В іншому випадку натисніть кнопку **Далее** та перейдіть äî êðîêó 7.

**6** Якщо тестову сторінку буде надруковано коректно, натисніть кнопку **Да**.

Якщо ні - натисніть кнопку **Нет** для здійснення повторного друку.

**7** Для реєстрації як користувача принтерів Samsung, що дозволить вам отримувати додаткову інформацію від Samsung, клацніть опцію та натисніть кнопку **Готово**. Вас буде переадресовано до веб-сайту Samsung.

В іншому випадку натисніть кнопку **Готово**.

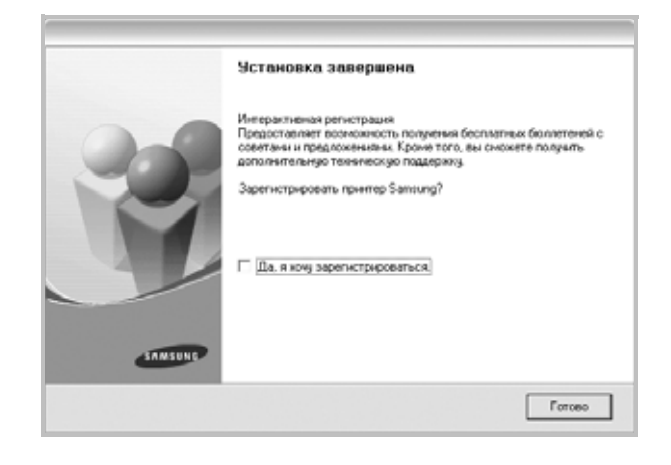

**ПРИМІТКА**. Якщо після закінчення встановлення драйвер вашого принтера працюватиме некоректно, виконайте повторне встановлення драйвера. Див. Повторне [встановлення](#page-57-0) програмного забезпечення [принтера](#page-57-0).

### <span id="page-56-0"></span>**Вибір мови програмного забезпечення**

Після встановлення програмного забезпечення ви можете змінити мову інтерфейсу.

- **1** Натисніть кнопку **Пуск** Windows.
- **2** Оберіть **Программы** або **Все программы**, після чого виберіть **назву драйвера вашого принтера**.
- **3** Оберіть **Вьібор язьіка**.
- **4** Оберіть бажану мову у вікні вибору мови та клацніть **OK**.

### <span id="page-57-0"></span>**Повторне встановлення програмного забезпечення принтера**

Якщо програмне забезпечення встановити не вдалося або воно встановлено некоректно, ви можете встановити його повторно.

- **1** Запустіть Windows.
- **2** З меню **Пуск** оберіть **Программы** або **Все программы** → **ім'я драйвера вашого принтера** → **Обслуживание**.
- **3** Оберіть **Восстановить** та натисніть кнопку **Далее**. Ви побачите список компонентів, кожен з яких ви можете встановити окремо.

**ПРИМІТКА**. Якщо ваш принтер досі не під'єднано до комп'ютера, на екрані з'явиться наступне діалогове вікно.

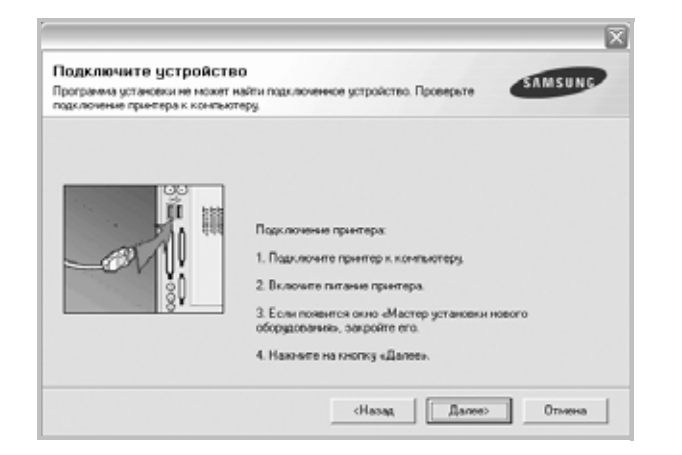

- Після під'єднання принтера натисніть кнопку **Далее**.
- Якщо ви не бажаєте підключати принтер саме у цей час, натисніть кнопку **Далее**, а потім кнопку **Нет**, що з'явиться у наступному діалоговому вікні. Після цього процес встановлення буде розпочато, а після його закінчення буде надруковано тестову сторінку.
- *Діалогове вікно повторного встановлення, що наводиться у цьому посібнику користувача, може відрізнятись залежно від принтера на інтерфейсу, який використовується.*
- **4** Оберіть компоненти, які ви бажаєте встановити повторно та натисніть кнопку **Далее**.

Якщо ви обрали **ім'я драйвера вашого принтера** та повторне встановлення програмного забезпечення для локального друку, на екрані з'явиться діалогове вікно, у якому вам буде запропоновано надрукувати тестову сторінку. Зробіть наступне:

- a. Для друку тестової сторінки клацніть опцію та натисніть кнопку **Далее**.
- b. Якщо тестову сторінку буде надруковано коректно, натисніть кнопку **Да**.
	- Якщо ні натисніть кнопку **Нет** для здійснення повторного друку.
- **5** Коли процес повторного встановлення буде закінчено, натисніть кнопку **Готово**.

### <span id="page-57-1"></span>**Видалення програмного забезпечення принтера**

**1** Запустіть Windows.

видалити окремо.

- **2** З меню **Пуск** оберіть **Программы** або **Все программы** → **ім'я драйвера вашого принтера** → **Обслуживание**.
- **3** Оберіть **Удалить** та натисніть кнопку **Далее**. Ви побачите список компонентів, кожен з яких ви можете
- **4** Оберіть компоненти, які ви бажаєте видалити та натисніть кнопку **Далее**.
- **5** Коли комп'ютер запропонує вам підтвердити свій намір, натисніть кнопку **Да**.

Обраний драйвер та всі його компоненти будуть видалені з вашого комп'ютера.

**6** Після видалення програмного забезпечення натисніть кнопку **Готово**.

## <span id="page-58-0"></span>**2 Загальні відомості про здійснення друку**

У цьому розділі пояснюються опції друку та загальні завдання друку в ОС Windows.

До нього входять такі теми:

- **• Друк [документа](#page-58-1)**
- **• [Друкування](#page-59-0) у файл (PRN)**
- **• [Настройки](#page-59-1) принтера**
	- **[Закладка](#page-60-0) «Макет»**
	- **[Закладка](#page-60-1) «Бумага»**
	- **[Закладка](#page-61-0) «Графика»**
	- **Закладка «[Дополнительно](#page-62-0)»**
	- **Закладка «О [программе](#page-62-1)»**
	- **[Закладка](#page-62-2) «Принтер»**
	- **[Використання](#page-63-0) опції «Набор настроек»**
	- **[Довідка](#page-63-1)**

### <span id="page-58-2"></span><span id="page-58-1"></span>**Друк документа**

#### **ПРИМІТКА**.

- Діалогове вікно **Свойства** вашого принтера, що наводиться у цьому посібнику користувача, може відрізнятись залежно від принтера, що використовується. Однак структура вікна з настройками принтера буде однаковою.
- **•** *Дізнайтесь про операційні системи, сумісні з вашим принтером. Зверніться до переліку сумісних операційних систем у секції специфікацій принтера посібника користувача принтера.*
- Якщо вам потрібно дізнатися про точне ім'я принтера ви можете звернутися до компакт-диска, що постачається разом із принтером.

Наступна процедура описує загальні дії, які необхідно виконати для здійснення друку з різних додатків Windows. Послідовність дій для виконання друку документа залежить від додатку, який ви використовуєте. Для отримання детальної інформації щодо здійснення друку з конкретного додатку, зверніться до його посібника користувача.

- **1** Відкрийте документ, який ви бажаєте надрукувати.
- **2** Оберіть команду **Печать** з меню **Файл**. На екрані відобразиться діалогове вікно «Печать». Його зовнішній вигляд, залежно від додатку, може трохи відрізнятися. Основні опції друку можна встановити у діалоговому вікні «Печать». До таких опцій належать кількість копій та діапазон друку.

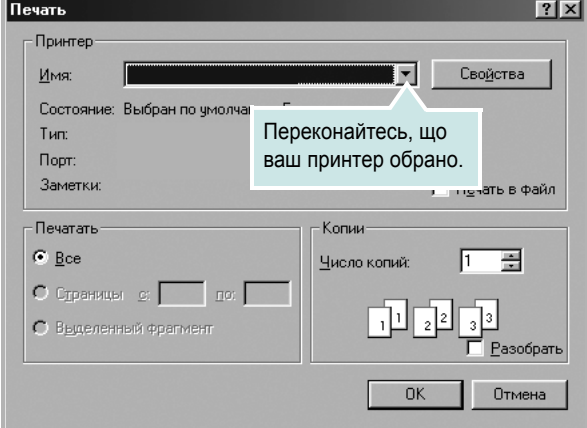

#### **3** Оберіть **драйвер вашого принтера** зі списку **Имя**.

Щоб скористатися особливими функціями вашого принтера, застосування яких здійснюється драйвером принтера, натисніть кнопку **Свойства** або **Установки** у діалоговому вікні «Печать». За додатковою інформацією зверніться до розділу «[Настройки](#page-59-1) принтера [íà ñòîð. 8](#page-59-1).

Якщо у діалоговому вікні «Печать» ви побачите кнопки **Настройка**, **Принтер** або **Параметры**, використайте їх. Після цього на наступному екрані натисніть кнопку **Свойства**. Натисніть кнопку **OK**, щоб закрити діалогове вікно з опціями друку.

**4** Щоб почати друк, натисніть кнопку **OK** або **Печать** у діалоговому вікні «Печать».

### <span id="page-59-0"></span>**Друкування у файл (PRN)**

Іноді потрібно зберегти дані принтера як файл для ваших потреб. Для створення файлу:

**1** Установіть прапорець **Печать в файл** у вікні **Печать**.

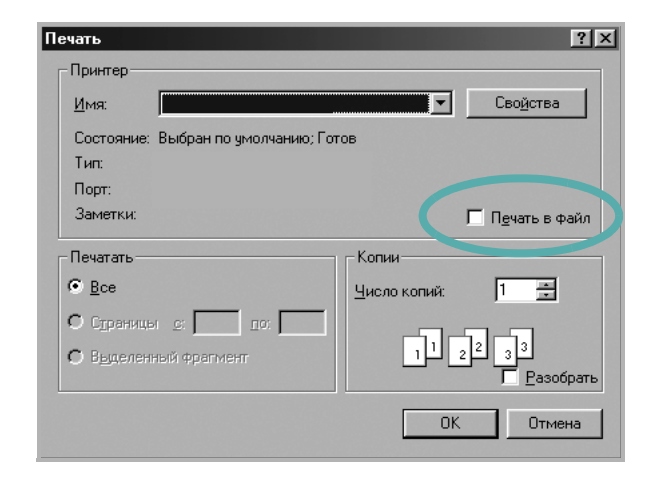

**2** Оберіть папку та назвіть файл, після чого натисніть **OK**.

### <span id="page-59-2"></span><span id="page-59-1"></span>**Настройки принтера**

При користуванні принтером ви можете використовувати діалогове вікно опцій друку, яке дозволяє вам звертатися до всіх потрібних опцій друку. Під час відображення опцій друку ви можете змінювати їх віповідно до ваших потреб.

Залежно від вашої операційної системи зовнішній вигляд вікна опцій друку може змінюватись. У цьому посібнику користувача з програмного забезпечення діалогове вікно «Свойства» відображається так, як воно виглядає у Windows XP.

Діалогове вікно **Свойства** вашого принтера, що наводиться у цьому посібнику користувача, може відрізнятись залежно від принтера, що використовується.

Якщо ви звертаєтесь до опцій друку через папку «Принтеры», то зможете побачити додаткові закладки Windows (зверніться до посібника користувача Windows) та закладку «Принтер» (див. «Закладка «Принтер[» íà ñòîð. 11\)](#page-62-2).

#### **ЗАУВАЖЕННЯ**.

- Більшість додатків Windows будуть заміщати ваші настройки, вказані для драйвера принтера. Спочатку зробіть всі бажані настройки друку в додатку, що використовується, після чого зверніться до драйвера принтера, щоб зробити всі інші настройки, що лишилися.
- Зроблені настройки будуть мати ефект лише при використанні даної програми. **Щоб зробити настройки постійними**, зробіть їх у папці «Принтеры».
- Наступна процедура описується для Windows XP. При використанні інших версій Windows, зверніться до відповідного посібника користувача Windows або оперативної довідки.
	- 1. Натисніть кнопку **Пуск** Windows.
	- 2. Оберіть **Принтеры и факсы**.
- 3. Оберіть **значок драйвера вашого принтера**.
- 4. Клацніть правою кнопкою миші на значку драйвера вашого принтера та оберіть **Настройка печати**.
- 5. Внесіть потрібні зміни на всіх закладках та натисніть кнопку «OK».

### <span id="page-60-0"></span>**Закладка «Макет»**

Закладка **Макет** містить опції, які дозволяють налагодити зовнішній вигляд документа на надрукованій сторінці.

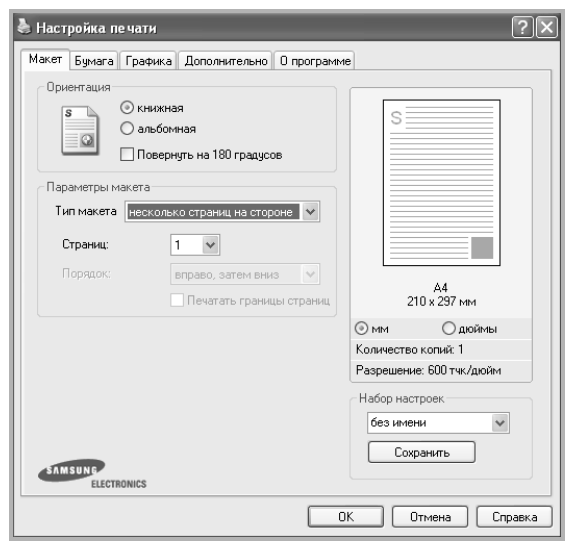

#### **Ориентация**

**Ориентация** дозволяє вам обрати напрямок, у якому інформацію буде розташовано на сторінці.

- **книжная** дозволяє друкувати по довжині сторінки, стиль листа.
- **альбомная** дозволяє друкувати по ширині сторінки, стиль таблиці.
- **Поворот на** дозволяє повернути сторінку на вказаний градус.

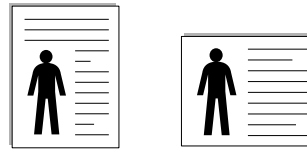

**книжная альбомная**

### **Параметры макета**

**Параметры макета** дозволяє звернутись до додаткових опцій друку. Ви можете обрати **несколько страниц на стороне** та **плакат**.

- За додатковою інформацією зверніться до «Друк кількох [сторінок](#page-64-2) на одній стороні аркуша [íà ñòîð. 13](#page-64-2).
- За додатковою інформацією зверніться до «Друк плакатів [íà ñòîð. 14](#page-65-3).

### <span id="page-60-1"></span>**Закладка** «**Бумага»**

Ви можете використовувати наступні опції для встановлення основних параметрів паперу під час звернення до опцій принтера. Див. «[Друк](#page-58-1) [документа](#page-58-1) íà ñòîð. 7 для отримання додаткової інформації стосовно доступу до властивостей принтера.

Клацніть закладку **Бумага** для отримання доступу до різноманітних настройок паперу.

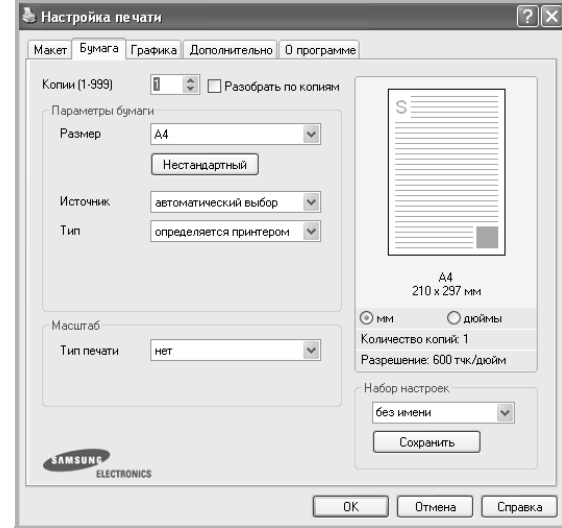

#### **Копии**

**Копии** дозволяє вам вказати бажану кількість друкованих копій. Ви можете обрати від 1 до 999 копій.

#### **Размер**

**Размер** дозволяє вам вказати розмір паперу, який ви завантажили у лоток.

Якщо у списку **Размер** потрібний розмір відсутній, натисніть кнопку **Нестандартный**. Коли на екрані з'явиться діалогове вікно **Нестандартный размер бумаги**, вкажіть розмір паперу та натисніть кнопку **OK**. У списку з'явиться нова опція, яку ви зможете обрати.

#### **Источник**

Переконайтесь, що у списку **Источник** вказано коректний лоток з папером.

#### **Тип**

У списку **Тип** вкажіть тип завантаженого у лоток паперу, який буде використовуватись для друку. Це дозволить вам отримати найбільш високу якість друку. Якщо цього не зробити, бажана якість друку може бути не досягнута.

#### **Масштаб**

**Масштаб** дозволяє вам автоматично або вручну масштабувати документ на сторінці. Ви можете обрати одну з таких опцій: **нет**, **уменьшить / увеличить** або **по размеру бумаги**.

- За додатковою інформацією зверніться до розділу «[Друк](#page-65-4) зменшеного або [збільшеного](#page-65-4) документа íà ñòîð. 14.
- За додатковою інформацією зверніться до розділу «[Масштабування](#page-65-5) документа до розміру аркуша íà ñòîð. 14.

### <span id="page-61-0"></span>**Закладка «Графика»**

Опції цієї закладки використовуються для настройки графічних параметрів для отримання оптимальної якості друку згідно ваших потреб. Див. «Друк [документа](#page-58-1) íà ñòîð. 7 для отримання додаткової інформації стосовно доступу до властивостей принтера.

Клацніть закладку **Графика** для відображення опцій, що наводяться нижче.

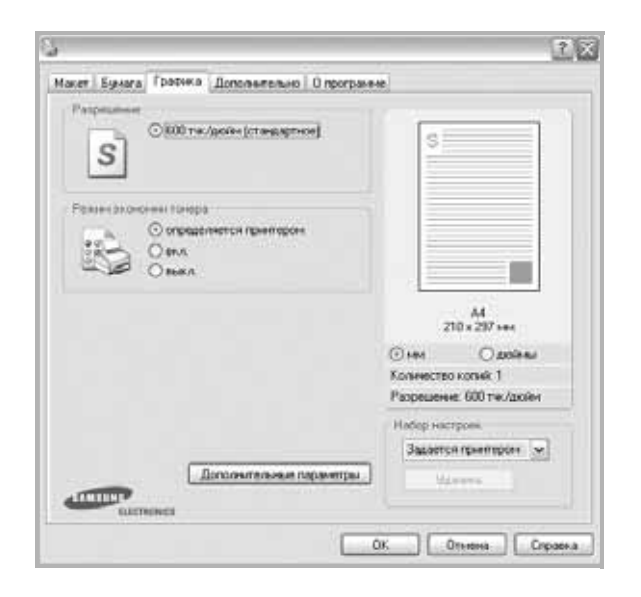

#### **Разрешение**

*Опції секції «Разрешение» можуть змінюватись залежно від моделі вашого принтера.* Що більше буде значення опції, то гострішими та більш чіткими будуть символи та графічні зображення. Високий показник розподільчої здатності може збільшити загальний час друку документа.

#### **Режим экономии тонера**

Вибір цієї опції дозволяє подовжити час використання картриджу та зменшити собівартість друку сторінки за рахунок значного зменшення якості друку. *Деякі принтери можуть не підтримувати цієї функції.* 

- **определяется принтером**: Якщо ви оберете цю опцію, значення функції буде визначатися настройками принтера, які ви зробили на панелі керування.
- **вкл.**: Вибір цієї опції дозволяє принтеру використовувати меншу кількість тонера на кожній сторінці.
- **выкл.**: Якщо під час друку документа у вас немає потреби заощаджувати тонер, оберіть цю опцію.

#### **Плотность**

Використовуйте цю опцію, щоб зробити ваш документ більш світлішим або темнішим. *Деякі принтери можуть не підтримувати цієї функції.* 

- **стандартный**: Ця опція використовується для звичайного друку документів.
- **светлый**: Ця опція дозволяє друкувати лінії більш товстими та чорно-білі зображення більш темними.
- **темный**: Ця опція дозволяє друкувати більш тонкі лінії, деталізовані зображення та робити чорно-білі зображення світлішими.

#### **Дополнительные параметры**

Для зміни додаткових настройок натисніть кнопку **Дополнительные параметры**.

- **Улучшение оттенков серого** : **Улучшение оттенков серого** дозволяє відтворити подробиці фотографій природи, а також покращити контрастність і полегшити сприйняття відтінків сірого під час друку чорно-білих документів.
- **Печатать весь текст черным**: Якщо обрана опція **Печатать весь текст черным**, весь текст вашого документа буде друкуватись чистим чорним кольором незалежно від кольору, яким він відображається на екрані.
- **Печатать весь текст с затемнением**: Якщо обрана опція **Печатать весь текст с затемнением**, весь текст вашого документа буде надруковано більш темним порівняно зі звичайним документом. *Деякі принтери можуть не підтримувати цієї функції.*

### <span id="page-62-0"></span>**Закладка «Дополнительно»**

Ви можете встановити вихідні параметри документа. Див. «[Друк](#page-58-1) [документа](#page-58-1) íà ñòîð. 7 для отримання додаткової інформації стосовно доступу до властивостей принтера.

Клацніть закладку **Дополнительно**, щоб отримати доступ до таких функцій:

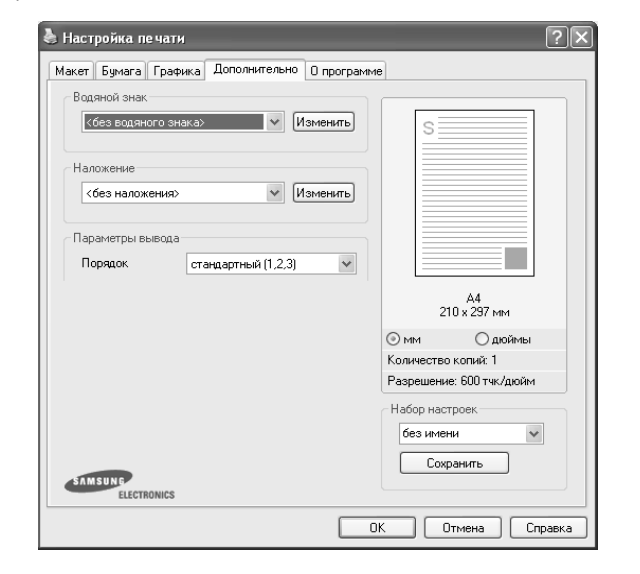

#### **Водяной знак**

На кожній сторінці документа ви можете друкувати фонове текстове зображення. За додатковою інформацією зверніться до «[Застосування](#page-66-5) водяних знаків íà ñòîð. 15.

#### **Наложение**

Накладення часто використовуються для друку заготовлених форм та шапок документів. За додатковою інформацією зверніться до «[Застосування](#page-67-5) накладень íà ñòîð. 16.

#### **Параметры вывода**

- **Порядок**: Ви можете встановити послідовність друку сторінок. За допомогою списку оберіть послідовність друку сторінок.
	- **стандартный(1,2,3)**: Ваш принтер друкуватиме всі сторінки, з першої до останньої.
	- **обратный (3,2,1)**: За використання цієї функції не потрібно розкладати роздруківки у стоси.
	- **четные страницы**: Ваш принтер друкуватиме тільки парні сторінки документа.
	- **нечетные страницы**: Ваш принтер друкуватиме тільки непарні сторінки документа.
- **Перепечатать при замятии**: Якщо ця опція обрана, принтер буде зберігати образ надрукованої сторінки доти, поки принтер не надасть сигнал про те, що вона успішно вийшла з принтера.

### <span id="page-62-1"></span>**Закладка «О программе»**

Закладка **О программе** використовується для відображення інформації про авторські права та номер версії драйвера. Якщо ви маєте інтернет-браузер, то зможете з'єднуватись з інтернетом, клацнувши на іконці веб-сайта. Див. «Друк [документа](#page-58-1) íà ñòîð. 7 для отримання додаткової інформації стосовно доступу до властивостей принтера.

### <span id="page-62-2"></span>**Закладка «Принтер»**

Якщо ви звертаєтесь до властивостей принтера через папку **Принтеры**, для вас стане доступною закладка **Принтер**. Ви можете налаштувати конфігурацію принтера.

Наступна процедура описується для Windows XP. При використанні інших версій Windows зверніться до відповідного посібника користувача Windows або оперативної довідки.

- **1** Натисніть кнопку **Пуск** Windows.
- **2** Оберіть **Принтеры и факсы**.
- **3** Оберіть значок **драйвера вашого принтера**.
- **4** Клацніть правою кнопкою миші на значку драйвера вашого принтера та оберіть **Свойства**.
- **5** Для встановлення опцій клацніть закладку **Принтер**.

### <span id="page-63-0"></span>**Використання опції «Набор настроек»**

Опція **Набор настроек**, що знаходиться на кожній закладці властивостей, дозволяє зберегти поточні настройки для їх подальшого використання.

Для збереження запису **Набор настроек**:

- **1** Зробіть бажані настройки на всіх закладках.
- **2** Введіть ім'я запису в полі **Набор настроек**.

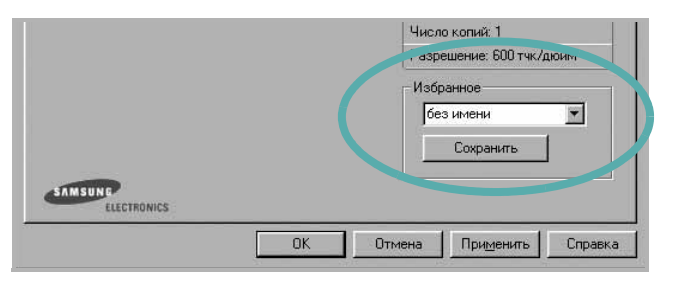

**3** Натисніть кнопку **Сохранить**.

Після збереження **Набор настроек** будуть збережені всі поточні настройки драйвера.

Для застосування збережених настройок оберіть ім'я потрібного запису зі списку **Набор настроек**. Відтепер принтер буде налаштовано для друку згідно установок обраного запису набору настройок.

Для видалення набору настройок оберіть його за допомогою списку та натисніть кнопку **Удалить**.

Обравши **Задается принтером** зі списку, ви зможете повернути стандартні настройки драйвера принтера.

### <span id="page-63-1"></span>**Довідка**

Для отримання екранної довідки вам необхідно натиснути кнопку **Справка**, що міститься в діалоговому вікні властивостей принтера. Довідка містить детальну інформацію щодо властивостей принтера, доступ до яких має драйвер принтера.

Також ви можете клацнути , що знаходиться у правому верхньому куті діалогового вікна, а потім клацнути будь-яку опцію.

# **3 Додаткові настройки друку**

<span id="page-64-0"></span>У цьому розділі описуються додаткові опції та складні завдання друку.

#### **ПРИМІТКА**.

- Діалогове вікно **Свойства** вашого принтера, що наводиться у цьому посібнику користувача, може відрізнятись залежно від принтера, який використовується. Однак структура вікна з настройками принтера буде однаковою.
- Щоб дізнатися про точне ім'я принтера, ви можете звернутися до компакт-диска, що постачається разом із принтером.

До нього входять такі теми:

- **• Друк кількох [сторінок](#page-64-1) на одній стороні аркуша**
- **• Друк [плакатів](#page-65-0)**
- **• Друк зменшеного або [збільшеного](#page-65-1) документа**
- **• [Масштабування](#page-65-2) документа до розміру аркуша**
- **• [Застосування](#page-66-0) водяних знаків**
- **• [Застосування](#page-67-0) накладень**

### <span id="page-64-2"></span>**Друк кількох сторінок на одній стороні аркуша**

<span id="page-64-1"></span>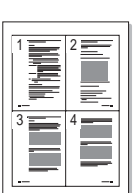

Ви можете обрати кількість сторінок, які будуть надруковані на одному аркуші паперу. При друкуванні кількох сторінок документа на одному аркуші паперу вони будуть зменшені у розмірі та розміщені на сторінці вказаним вами чином. Ви можете надрукувати на одному аркуші паперу до 16 сторінок.

- **1** Для зміни настройок принтера з вашого додатку перейдіть до властивостей принтера. Див. «Друк документа[» íà ñòîð. 7](#page-58-2).
- **2** На закладці **Макет** оберіть **несколько страниц на стороне** зі списку **Тип макета**.
- **3** Вкажіть кількість сторінок, яку ви бажаєте розмістити на одному аркуші (1, 2, 4, 6, 9 або 16) за допомогою списку **Страниц**.
- **4** Якщо необхідно, вкажіть послідовність друку сторінок за допомогою списку **Порядок**.

Оберіть опцію **Печатать границы страниц** для друку меж кожної сторінки.

- **5** Клацніть закладку **Бумага**, оберіть джерело паперу, його розмір та тип.
- **6** Натисніть кнопку **OK** для здійснення друку документа.

### <span id="page-65-3"></span>**Друк плакатів**

<span id="page-65-0"></span>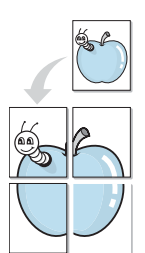

Ця функція дозволяє вам надрукувати документ, що містить одну сторінку, на 4, 9 чи 16 аркушах паперу, які, якщо з'єднати їх після друку, утворять єдиний документ-плакат.

- **1** Для зміни настройок принтера з вашого додатку перейдіть до властивостей принтера. Див. «Друк документа[» íà ñòîð. 7](#page-58-2).
- **2** Клацніть закладку **Макет**, оберіть **плакат** зі списку **Тип макета**.
- **3** Настройка опції плакату:

Ви можете використовувати такі опції плакату: **плакат 2 x 2**, **плакат 3 x 3** або **плакат 4 x 4**. Якщо ви оберете опцію **плакат 2 x 2**, вихідний документ буде збільшено автоматично таким чином, щоб він уклався в 4 аркуші паперу.

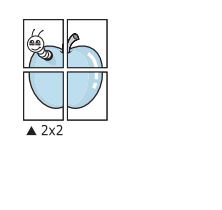

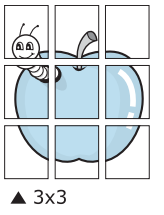

Для полегшення з'єднання аркушів ви можете вказати розмір зони перекриття у міліметрах або дюймах.

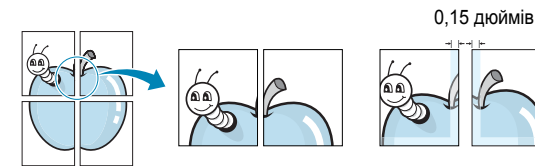

0,15 дюймів

- **4** Клацніть закладку **Бумага**, оберіть джерело паперу, його розмір та тип.
- **5** Натисніть кнопку **OK** для здійснення друку документа. З'єднавши надруковані аркуші, ви отримаєте плакат.

### <span id="page-65-4"></span><span id="page-65-1"></span>**Друк зменшеного або збільшеного документа**

Ви можете змінювати розмір контенту сторінки під час друку.

- **1** Для зміни настройок принтера з вашого додатку перейдіть до властивостей принтера. Див. «Друк документа[» íà ñòîð. 7](#page-58-2).
- **2** На закладці **Бумага** оберіть **уменьшить / увеличить** зі списку **Тип печати**.
- **3** Вкажіть коефіцієнт масштабування у полі **Проценты**. Ви можете використовувати кнопки  $\blacktriangledown$  та  $\blacktriangle$ .
- **4** Вкажіть джерело паперу, його розмір та тип у секції **Параметры бумаги**.
- **5** Натисніть кнопку **OK** для здійснення друку документа.

### <span id="page-65-5"></span>**Масштабування документа до розміру аркуша**

<span id="page-65-2"></span>A

Ş

Ця функція принтера дозволяє вам масштабувати документ під час друку до будь-якого вказаного вами розміру паперу незалежно від розміру електронного документа. Ця можливість може використовуватись у випадках, коли вам потрібно передивитись дрібні деталі невеликого документа.

- **1** Для зміни настройок принтера з вашого додатку перейдіть до властивостей принтера. Див. «Друк документа[» íà ñòîð. 7](#page-58-2).
- **2** На закладці **Бумага** оберіть **по размеру бумаги** зі списку **Тип печати**.
- **3** Оберіть коректний розмір зі списку **Размер**.
- **4** Вкажіть джерело паперу, його розмір та тип у секції **Параметры бумаги**.
- **5** Натисніть кнопку **OK** для здійснення друку документа.

### <span id="page-66-5"></span><span id="page-66-0"></span>**Застосування водяних знаків**

Функція друку водяних знаків дозволяє вам друкувати текст на існуючому документі. Наприклад, вам може знадобитись надрукувати «**ЧЕРНОВИК**» або «**СЕКРЕТНО**» великими сірими буквами по діагоналі вздовж першої сторінки або усіх сторінок документа.

Існує декілька стандартних водяних знаків, що постачаються разом із принтером, які ви можете змінити, або додати нові водяні знаки до списку.

### <span id="page-66-1"></span>**Використання існуючих водяних знаків**

- **1** Для зміни настройок принтера з вашого додатку перейдіть до властивостей принтера. Див. «Друк документа[» íà ñòîð. 7](#page-58-2).
- **2** Клацніть закладку **Дополнительно**, оберіть бажаний водяний знак зі списку **Водяной знак**. Ви побачите зображення попереднього перегляду обраного водяного знака.
- **3** Натисніть кнопку **OK** та почніть друк.

**ПРИМІТКА**. Зображення попереднього перегляду відображає, який вигляд буде мати сторінка після друку.

### <span id="page-66-2"></span>**Створення водяних знаків**

- **1** Для зміни настройок принтера з вашого додатку перейдіть до властивостей принтера. Див. «Друк документа[» íà ñòîð. 7](#page-58-2).
- **2** Клацніть закладку **Дополнительно**, після чого натисніть кнопку **Изменить** у секції **Водяной знак**. На екрані з'явиться діалогове вікно **Правка водяного знака**.
- **3** Введіть текст повідомлення у полі **Текст водяного знака**. Ви можете ввести до 40 символів. Це повідомлення буде відображатися у вікні попереднього перегляду.

Якщо обрано опцію **Только на первой странице**, водяні знаки будуть надруковані лише на першій сторінці.

**4** Оберіть опції водяних знаків.

Ви можете вказати ім'я шрифту, стиль, розмір та насиченість сірого кольору в секції **Параметры шрифта**, а також встановити кут нахилу водяних знаків у секції **Наклон текста**.

- **5** Щоб додати до списку новий водяний знак, натисніть кнопку **Добавить**.
- **6** Коли редагування буде закінчено, натисніть кнопку **OK** та почніть друк.

Щоб припинити друк водяних знаків, оберіть опцію **<без водяного знака>** зі списку **Водяной знак**.

### <span id="page-66-3"></span>**Редагування водяних знаків**

- **1** Для зміни настройок принтера з вашого додатку перейдіть до властивостей принтера. Див. «Друк документа[» íà ñòîð. 7](#page-58-2).
- **2** Клацніть закладку **Дополнительно**, після чого натисніть кнопку **Изменить** у секції **Водяной знак**. На екрані з'явиться діалогове вікно **Правка водяного знака**.
- **3** Оберіть зі списку **Текущие водяные знаки** водяний знак, який ви бажаєте змінити, та внесіть необхідні зміни.
- **4** Натисніть кнопку **Обновить** для збереження змін.
- **5** Натискайте кнопку **OK**, доки ви не вийдете з діалогового вікна «Печать».

### <span id="page-66-4"></span>**Видалення водяних знаків**

- **1** Для зміни настройок принтера з вашого додатку перейдіть до властивостей принтера. Див. «Друк документа[» íà ñòîð. 7](#page-58-2).
- **2** На закладці **Дополнительно** натисніть кнопку **Изменить** у секції водяних знаків. На екрані з'явиться діалогове вікно **Правка водяного знака**.
- **3** Оберіть водяний знак, який ви бажаєте видалити зі списку **Текущие водяные знаки** та натисніть кнопку **Удалить**.
- **4** Натискайте кнопку **OK**, доки ви не вийдете з діалогового вікна «Печать».

### <span id="page-67-5"></span><span id="page-67-0"></span>**Застосування накладень**

### <span id="page-67-1"></span>**Що таке накладення?**

Накладення - це текст та/чи зображення, що зберігаються на жорсткому диску комп'ютера у файлі спеціального формату, які можливо друкувати на будь-якому документі. Накладення часто використовуються для друку заготовлених бланків та шапок документів. Замість використання заготовлених шапок документів, ви можете створити накладення, що буде містити ту ж саму інформацію, що і поточна заготовлена форма. Для друку офіційних листів із заготовленою шапкою, що містить інформацію про вашу компанію, вам не потрібно завантажувати папір з попередньо надрукованими шапками у принтер. Вам потрібно тільки вказати принтеру, що потрібно друкувати накладення із заготовленої форми на вашому документі.

### <span id="page-67-2"></span>**Створення нового накладення**

Для використання накладення на сторінці ви повинні створити нове накладення, яке буде містити необхідне зображення або логотип.

- **1** Створіть або відкрийте документ, який містить текст або зображення, що буде використовуватись у накладенні. Розташуйте усі елементи накладення так, як ви бажаєте, щоб вони виглядали після друку.
- **2** Щоб зберегти документ як накладення, перейдіть до властивостей принтера. Див. «Друк документа[» íà ñòîð. 7](#page-58-2).
- **3** Клацніть закладку **Дополнительно**, після чого натисніть кнопку **Изменить** у секції **Наложение**.
- **4** У діалоговому вікні «Правка наложения» натисніть кнопку **Создать наложение**.
- **5** У діалоговому вікні «Создать наложения» введіть ім'я, яке містить від одного до восьми символів, у полі **Имя файла**. Якщо необхідно, вкажіть розміщення файла. (За замовчуванням це C:\Formover).
- **6** Натисніть кнопку **Сохранить**. Введене ім'я з'явиться у полі **Список наложений**.
- **7** Для закінчення операції натисніть кнопку **OK** або **Да**.

Файл надруковано не буде. Замість цього, його буде збережено на жорсткому диску вашого комп'ютера.

**ПРИМІТКА**. Розмір документа-накладення має бути аналогічним розміру документа, який ви бажаєте надрукувати з накладенням. Не створюйте накладення, що містять водяні знаки.

### <span id="page-67-3"></span>**Застосування накладення**

Після створення накладення його можна використовувати під час друку документів. Для друку накладення у документі:

- **1** Створіть або відкрийте документ, який ви бажаєте надрукувати.
- **2** Для зміни настройок принтера з вашого додатку перейдіть до властивостей принтера. Див. «Друк документа[» íà ñòîð. 7](#page-58-2).
- **3** Клацніть закладку **Дополнительно**.
- **4** Оберіть бажане накладення зі списку **Наложение**.
- **5** Якщо файл потрібного вам накладення не відображається у списку **Наложение**, натисніть кнопку **Изменить** та **Загрузить наложение**, після цього оберіть файл накладення.

Якщо файл-накладення, яке ви бажаєте використати, зберігається у зовнішньому джерелі, ви також можете завантажити потрібний файл при зверненні до діалогового вікна **Загрузить наложение**.

Після вібору файла натисніть кнопку **Открыть**. Файл з'явиться у списку **Список наложений** та буде доступним для друку. Оберіть потрібне накладення зі списку **Список наложений**.

**6** Якщо необхідно, клацніть опцію **Подтверждать наложение при печати**. Якщо цю опцію обрано, кожного разу, коли ви будете відправляти документ на друк, на екрані буде з'являтися діалогове вікно, що буде містити запит на підтвердження вашого бажання друкувати накладення.

Якщо накладення було обрано, а цю опцію - ні, воно буде автоматично друкуватися разом із документом.

**7** Для початку друку натисніть кнопку **OK** або **Да**.

Обране накладення буде завантажено разом із завданням друку та надруковано на вашому документі.

**ПРИМІТКА**. Розміри документа-накладення повинні бути аналогічні розмірам документа, на якому накладення буде надруковано.

### <span id="page-67-4"></span>**Видалення накладення**

Ви можете видаляти сторінки-накладення, які більше не використовуються.

- **1** У діалоговому вікні властивостей принтера клацніть закладку **Дополнительно**.
- **2** Натисніть кнопку **Изменить** у секції **Наложение**.
- **3** Оберіть у списку **Список наложений** накладення, яке ви бажаєте видалити.
- **4** Натисніть кнопку **Удалить наложение**.
- **5** Коли на екрані з'явиться запит на підтвердження, натисніть кнопку **Да**.
- **6** Натискайте кнопку **OK**, доки ви не вийдете з діалогового вікна «Печать».

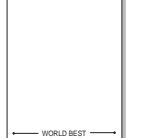

WORLD BEST

Dear ABC

Regards

## <span id="page-68-0"></span>**4 Локальний спільний доступ до принтера**

Ви можете підключити принтер напряму до потрібного комп'ютера, який у мережі буде відомий як «головний комп'ютер» (сервер).

Наступна процедура описується для Windows XP. При використанні інших версій Windows зверніться до відповідного посібника користувача Windows або оперативної довідки.

#### **ПРИМІТКИ**.

- Дізнайтесь про операційні системи, що сумісні з вашим принтером. Зверніться до переліку сумісних операційних систем у розділі специфікацій принтера посібника користувача принтера.
- Якщо вам потрібно дізнатися про точне ім'я принтера, ви можете звернутися до компакт-диска, що постачається разом із принтером.

### <span id="page-68-1"></span>**Настройка комп'ютера сервера**

- **1** Запустіть Windows.
- **2** З меню **Пуск** оберіть команду **Принтеры и факсы**.
- **3** Двічі клацніть **значок драйвера вашого принтера**.
- **4** З меню **Принтер** оберіть команду **Общий доступ**.
- **5** Клацніть опцію **Общий доступ к данному принтеру**.
- **6** У полі **Сетевое имя** вкажіть мережеве ім'я принтера та натисніть кнопку **OK**.

### <span id="page-68-2"></span>**Настройка комп'ютера клієнта**

- **1** Клацніть правою кнопкою миші кнопку **Пуск** та оберіть команду **Проводник**.
- **2** У лівому стовпчику оберіть мережеву папку.
- **3** Клацніть ім'я принтера сумісного доступу.
- **4** З меню **Пуск** оберіть команду **Принтеры и факсы**.
- **5** Двічі клацніть **значок драйвера вашого принтера**.
- **6** З меню **Принтер** оберіть команду **Свойства**.
- **7** На закладці **Порты** натисніть кнопку **Добавить порт**.
- **8** Оберіть **Local Port** та натисніть кнопку **Новый порт**.
- **9** Введіть у полі **Введите имя порта** ім'я принтера сумісного доступу.
- **10** Натисніть кнопки **OK** та **Закрыть**.
- **11** Натисніть кнопки **Применить** та **OK**.

# **5 Використання Smart Panel**

<span id="page-69-0"></span>Smart Panel - це програма, яка слідкує та інформує вас про стан принтера, а також дозволяє змінювати настройки принтера. Якщо використовується система Windows або Macintosh, то під час інсталяції програмного забезпечення принтера автоматично встановлюється програма Smart Panel. У разі використання системи Linux завантажте і встановіть програму Smart Panel із веб-сайту компанії Samsung (www.samsung.com/printer).

### **ПРИМІТКИ**.

- Щоб скористатися цією програмою, вам потрібні:
	- Зверніться до переліку сумісних операційних систем у секції специфікацій принтера посібника користувача.
	- Mac OS X 10.3 або вищої версії
	- Linux Зверніться до переліку сумісних операційних систем Linux у секції специфікацій принтера посібника користувача.
	- Internet Explorer версії 5.0 або вище для анімації малюнків flash в HTML-довідці.
- Якщо вам потрібно знати точну модель вашого принтера, ви можете звернутися до компакт-диска, що входить у комплект принтера.

### <span id="page-69-1"></span>**Що таке Smart Panel**

Якщо під час друку виникає помилка, на екрані автоматично з'являється Smart Panel та повідомляє про цю помилку.

Ви також можете викликати Smart Panel самостійно. Двічі клацніть значок Smart Panel на панелі задач Windows (в ОС Windows) або у області повідомлень (в ОС Linux). Ви також можете клацнути його в рядку стану (в ОС Mac OS X).

Двічі клацніть цей значок в ОС Windows.

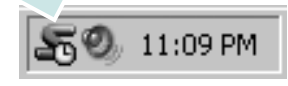

Клацніть цей значок в ОС Mac OS X.

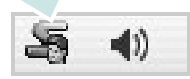

#### Двічі клацніть цей значок в ОС Linux.

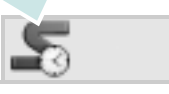

Якщо ви користуєтесь ОС Windows, в меню **Пуск** оберіть **Программы** або **Все программы** → **назву драйвера вашого принтера** → **Smart Panel**.

#### **ПРИМІТКИ**.

- Якщо ви встановили кілька принтерів Samsung, спочатку оберіть необхідну модель принтера, щоб скористатися відповідною програмою Smart Panel. Клацніть правою кнопкою миші (в ОС Windows або Linux) або клацніть (в ОС Mac OS X) значок Smart Panel та оберіть **назву вашого принтера**.
- Вікно Smart Panel та його зміст, зображені в цьому посібнику користувача з програмного забезпечення, можуть різнитися залежно від моделі принтера та вашої операційної системи.

Програма Smart Panel показує поточний стан принтера, рівень заповнення тонера, що залишився у картриджі(ах), та іншу інформацію. Ви також маєте змогу міняти настройки.

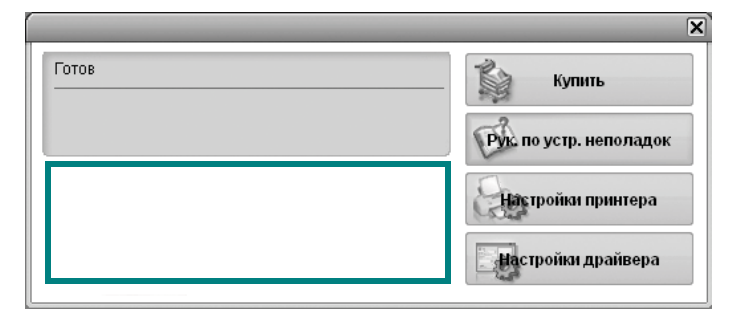

### **Рівень заповнення тонера**

Ви можете перевіряти рівень тонера, що залишився у картриджі(ах). Принтер та кількість картриджів з тонером, відображені над вікном, можуть різнитися залежно від вашого принтера. Ця функція наявна не для всіх принтерів.

### **Купить**

Ви можете замовити новий картридж(і) з тонером за допомогою інтернету.

### **Рук. по устр. неполадок**

Ви можете користуватися довідкою для вирішення проблем.

#### **Настройки драйвера (Тільки для ОС Windows)**

Ви можете скористатися вікном властивостей принтера, яке дозволяє змінювати всі необхідні опції принтера. Для отримання детальнішої інформації див. Äèâ. "Настройки принтера[" íà ñòîð. 8.](#page-59-2)

### <span id="page-70-0"></span>**Виклик посібника з усунення неполадок**

За допомогою посібника з усунення неполадок ви можете переглянути вирішення проблем, пов'язаних зі станом помилки.

Клацніть правою кнопкою миші (в ОС Windows або Linux) або клацніть (в ОС Mac OS X) значок Smart Panel та оберіть **Рук. по устр. неполадок**.

### <span id="page-70-1"></span>**Вибір програмних настройок Smart Panel**

Клацніть правою кнопкою миши (в ОС Windows або Linux) або клацніть (в ОС Mac OS X) значок Smart Panel та оберіть **Параметры**.

Виберіть бажані параметри у вікні **Параметры**.

## <span id="page-71-0"></span>**6 Використання принтера <sup>в</sup> операційній системі Linux**

Цей принтер можна використовувати в середовищі Linux.

Зміст цього розділу:

- **• [Початок](#page-71-1) роботи**
- **• Установка пакета [драйверів](#page-71-2) для Linux**
- **• Використання програми настройки [Unified Linux Driver](#page-73-0)  [Configurator](#page-73-0)**
- **• Настройка [параметрів](#page-74-1) принтера**
- **• Друк [документа](#page-75-0)**

### <span id="page-71-1"></span>**Початок роботи**

Для встановлення програмного забезпечення для принтера та сканера необхідно завантажити пакет програмного забезпечення Linux із веб-сайту компанії Samsung (www.samsung.com/printer).

Після встановлення драйвера в системі Linux пакет драйверів дозволяє одночасно здійснювати нагляд за всіма пристроями принтера, підключеними до швидких паралельних портів ECP і портів USB.

Пакет драйверів багатофункціонального пристрою для Linux постачається зі зручною та гнучкою програмою установки. Вам не доведеться шукати додаткові компоненти, які можуть знадобитися для програмного забезпечення для Linux: всі потрібні пакети будуть автоматично установлені в системі; це можливо для більшості найпопулярніших клонів Linux.

### <span id="page-71-2"></span>**Установка пакета драйверів для Linux**

### <span id="page-71-3"></span>**Установка пакета драйверів для Linux**

- **1** Переконайтеся, що пристрій підключено до комп'ютера. Увімкніть комп'ютер і пристрій.
- **2** Коли на екрані з'явиться діалогове вікно Administrator Login, введіть *root* у полі Login, а також укажіть пароль до системи.

**ПРИМІТКА**. Для установки програмного забезпечення принтера необхідно увійти до системи як адміністратор (root) Якщо у вас немає відповідних прав, зверніться до вашого системного адміністратора.

- **3** З веб-сайту компанії Samsung завантажте пакет Unified Linux Driver і розпакуйте його на комп'ютері.
- **4** Клацніть піктограму **в** внизу екрана. Коли з'явиться вікно терміналу, введіть:

[root@localhost root]#tar zxf [шлях до файлу]/ UnifiedLinuxDriver.tar.gz[root@localhost root]#cd [шлях до файлу]/cdroot/Linux[root@localhost Linux]#./install.sh

**ПРИМІТКА**. Якщо графічний інтерфейс не використовується і встановити програмне забезпечення не вдалося, драйвер потрібно буде застосувати у текстовому режимі. Виконайте кроки 3 і 4, а потім вказівки, що подаються у вікні терміналу.

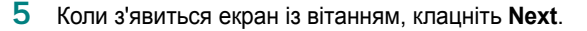

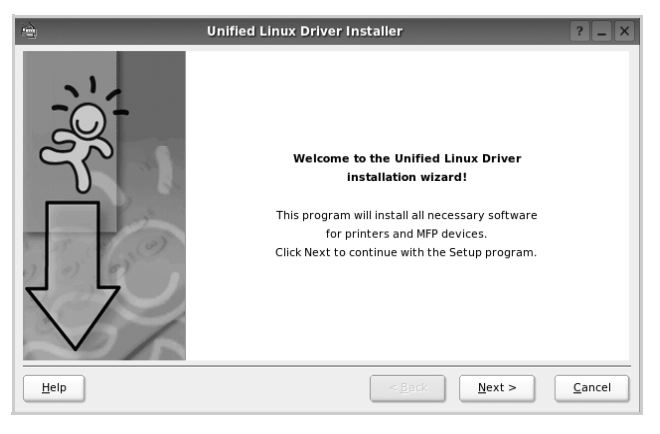
**6** Коли установку буде завершено, клацніть **Finish**.

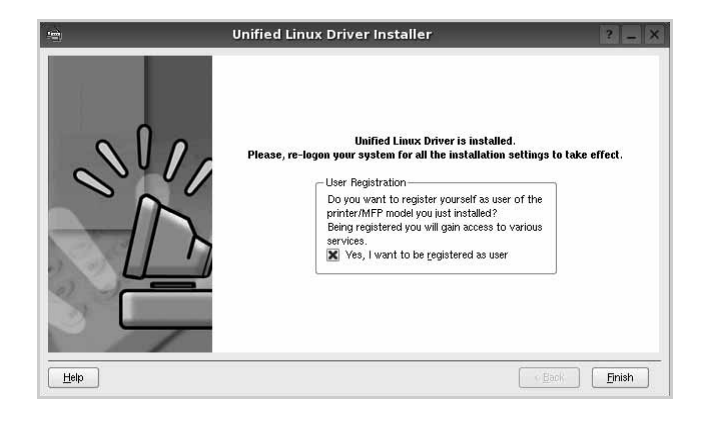

Програма установки додасть ярлик MFP Configurator на робочий стіл і створить групу Samsung MFP в меню системи для вашої зручності. Якщо виникнуть будь-які складності, зверніться до екранної довідки, яка доступна через меню системи або може бути викликана із програмних додатків пакета драйвера, таких як **Unified Driver Configurator** .

#### <span id="page-72-0"></span>**Установка пакета драйверів для Linux**

**1** Коли на екрані з'явиться діалогове вікно Administrator Login, введіть *root* у полі Login, а також укажіть пароль до системи.

**ПРИМІТКА**. Для установки програмного забезпечення принтера необхідно увійти до системи як адміністратор (root). Якщо у вас немає відповідних прав, зверніться до системного адміністратора.

**2** Клацніть піктограму **в** внизу екрана. Коли з'явиться вікно терміналу, введіть:

[root@localhost root]#cd /opt/Samsung/mfp/uninstall/ [root@localhost uninstall]#./uninstall.sh

- **3** Клацніть **Uninstall**.
- **4** Клацніть **Next**.

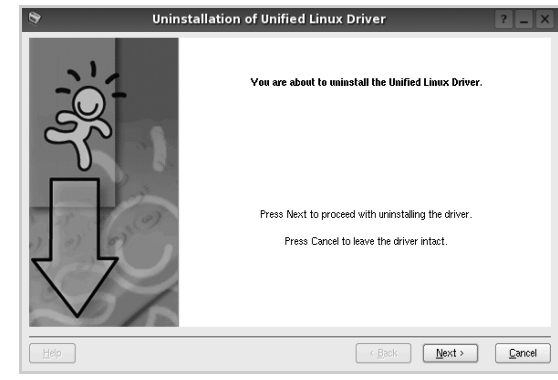

**5** Клацніть **Finish**.

# **Використання програми настройки Unified Linux Driver Configurator**

Програма настройки призначена для настройки принтерів .

Після встановлення пакета драйверів для Linux на робочому столі з'явиться ярлик програми настройки Unified Linux Driver Configurator.

## **Запуск програми настройки Unified Linux Driver Configurator**

**1** Двічі клацніть значок **Unified Driver Configurator** на робочому столі.

Також можна клацнути значок Startup Menu та вибрати **Samsung Unified Driver** і потім **Unified Driver Configurator**.

**2** Натисніть будь-яку кнопку на панелі Modules для переключення на відповідне вікно конфігурації.

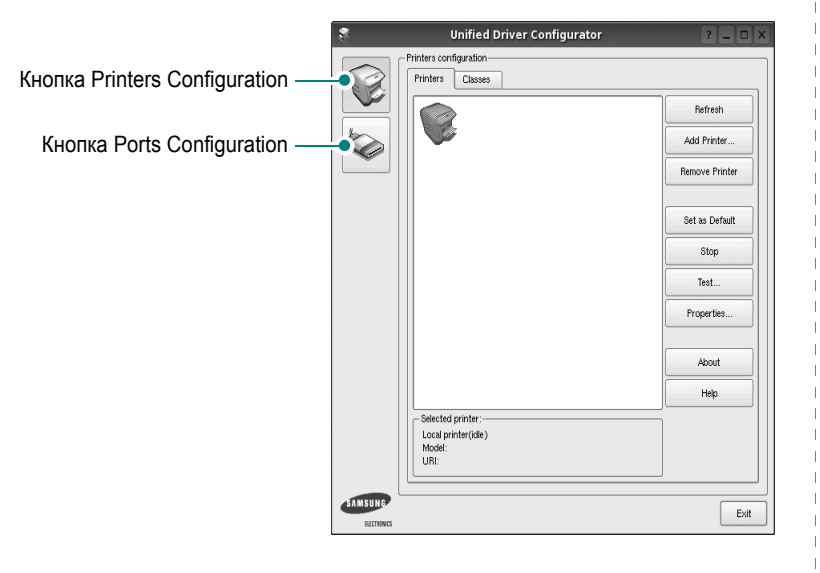

Щоб відкрити екранну довідку, клацніть **Help**.

**3** Після зміни настройок клацніть **Exit** для закриття програми настройки.

# **Вікно Printers Configuration**

Діалогове вікно Printers configuration містить дві вкладки: **Printers** і **Classes**.

#### **Вкладка Printers**

Щоб відобразити поточну конфігурацію принтерів системи, натисніть кнопку із зображенням принтера з лівої сторони діалогового вікна програми настройки.

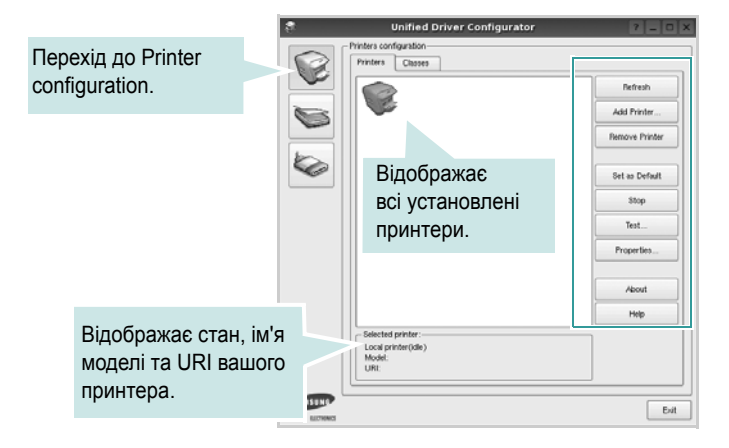

Доступні такі кнопки керування принтером:

- **Refresh**: Поновлення списку доступних принтерів.
- **Add Printer**: Дозволяє додати новий принтер.
- **Remove Printer**: Видаляє обраний принтер.
- **Set as Default**: Встановлює поточний принтер як принтер за замовчуванням.
- **Stop**/**Start**: Зупиняє або запускає принтер.
- **Test**: Дозволяє надрукувати тестову сторінку для перевірки роботи принтера.
- **Properties**: Дозволяє переглядати та змінювати настройки принтера. За додатковою інформацією зверніться до [ñòîð. 23](#page-74-0).

#### **Вкладка Classes**

Вкладка Classes відображає список доступних класів принтерів.

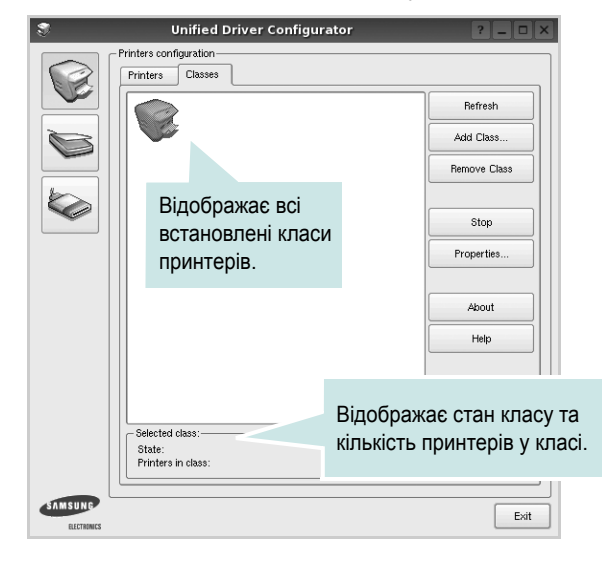

- **Refresh**: Поновлює список класів.
- **Add Class...**: Дозволяє додати новий клас принтерів.
- **Remove Class**: Видаляє обраний клас принтерів.

## **Ports Configuration**

У цьому діалоговому вікні можна переглядати список доступних портів, перевіряти стан кожного порту та звільняти порт, який завис у стані «зайнято» після відключення його власника з будь-якої причини.

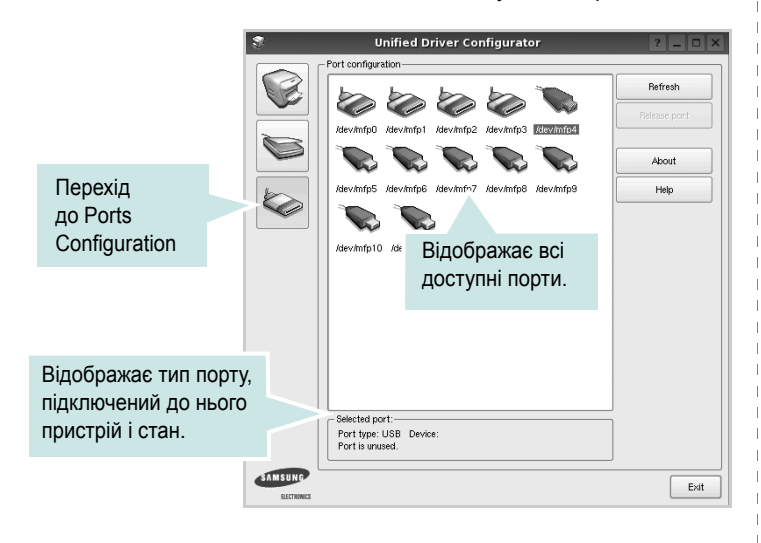

- **Refresh**: Поновити список доступних портів.
- **Release port**: Звільнити вказаний порт.

# <span id="page-74-1"></span><span id="page-74-0"></span>**Настройка параметрів принтера**

За допомогою діалогового вікна у Printers configuration можна змінювати різноманітні настройки вашого принтера.

**1** Запуск програми настройки Unified Driver Configurator.

За необхідності переключіться на конфігурацію принтерів (Printers configuration).

- **2** Виберіть ваш принтер зі списку доступних принтерів і клацніть **Properties**.
- **3** На екрані з'явиться діалогове вікно Printer Properties.

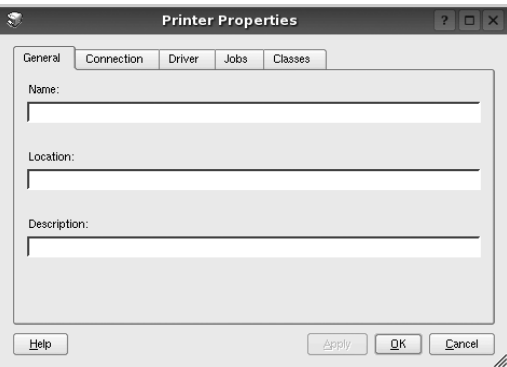

Це вікно містить п'ять вкладок:

- •**General**: Дозволяє змінювати ім'я принтера та його розташування. Ім'я, вказане на цій вкладці, буде відображатись у списку принтерів у діалоговому вікні Printers configuration.
- •**Connection**: Дозволяє подивитись або вибрати інший порт. Якщо ви зміните порт принтера з USB на паралельний (або навпаки) під час користування пристроєм, вам доведеться ще раз налаштувати порт на цій вкладці.
- •**Driver**: Дозволяє подивитись або вибрати інший драйвер. Клацнувши **Options**, можна задати для пристрою параметри за замовчуванням.

•**Jobs**: Відображає список завдань друку. Клацніть **Cancel job** для скасування виділеного завдання та встановіть прапорець **Show completed jobs**, щоб побачити попередні завдання у списку завдань друку.

•**Classes**: Відображає клас, якому належить принтер. Клацніть **Add to Class**, щоб додати принтер до вказаного класу, або **Remove from Class** для видалення принтера з вибраного класу.

**4** Клацніть **OK**, щоб застосувати настройки та закрити діалогове вікно Printer Properties.

# <span id="page-75-3"></span><span id="page-75-0"></span>**Друк документа**

#### <span id="page-75-1"></span>**Друк із додатків**

Існує багато додатків Linux, із яких можна здійснювати друк за допомогою Common UNIX Printing System (CUPS). Друк можна здійснювати з будь-якого такого додатку.

- **1** У додатку, яким ви користуєтесь, оберіть команду **Print** із меню **File**.
- <span id="page-75-2"></span>**2** Виберіть **Print** напряму за допомогою **lpr**.
- **3** У діалоговому вікні LPR GUI виберіть назву моделі принтера зі списку Printer і клацніть **Properties**.

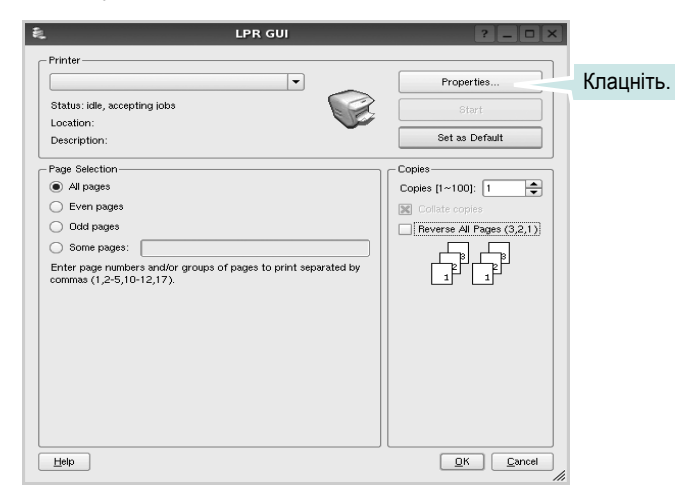

**Reverse All Pages(3,2,1)**: За використання цієї функції не потрібно розкладати роздруківки у стоси.

**4** Зміна настройок принтера та завдань друку.

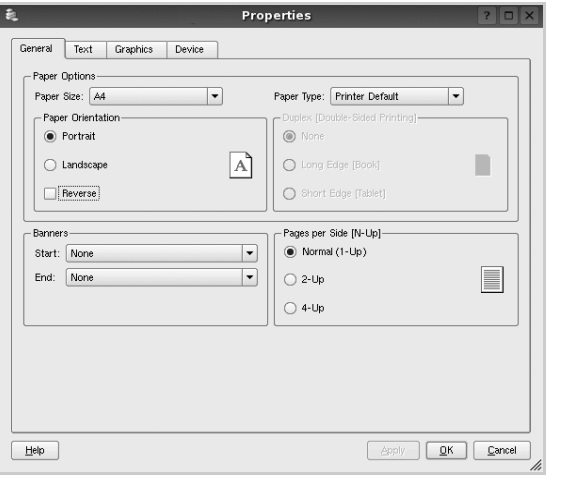

Це вікно містить чотири вкладки:

- •**General** дозволяє змінювати розмір паперу, його тип та орієнтацію документів, використовувати функцію двостороннього друку, додавати верхні та нижні колонтитули та задавати кількість сторінок документа на одному аркуші паперу.
- •**Text** дозволяє встановити поля сторінки та вказати параметри тексту, такі як інтервали або стовпчики.
- •**Graphics** дозволяє встановлювати параметри зображення, які будуть використані при друкуванні файлів/зображень, а саме параметри кольору, розмір зображення або його позицію.
- •**Device** дозволяє вказати розподільчу здатність друку, джерело паперу та його розміщення.
- **5** Клацніть **Apply**, щоб застосувати настройки та закрити діалогове вікно Properties.
- **6** Клацніть **OK** у діалоговому вікні LPR GUI для початку друку.
- **7** На екрані з'явиться діалогове вікно Printing, за допомогою якого можна відслідковувати стан завдання друку.

Щоб скасувати поточне завдання друку, клацніть **Cancel**.

# **Друк файлів**

Файли різних типів можна друкувати на багатофункціональному пристрої Samsung за допомогою інтерфейсу CUPS напряму з командного рядка. Для цього використовується утиліта CUPS lpr. Однак пакет драйверів заміщає стандартну утиліту lpr більш дружньою до користувача програмою LPR GUI.

Для друку будь-якого файла документа:

**1** Введіть *lpr <ім'я\_файла>* у командному рядку Linux і натисніть клавішу **Enter**. На екрані з'явиться діалогове вікно LPR GUI.

Якщо ввести тільки *lpr* та натиснути клавішу **Enter**, на екрані спочатку з'явиться діалогове вікно Select file(s) to print. Просто вкажіть файли, які потрібно надрукувати, та клацніть **Open**.

**2** У діалоговому вікні LPR GUI виберіть ваш принтер зі списку та змініть настройки принтера та завдання друку.

Для отримання додаткової інформації щодо діалогового вікна властивостей див. [ñòîð. 24.](#page-75-0)

**3** Клацніть **OK** для початку друку.

# **7 Використання принтера <sup>з</sup> комп'ютерами Macintosh**

Ваш принтер підтримує системи Macintosh з інтерфейсом USB або мережевою картою, що має інтерфейс 10/100 Base-TX. При здійсненні друку документа на комп'ютері Macintosh ви можете використовувати драйвер CUPS, встановивши файл PPD.

**ПРИМІТКА.** *Деякі принтери не підтримують мережевий інтерфейс. Переконайтеся, що ваш принтер підтримує мережевий інтерфейс, звернувшись до секції специфікацій принтера в цьому посібнику користувача.*

До даного розділу входять такі теми:

- **• [Встановлення](#page-76-0) програмного забезпечення для Macintosh**
- **• [Установка](#page-77-0) принтера**
- **• [Друк](#page-78-0)**

# <span id="page-76-3"></span><span id="page-76-2"></span><span id="page-76-0"></span>**Встановлення програмного забезпечення для Macintosh**

Компакт-диск, що постачається з вашим принтером, містить файл PPD, який дозволяє використовувати драйвер CUPS або Apple LaserWriter *(доступно тільки при використанні принтера, який підтримує драйвер PostScript)*, для здійснення друку з комп'ютера Macintosh.

#### **Printer driver**

#### **Встановлення драйвера принтера**

- **1** Переконайтесь, що принтер підключено до комп'ютера. Увімкніть комп'ютер та принтер.
- **2** Завантажте компакт-диск, що постачається разом із вашим принтером, у привід CD-ROM.
- **3** Двічі клацніть **значок компакт-диска**, що з'явиться на робочому столі Macintosh.
- **4** Двічі клацніть папку **MAC\_Installer**.
- **5** Двічі клацніть папку **MAC\_Printer**.
- **6** Двічі клацніть значок **Samsung SPL2 Installer**.
- **7** Введіть пароль та клацніть **OK**.
- **8** На екрані з'явиться діалогове вікно «The Samsung SPL Installer». Натисніть кнопку **Continue** та **Continue**.
- **9** Оберіть **Easy Install** та натисніть кнопку **Install**.
- **10** Після закінчення встановлення клацніть **Quit**.

#### <span id="page-76-1"></span>**Видалення драйвера принтера**

Видалення драйвера принтера може знадобитися при поновленні програмного забезпечення або при виникненні помилок під час встановлення драйвера.

- **1** Завантажте компакт-диск, що постачається разом із вашим принтером, у привід CD-ROM.
- **2** Двічі клацніть **значок компакт-диска**, що з'явиться на робочому столі Macintosh.
- **3** Двічі клацніть папку **MAC\_Installer**.
- **4** Двічі клацніть папку **MAC\_Printer**.
- **5** Двічі клацніть значок **Samsung SPL2 Installer**.
- **6** Введіть пароль та натисніть кнопку **OK**.
- **7** На екрані з'явиться діалогове вікно «The Samsung SPL Installer». Натисніть кнопку **Continue** та **Continue**.
- **8** Оберіть **Uninstall** та натисніть кнопку **Uninstall**.
- **9** Коли процес видалення буде закінчено, натисніть кнопку **Quit**.

# <span id="page-77-1"></span><span id="page-77-0"></span>**Установка принтера**

Настройка вашого принтера може різнитись залежно від кабеля, за допомогою якого ви підключили принтер до комп'ютера, - мережевого чи USB.

#### **Для підключення до Macintosh за допомогою USB**

- **1** Дотримуйтесь інструкцій з «[Встановлення](#page-76-0) програмного забезпечення для [Macintosh» íà ñòîð. 25](#page-76-0) для встановлення файлів фільтра та PPD на ваш комп'ютер.
- **2** Відкрийте папку **Applications** → **Utilities** та **Print Setup Utility**.
	- У MAC OS 10.5~10.6 відкрийте елемент **System Preferences** у папці **Applications** та клацніть **Printer & Fax**.
- **3** Клацніть **Add** у списку **Printer List**.
	- У MAC OS 10.5~10.6 натисніть на піктограму «**+**». З'явиться вікно дисплея.
- **4** У MAC OS 10.3 виберіть вкладку **USB**.
	- У MAC OS 10.4 клацніть **Default Browser** і знайдіть з'єднання USB.
	- У MAC OS 10.5~10.6 клацніть **Default** і знайдіть з'єднання USB.
- **5** Оберіть **Samsung** у списку **Printer Model** та ваш принтер у списку **Model Name**.
- **6** Натисніть кнопку **Add**.

IP-адреса вашого принтера з'явиться у списку **Printer List**; вона буде використовуватись як принтер за замовчуванням.

# <span id="page-78-0"></span>**Друк**

#### **ПРИМІТКИ**.

- Діалогове вікно Macintosh властивостей вашого принтера, що наводиться у цьому посібнику користувача, може відрізнятись залежно від принтера, який використовується. Однак структура вікна з настройками принтера буде однаковою.
- **•** *Ім'я вашого принтера ви можете дізнатись з компактдиску, що постачається разом із принтером.*

#### <span id="page-78-3"></span>**Друк документа**

Під час друку на Macintosh вам необхідно налаштувати опції друку в кожному додатку, який буде для цього використовуватись. Виконайте такі дії для здійснення друку на Macintosh.

- **1** Відкрийте додаток Macintosh та оберіть файл, який ви бажаєте надрукувати.
- **2** Відкрийте меню **File** та клацніть **Page Setup** (у деяких додатках **Document Setup**).
- **3** Вкажіть розмір паперу, орієнтацію, масштабування та інші опції після чого натисніть кнопку **OK**.

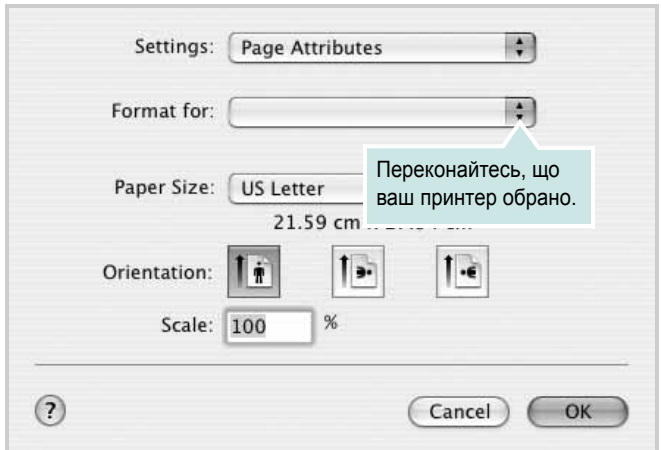

▲ Mac OS 10.3

- **4** Відкрийте меню **File** та клацніть **Print**.
- **5** Вкажіть бажану кількість копій, а також сторінки, які слід надрукувати.
- **6** Коли всі настройки будуть зроблені, натисніть кнопку **Print**.

### <span id="page-78-2"></span>**Зміна настройок принтера**

Під час друку ви можете використовувати розширені опції друку.

З додатку Macintosh оберіть **Print** з меню **File**. Ім'я принтера, що з'явиться у діалоговому вікні властивостей може відрізнятися залежно від принтера, який використовується. Окрім імені, зміст діалогового вікна властивостей принтера не змінюється.

#### <span id="page-78-1"></span>**Настройка макету**

Закладка **Layout** містить опції, які дозволяють налагодити зовнішній вигляд документа на надрукованій сторінці. Ви можете надрукувати кілька сторінок документа на одному аркуші паперу.

Оберіть **Layout** зі списку **Presets** для отримання доступу до цих функцій. Для отримання додаткової інформації, зверніться до «[Друкування](#page-79-0) кількох сторінок на одній стороні аркуша» у наступному розділі.

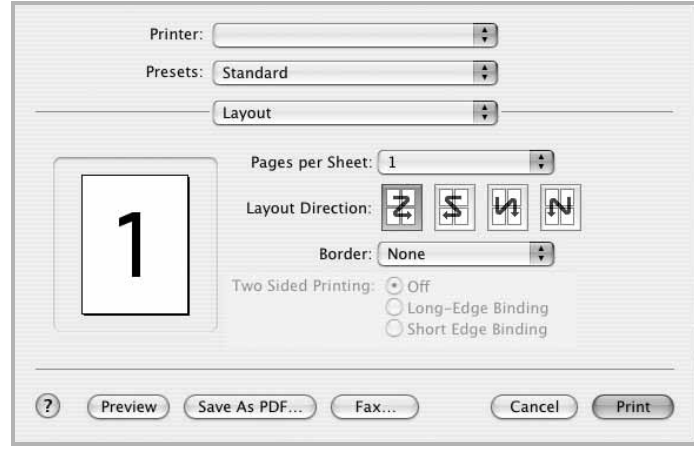

▲ Mac OS 10.3

## <span id="page-79-1"></span><span id="page-79-0"></span>**Друкування кількох сторінок на одній стороні аркуша**

Ви можете друкувати кілька сторінок документа на одному аркуші паперу. Ця функція дозволяє заощаджувати ресурси під час виконання чорнового друку.

- **1** З додатку Macintosh оберіть **Print** з меню **File**.
- **2** Оберіть **Layout**.

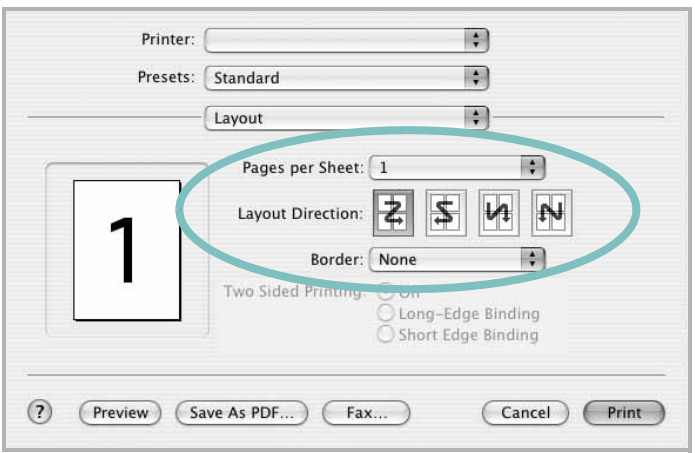

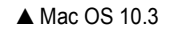

- **3** Вкажіть кількість сторінок, які ви бажаєте надрукувати на одному аркуші паперу, за допомогою списку **Pages per Sheet**.
- **4** Оберіть порядок розташування сторінок за допомогою опції **Layout Direction**.

Для друку меж сторінок на аркуші паперу оберіть бажану опцію зі списку **Border**.

**5** Клацніть **Print**, і принтер буде друкувати вказану кількість сторінок на кожному аркуші паперу.

# **СЕКЦІЯ ПРОГРАМНОГО ЗАБЕЗПЕЧЕННЯ ЗМІСТ**

#### **L**

Linux [властивості](#page-74-1) принтера 23 драйвер [установка](#page-71-0) 20 [друк](#page-75-1) 24

#### **M**

Macintosh драйвер [видалення](#page-76-1) 25 [встановлення](#page-76-2) 25 [друк](#page-78-0) 27 [настройка](#page-77-1) принтера 26

# **S**

[status monitor,](#page-69-0) користування 18

# **В**

[Властивості](#page-61-0) зображення, настройка 10 видалення драйвер MFP [Linux](#page-72-0) 21 видалення, програмне забезпечення [Macintosh](#page-76-1) 25 [Windows](#page-57-0) 6 властивості макета, настройка [Macintosh](#page-78-1) 27 [властивості](#page-60-0) паперу, настройка 9 властивості принтера [Linux](#page-75-2) 24 властивості принтера, настройка [Macintosh](#page-78-2) 27 [Windows](#page-59-0) 8 водяний знак [видалення](#page-66-0) 15 [друк](#page-66-1) 15 [редагування](#page-66-2) 15 [створення](#page-66-3) 15 встановлення драйвер принтера

[Macintosh](#page-76-2) 25 [Windows](#page-55-0) 4

# **Д**

Додаткові [властивості](#page-62-0), настройка 11 джерело паперу, настройка [Windows](#page-60-1) 9 довідка, [користування](#page-63-0) 12 документ, друк [Macintosh](#page-78-3) 27 [Windows](#page-58-0) 7 драйвер MFP, установка [Linux](#page-71-0) 20 драйвер принтера, установка [Linux](#page-71-0) 20 друк [водяний](#page-66-1) знак 15 [документ](#page-58-0) 7 друк копій [Macintosh](#page-79-1) 28 [Windows](#page-64-0) 13 з [Linux](#page-75-3) 24 з [Macintosh](#page-78-0) 27 з [Windows](#page-58-0) 7 [масштабування](#page-65-0) 14 [накладення](#page-67-0) 16 [плакат](#page-66-1) 15 по розміру [сторінки](#page-65-1) 14 друк у режимі друкування копій [Macintosh](#page-79-1) 28 [Windows](#page-64-1) 13

## **М**

мова, зміна 5

#### **Н**

накладення [видалення](#page-67-1) 16 [друк](#page-67-2) 16 [створення](#page-67-3) 16 настройка

[графічний](#page-61-1) режим 10 [затемнення](#page-61-1) 10 опція [true-type](#page-61-1) 10 режим [економії](#page-61-1) тонера 10 розподільча здатність [Windows](#page-61-2) 10 [улюблене](#page-63-1) 12 настройки улюбленого, [користування](#page-63-2) 12

# **О**

орієнтація, друк [Windows](#page-60-2)<sup>9</sup>

## **П**

параметри макета, настройка [Windows](#page-60-3) 9 [плакат](#page-65-2), друк 14 програмне забезпечення видалення [Macintosh](#page-76-1) 25 [Windows](#page-57-0) 6 встановлення [Macintosh](#page-76-2) 25 [Windows](#page-55-1) 4 повторне встановлення [Windows](#page-57-1) 6 програмне забезпечення принтера видалення [Macintosh](#page-76-1) 25 [Windows](#page-57-0) 6 встановлення [Macintosh](#page-76-3) 25 [Windows](#page-55-1) 4 програмнее забезпечення системні вимоги [Macintosh](#page-76-2) 25

#### **Р**

режим економії тонера, [настройка](#page-61-3) 10 розмір паперу, [настройка](#page-60-4) 9 розподільча здатність принтера, настройка [Windows](#page-61-2) 10

# **С**

складний друк, [користування](#page-64-2) 13

# **У**

установка програмне [забезпечення](#page-71-1) для ОС [Linux](#page-71-1) 20

www.samsungprinter.com